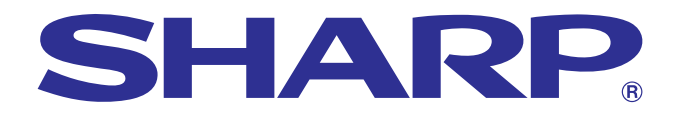

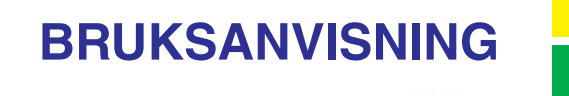

**Viktig [information](#page-3-0)**

**RS** 

**[Underhåll &](#page-47-0) felsökning**

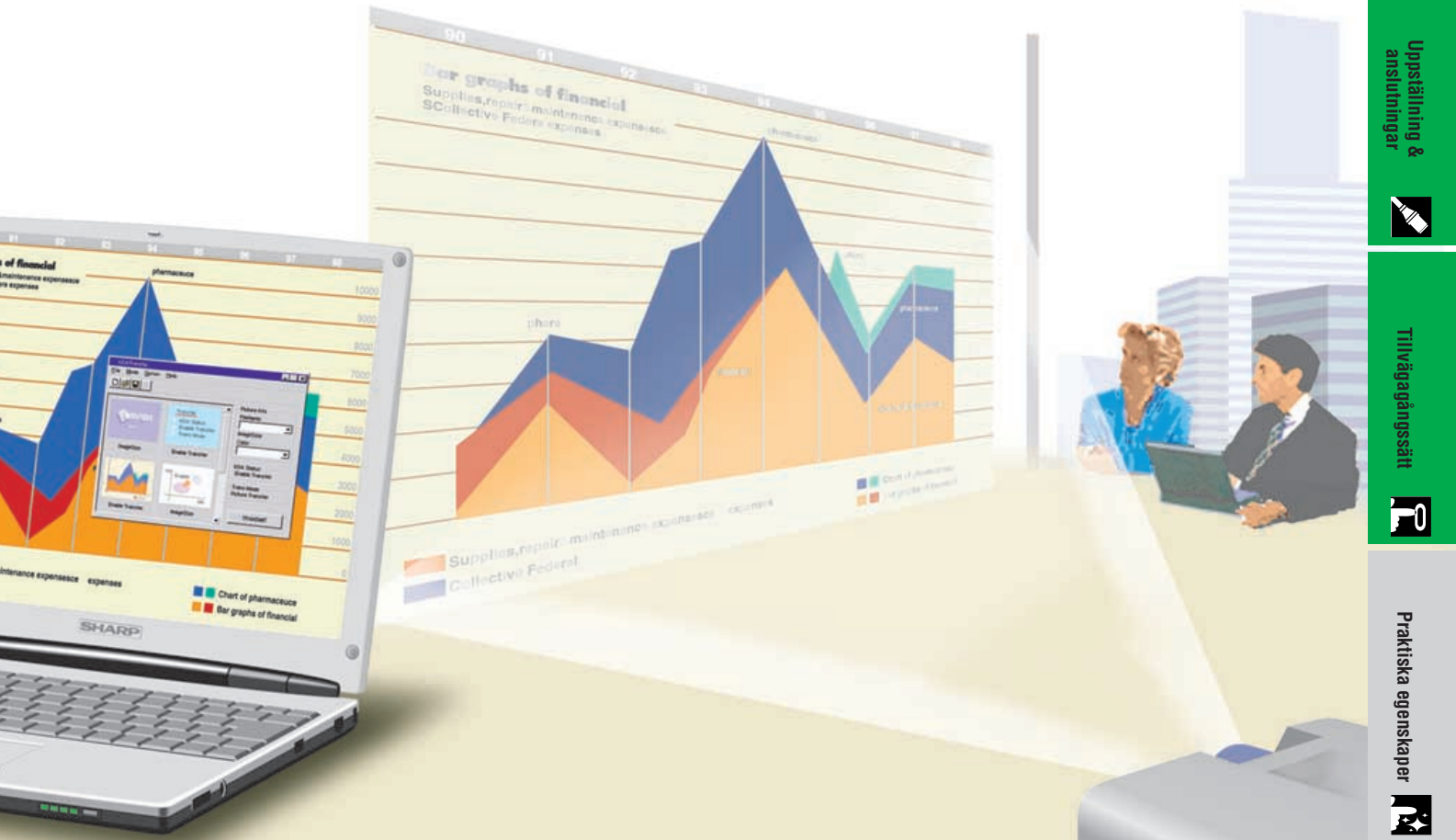

# **MODELL PG-C30XE**

# **LCD-PROJEKTOR**

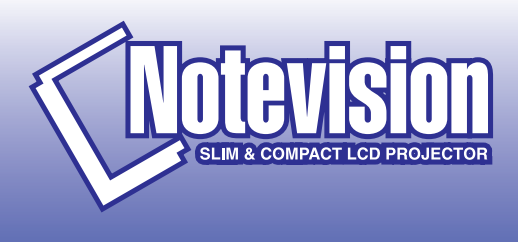

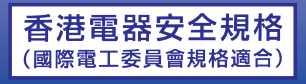

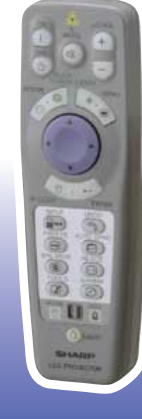

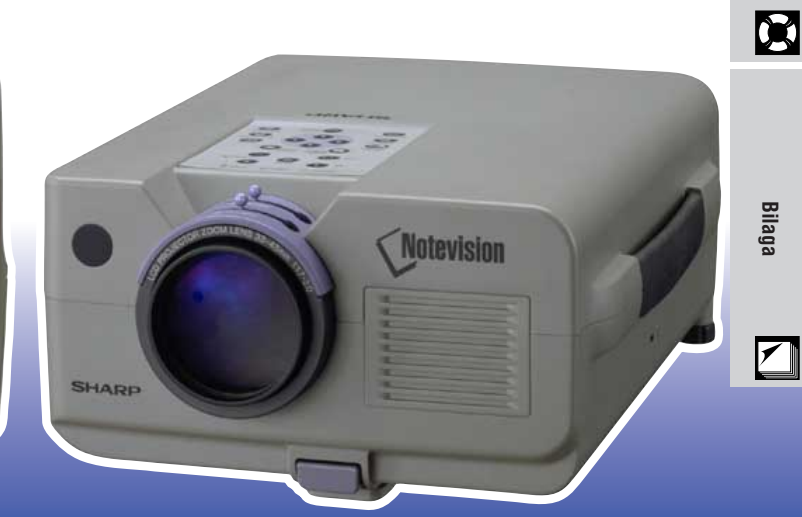

This equipment complies with the requirements of Directives 89/336/EEC and 73/23/EEC as amended by 93/68/EEC.

Dieses Gerät entspricht den Anforderungen der EG-Richtlinien 89/336/ EWG und 73/23/EWG mit Änderung 93/68/EWG.

Ce matériel répond aux exigences contenues dans les directives 89/ 336/CEE et 73/23/CEE modifiées par la directive 93/68/CEE.

Dit apparaat voldoet aan de eisen van de richtlijnen 89/336/EEG en 73/ 23/EEG, gewijzigd door 93/68/EEG.

Dette udstyr overholder kravene i direktiv nr. 89/336/EEC og 73/23/EEC med tillæg nr. 93/68/EEC.

Quest' apparecchio è conforme ai requisiti delle direttive 89/336/EEC e 73/23/EEC, come emendata dalla direttiva 93/68/EEC.

Η εγκατάσταση αυτή ανταποκρίνεται στις απαιτήσεις των οδηγιών της Ευρωπαϊκής Ενωσης 89/336/ΕΟΚ και 73/23/ΕΟΚ, όπως οι κανονισμοί αυτοί συμπληρώθηκαν από την οδηγία 93/68/ΕΟΚ.

Este equipamento obedece às exigências das directivas 89/336/CEE e 73/23/CEE, na sua versão corrigida pela directiva 93/68/CEE.

Este aparato satisface las exigencias de las Directivas 89/336/CEE y 73/23/CEE, modificadas por medio de la 93/68/CEE.

Denna utrustning uppfyller kraven enligt riktlinjerna 89/336/EEC och 73/ 23/EEC så som kompletteras av 93/68/EEC.

Dette produktet oppfyller betingelsene i direktivene 89/336/EEC og 73/ 23/EEC i endringen 93/68/EEC.

Tämä laite täyttää direktiivien 89/336/EEC ja 73/23/EEC vaatimukset, joita on muutettu direktiivillä 93/68/EEC.

### **SPECIAL NOTE FOR USERS IN THE U.K.**

The mains lead of this product is fitted with a non-rewireable (moulded) plug incorporating a 13A fuse. Should the fuse need to be replaced, a BSI or ASTA approved BS 1362 fuse marked  $\circledf$  or  $\circledast$  and of the same rating as above, which is also indicated on the pin face of the plug, must be used.

Always refit the fuse cover after replacing the fuse. Never use the plug without the fuse cover fitted. In the unlikely event of the socket outlet in your home not being compatible with the plug supplied, cut off the mains plug and fit an appropriate type.

### **DANGER:**

The fuse from the cut-off plug should be removed and the cut-off plug destroyed immediately and disposed of in a safe manner.

Under no circumstances should the cut-off plug be inserted elsewhere into a 13A socket outlet, as a serious electric shock may occur.

To fit an appropriate plug to the mains lead, follow the instructions below:

### **IMPORTANT:**

The wires in the mains lead are coloured in accordance with the following code:

- Blue: Neutral
- Brown: Live

As the colours of the wires in the mains lead of this product may not correspond with the coloured markings identifying the terminals in your plug, proceed as follows:

• The wire which is coloured blue must be connected to the plug terminal which is marked N or coloured black. • The wire which is coloured brown must be connected to the plug terminal which is marked L or coloured red. Ensure that neither the brown nor the blue wire is connected to the earth terminal in your three-pin plug. Before replacing the plug cover make sure that:

• If the new fitted plug contains a fuse, its value is the same as that removed from the cut-off plug.

• The cord grip is clamped over the sheath of the mains lead, and not simply over the lead wires.

IF YOU HAVE ANY DOUBT, CONSULT A QUALIFIED ELECTRICIAN.

The supplied CD-ROM contains operation instructions in English, German, French, Swedish, Spanish, Italian, Dutch, Chinese, Korean and Arabic. Carefully read through the operation instructions before operating the LCD projector.

Die mitgelieferte CD-ROM enthält Bedienungsanleitungen in Englisch, Deutsch, Französisch, Schwedisch, Spanisch, Italienisch, Niederländisch, Chinesisch, Koreanisch und Arabisch. Bitte lesen Sie die Bedienungsanleitung vor der Verwendung des LCD-Projektors sorgfältig durch.

Le CD-ROM fourni contient les instructions de fonctionnement en anglais, allemand, français, suédois, espagnol, italien, néerlandais, chinois, coréen et arabe. Veuillez lire attentivement ces instructions avant de faire fonctionner le projecteur LCD.

Den medföljande CD-ROM-skivan innehåller bruksanvisningar på engelska, tyska, franska, svenska, spanska, italienska, holländska, kinesiska, koreanska och arabiska. Läs noga igenom bruksanvisningen innan projektorn tas i bruk.

El CD-ROM suministrado contiene instrucciones de operación en inglés, alemán, francés, sueco, español, italiano, holandés, chino, coreano y árabe. Lea cuidadosamente las instrucciones de operación antes de utilizar el proyector LCD.

Il CD-ROM in dotazione contiene istruzioni per l'uso in inglese, tedesco, francese, svedese, spagnolo, italiano, olandese, cinese, coreano e arabo. Leggere attentamente le istruzioni per l'uso prima di usare il proiettore LCD.

De meegeleverde CD-ROM bevat handleidingen in het Engels, Duits, Frans, Zweeds, Spaans, Italiaans, Nederlands, Chinees, Koreaans en Arabisch. Lees de handleiding zorgvuldig door voor u de LCD projector in gebruik neemt.

附送之CD-ROM光碟中,有用英文、德文、法文、瑞典文、西班牙文、意大利文、荷蘭文、中文、韓國文和阿拉伯文 所寫的使用説明書。在操作液晶投影機之前,請務必仔細閲讀整本使用説明書。

제공된 CD-ROM에는 영어, 독일어, 프앙스어, 스웨덴어, 스페인어, 이탈리아어, 덴마크어, 중국어, 한국어, 그리고 아랍어로 작성된 조작 설명서가 포함되어 있습니다. LCD프로젝터를 조작하기 전에 조작 지침을 상세 하게 숙지하십시오.

تتاسطوانة CD-ROM الجهّزة تتضمن تعليمات التشفيل لكل من اللغات الانجليزية، الالمانية، الفرنسية، السبارية، الاسبانية، الايطالية، الهولندية، الصينية، الكورية والعربية. فم بعناية بقراءة تعليمات التشغيل فبل تشغيل جهاز العرض الاسقاطي بشاشة الكريستال السائل.

# <span id="page-3-0"></span>**BRUKSANVISNING** SVENSKA

### **VIKTIGT**

För hjälp vid förlust eller stöld av denna LCD-projektor bör du anteckna och noga förvara serienumret som återfinns på projektorns undersida. Kontrollera noga att samtliga föremål som står förtecknade i listan "Medföljande tillbehör" på sidan 10 återfinns i paketet innan det kastas.

### **Modell Nr.: PG-C30XE**

**Serie Nr.:**

### **VARNING:**

Apparaten avger starkt ljus. Akta ögonen och titta aldrig direkt in i ljusstrålen. Se noga till att barn aldrig tittar direkt in i ljusstrålen.

### **VARNING:**

För att undvika brand och elektrisk stöt skall vätskor och dylikt inte förvaras i närheten av projektorn.

### **OBSERVERA:**

För att minska risken för elektriska stötar från apparaten får apparathöljet inte öppnas. Det finns inga delar inuti som konsumenten kan reparera. Reparationer får endast utföras av kvalificerad personal.

### **VARNING:**

Detta är en produkt av klass A. I hemmiljö kan produkten orsaka störningar på radiomottagningen, i vilket fall användaren kan behöva vidta motåtgärder.

### **VARNING:**

Kylfläkten i denna projektor fortsätter att köra i cirka 90 sekunder efter att projektorn slagits av. Under normal drift ska strömmen alltid slås av med tangenten **OFF** på projektorn eller fjärrkontrollen. Kontrollera att kylfläkten har stoppat innan nätkabeln kopplas ur.

VID NORMAL DRIFT FÅR PROJEKTORN ALDRIG SLÅS AV GENOM ATT KOPPLA UR NÄTKABELN. I ANNAT FALL KAN LAMPAN BRÄNNAS UT SNABBARE ÄN VANLIGT.

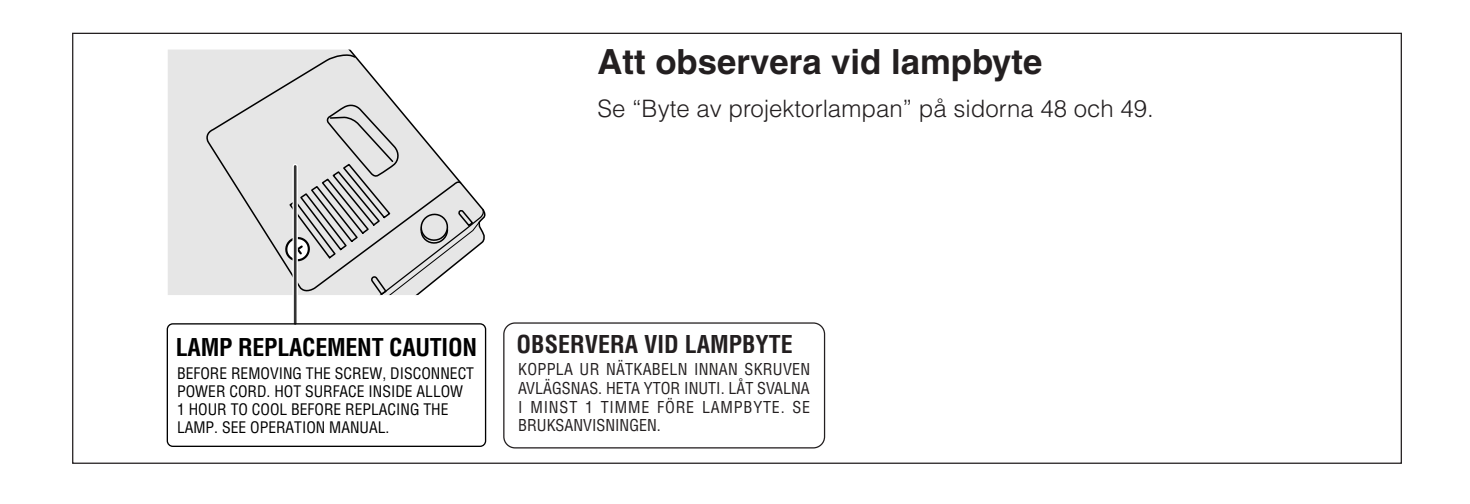

### <span id="page-4-0"></span>**OBSERVERA: Läs dessa föreskrifter innan du använder projektorn för första gången och spara dem för framtida bruk.**

För din egen säkerhets skull och för en lång användning av projektorn, läs och lägg nedanstående anvisningar på minnet före apparatens användning.

Den här projektorn har utvecklats och tillverkats för att kunna säkerställa din personliga säkerhet. FELAKTIG HANTERING KAN MEDFÖRA RISK FÖR ELEKTRISKA STÖTAR ELLER BRAND. För att inte sätta de säkerhetsanordningar som byggts in i denna LCD-projektor ur spel, måste följande grundregler beaktas vid installering, användning och underhåll.

- 1. Drag ur LCD-projektorns stickkontakt före rengöring.
- 2. Använd inte flytande rengöringsmedel eller sådana av sprejtyp. Rengör med en fuktig trasa.
- 3. Använd inga tillbehör som inte rekommenderas av projektorns tillverkare då dessa kan innebära fara.
- 4. Använd inte denna projektor i närheten av vatten, nära badkar, tvättfat, diskbänk, tvättmaskin, i fuktiga utrymmen, bredvid simbassäng eller dylikt. Spill aldrig någon vätska i projektorn.
- 5. Ställ inte projektorn på ett instabilt underlag. Projektorn kan falla och allvarligt skada barn eller vuxna och/eller själv gå sönder.
- 6. Vägg eller takmontering—Projektorn får endast monteras efter tillverkarens rekommendationer.
- 7. Projektor och annan utrustning på rullbord måste flyttas med största försiktighet. Plötsliga stopp eller ojämt underlag kan få rullbordet med utrustning att tippa över.

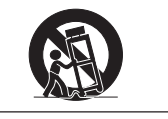

- 8. Ventilationsöppningarna får inte övertäckas med duk eller dylikt och hålen på undersidan får inte blockeras. Springorna och hålen i projektorns hölje är till för ventilation samt för att säkra projektorns drift och hindra den från att överhettas. Dessa springor får inte blockeras eller övertäckas.
- 9. Projektorn får inte placeras ovanpå element eller annan värmekälla. Projektorn får inte installeras i skåp eller i en bokhylla, om inte tillräcklig ventilation kan erhållas.
- 10. Projektorn får endast drivas med spänningskälla angiven på märkningsskylten. Om du är osäker på vilken spänning som råder där projektorn skall användas, fråga återförsäljaren eller lokal elleverantör.
- 11. Placera ingenting på nätsladden. Placera inte projektorn så att man lätt trampar eller snubblar på sladden.
- 12. Följ alla varningar och instruktioner som finns angivna på projektorn.
- 13. För att skydda projektorn från skada (tex vid åska) när den inte används, bör stickkontakten dragas ur vägguttaget. Detta för att undvika skada som kan inträffa vid strömrusningar om blixten skulle slå ned.
- 14. Överbelasta inte vägguttag och förlängningssladdar då detta kan orsaka brand eller elektriskt stöt.
- 15. Inga främmande föremål får stoppas in i projektorn genom höljets springor då högspänningskomponenter kan vidröras med risk för kortslutning, brand eller elektrisk stöt.
- 16. Försök inte att reparera projektorn själv. Om höljet öppnas eller avlägsnas, blottas delar med högspänningskomponenter. Överlåt alla servicearbeten till en kvalificerad servicetekniker.
- 17. Drag ur stickkontakten och vänd dig till kvalificerad servicetekniker i följande fall:
	- a. Stickkontakten eller nätsladden är skadad.
	- b. Vätska har spillts på eller i projektorn.
	- c. Projektorn har utsatts för regn eller fukt.
	- d. Om projektorn inte fungerar normalt, även om alla angivna anvisningar har följts till punkt och pricka. Gör endast de inställningar som anges i bruksanvisningen eftersom felaktig justering av övriga kontroller kan orsaka skada, som ofta kräver omfattande reparationsarbeten av kvalificerad servicetekniker för att kunna återställa projektorn till sitt ursprungliga skick.
	- e. Projektorn har fallit i golvet eller höljet har skadats.
	- f. Projektorn bär sig underligt åt, vilket ofta är ett tecken på behov av service.
- 18. Om reservdelar behövs, se till att serviceteknikern använder endast av tillverkaren godkända delar med samma egenskaper som originaldelarna. Delar med felaktiga värden kan medföra brand, elektriska stötar eller annan fara.
- 19. Denna LCD-projektor är försedd med en av följande kontakttyper. Om kontakten ej passar i vägguttaget ska du kontakta en elektriker.
	- Använd aldrig en kontakt som kan tänkas vara osäker.
		- a. Nätkontakt av tvåledningstyp.
		- b. Jordad nätkontakt av treledningstyp med jordanslutning.
			- Denna kontakt passar bara i ett jordat vägguttag.

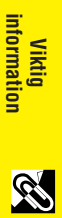

**information**

### **1. AVANCERAD [KOMPATIBILITET](#page-63-0) MED WORKSTATIONS OCH PERSONDATORER AV HÖG KLASS**

Kompatibel med upp till 200 Hz vertikal uppfriskningsfrekvens samt signalen Sync on Green och [sammansatt synksignal](#page-63-0) för användning med ett brett utbud av persondatorer och workstations av hög klass. (sidan 11)

### **2. ANVÄNDNING MED DTV\***

Medger projicering av DTV-bilder och bredskärmsbilder av formatet 16:9 vid anslutning till en DTV-avkodare eller liknande videosystem. (sidan 12)

### **3. AVANCERAD VIDEOKRETS**

Sörjer för högkvalitativa bilder med minimal punktkrypning och korsfärgstörningar.

### **4. 3D DIGITAL LIKFORMIGHET**

Försedd med ny 3D digital likformighetsteknik för en klarare, mera enhetlig bild.

### **5. [UTJÄMNINGSTEKNIK FÖR DIGITAL KEYSTONE-KORRIGERING](#page-63-0)**

Justerar på digital väg en bild som projiceras med en vinkel, utan att bildens kvalitet eller ljusstyrka försämras. (sidan 20)

### **6. DIGITAL BILDSKIFTESFUNKTION**

Medger digital justering av bredskärmsbilder på 16:9 uppåt eller nedåt för förbättrad tittvinkel. (sidan 20)

### **7. LÄTTANVÄNT ANVÄNDARGRÄNSSNITT (GUI)**

Ett ikonbaserat menysystem med flera färger möjliggör enkla bildjusteringar. (sidan 23)

### **8. ANVÄNDARVÄNLIGT UTFÖRANDE**

Utformningen i två färger och ett intuitivt grafiskt användargränssnitt (GUI) gör projektorn lätt att ställa upp och justera.

### **9. TEKNOLOGI FÖR AUTOMATISK SYNKRONISERING FÖR AUTOMATISK BILDPERFEKTION**

Utför automatiskt alla nödvändiga justeringar för att få perfekt synkroniserade datorbilder. (sidan 32)

### **10. [INTELLIGENT KOMPRIMERING OCH EXPANSION](#page-63-0)**

Genom att använda intelligent teknologi för formatändringar, kan denna projektor visa detaljbilder med både högre och lägre upplösning utan att kompromissa beträffande kvaliteten. (sidan 36)

### **11. [XGA-UPPLÖSNING](#page-63-0) FÖR PRESENTATIONER MED HÖG UPPLÖSNING**

Med sin XGA-upplösning (1.024  $\times$  768) kan projektorn visa mycket detaljerad presentationsinformation.

### **12. UXGA-KOMPATIBEL**

Bilder med upplösningen UXGA (1.600 × 1.200) omformateras till 1.024 × 768 för presentationer som fyller hela skärmen.

### **13. DU KAN VALJA STARTSKARM SJALV**

Funktionen ger dig möjlighet att nerladda önskad startbild (t.ex. ditt företags firmamärke) för visning medan projektorn värms upp. (sidan 38)

### **14. INBYGGDA HJÄLPMEDEL FÖR PRESENTATIONER**

Ett utbud av hjälpmedel för presentationer finns tillgängliga för att förstärka presentationer. Dessa inkluderar funktioner för "stämpling", "timer för avbrottstid" och "förstoring av digital bild". (sidan 43)

\*DTV är ett samlingsbegrepp som används för det nya digitala TV-systemet i USA.

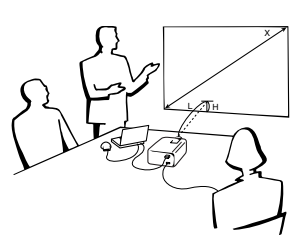

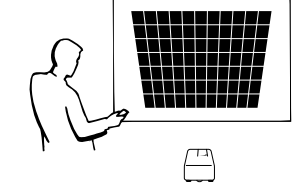

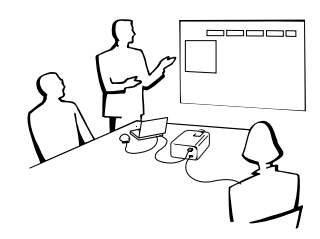

<span id="page-5-0"></span>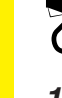

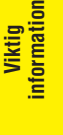

S

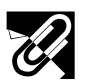

# **Innehåll**

# **[Viktig information](#page-3-0)**

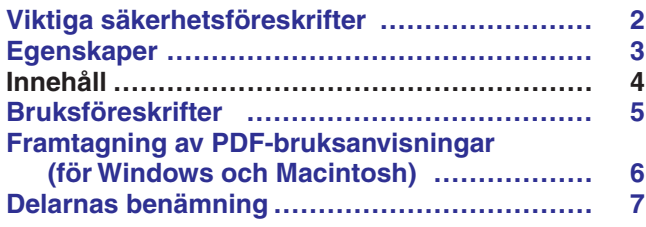

# **[Uppställning & anslutningar](#page-11-0)**

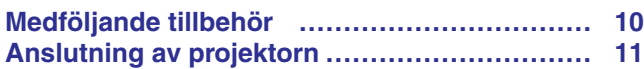

### **[Tillvägagångssätt](#page-18-0)**

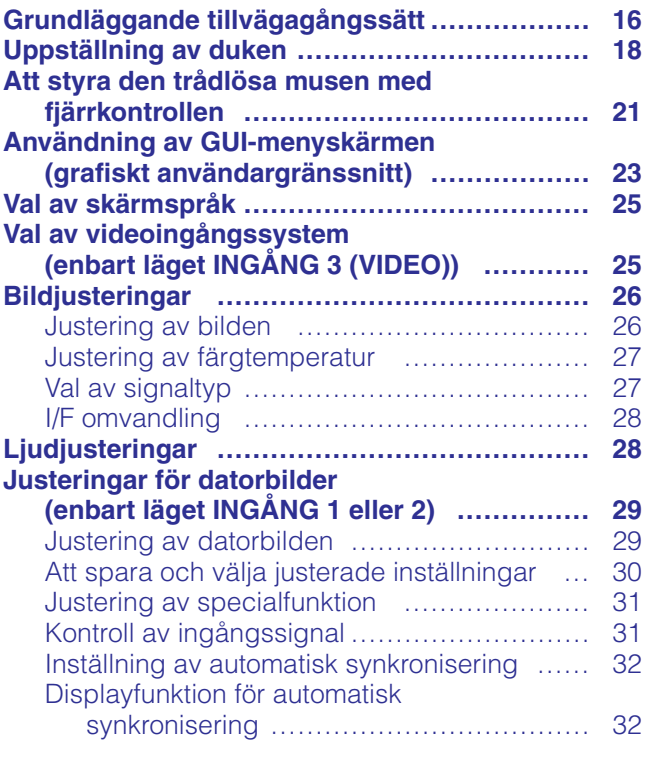

### **[Praktiska egenskaper](#page-35-0)**

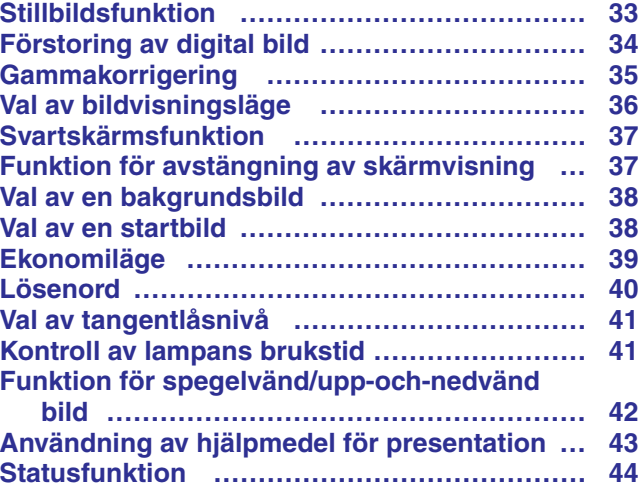

### **[Underhåll & felsökning](#page-47-0)**

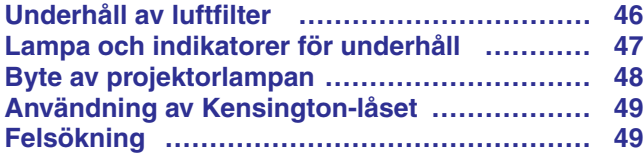

### **[Bilaga](#page-52-0)**

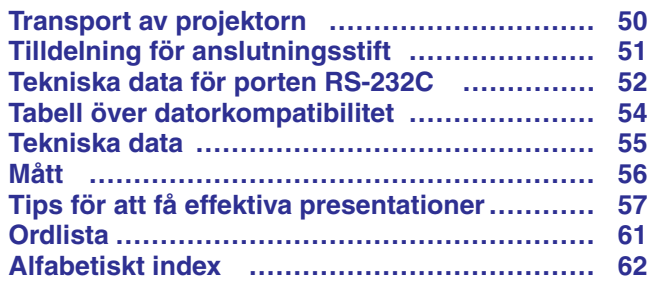

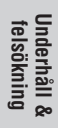

 $\Box$ 

 $\blacksquare$ 

**Viktig information**

**Uppställning & anslutningar**

**Tillvägagångssätt**

<span id="page-7-0"></span>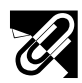

**Viktig information**

S

formation

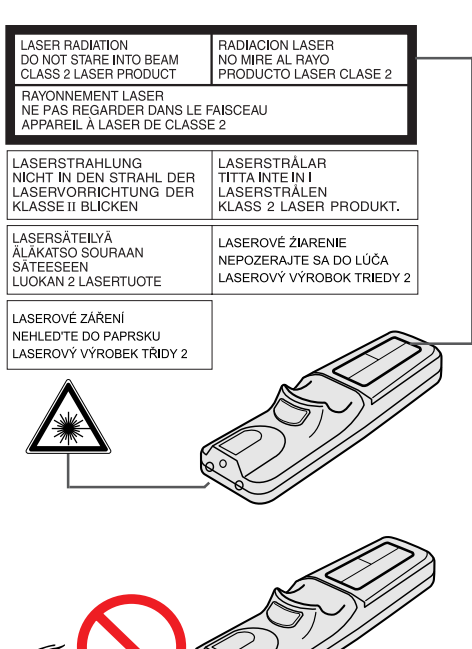

### **Säkerhetsföreskrifter för användning av laserpekaren**

Laserpekaren på fjärrkontrollen sänder ut en laserstråle från laserljusfönstret. Detta är en Klass II-laser, som kan skada din syn om strålen riktas direkt mot ögonen. De två märkningar som visas här till vänster är varningsetiketter om laserstrålen.

- Titta inte rakt in i laserljusfönstret och låt inte laserstrålen lysa på dig själv eller andra. (Den laserstråle som används för denna apparat är ofarlig om den riktas mot huden. Du skall dock vara noga med att inte låta strålen lysa rakt in i ögonen.)
- Använd alltid laserpekaren vid temperaturer mellan  $+5^{\circ}$ C och  $+40^{\circ}$ C.
- Användning av andra kontroller eller justeringar, eller utförande av andra åtgärder än de som nämns här, kan resultera i att du utsätts för farlig strålning.

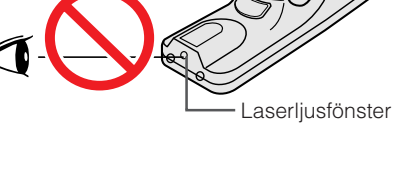

# CAUTION LAMP MAY RUPTURE.

POTENTIAL HAZARD OF GLASS PARTICLES. SEE OPERATION MANUAL. ATTENTION RUPTURE POSSIBLE DE LALAMPE. DANGER POTENTIEL DE PARTICULES DE VERRE. SE REPORTER AU MODE D'EMPLOI.

### **Att observera angående lampenheten**

Det föreligger risk för skärskador om lampan spricker. Låt en auktoriserad Sharp LCD-projektorhandlare eller en serviceverkstad utföra lampbytet om detta skulle inträffa.

OBSERVERA LAMPAN KAN SPRICKA. RISK FÖR SKADOR AV GLASBITAR. SE BRUKSANVISNINGEN.

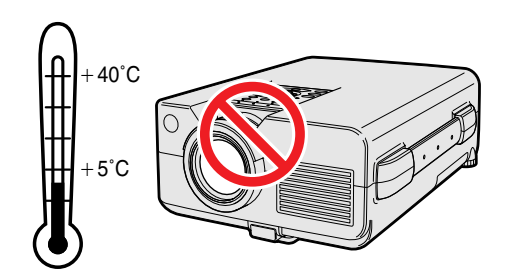

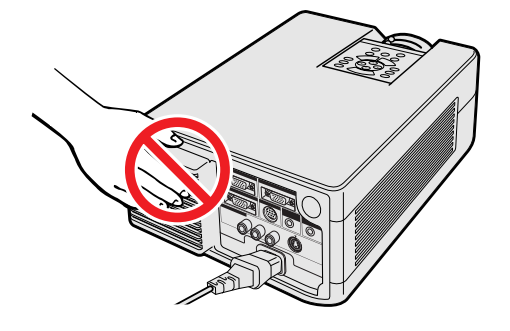

### **Angående projektorns uppställning**

För att behöva minimalt servicearbete och försäkra en fortsatt hög bildkvalitet rekommenderar SHARP att projektorn installeras på ett ställe som ej utsätts för fukt, damm och cigarrettrök. Om projektorn används i sådana miljöer behöver objektivet och filtret rengöras (eller filtret bytas ut) oftare, och en intern rengöring kan bli nödvändig. Användning i dessa slags miljöer förkortar dock inte projektorns livslängd så länge den rengörs regelbundet. Intern rengöring bör endast utföras av en auktoriserad Sharp LCD-projektorhandlare en serviceverkstad.

### **Vid användning**

- Luftuttaget, lamphuslocket och de omkringliggande delarna kan bli väldigt heta under användning. Vidrör aldrig dessa delar förrän de hunnit svalna ordentligt.
- Se till att det förekommer ett utrymme på minst 10 cm mellan kylfläkten (luftuttaget) och närmaste vägg eller föremål.
- En skyddsanordning slår automatiskt av projektorlampan om kylfläkten blockeras. Detta tyder inte på fel. Koppla bort projektorns nätkabel från vägguttaget och vänta i minst 10 minuter. Anslut sedan nätkabeln på nytt. Projektorn bör då fungera som vanligt.

<span id="page-8-0"></span>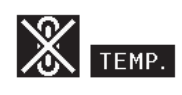

 $\ddot{Q}$ : LAMP

### **Temperaturövervakningsfunktion**

Meddelandet "TEMP." och indikatorn "<sup>"</sup> börjar blinka i bildens nedre vänstra hörn, om projektorn börjar överhettas på grund av felaktig installation eller ett smutsigt luftfilter. Om temperaturen därefter fortsätter att stiga slocknar lampan, temperaturvarningsindikatorn på projektorn börjar blinka och strömmen slås sedan av efter en kylperiod på 90 sekunder. Vi hänvisar till anvisningarna under "Lampa och indikatorer för underhåll" på sidan 47 för ytterligare upplysningar.

### **ANM**

• Kylfläkten reglerar den interna temperaturen och dess funktion kontrolleras automatiskt. Ljudet från fläkten kan variera under användning p.g.a. växlingar i fläkthastigheten.

### **Lampövervakningsfunktion**

När projektorn sätts på efter att lampan har använts i 1.400 timmar, blinkar "LAMP" och "**I** i bildens nedre vänstra hörn för att uppmana dig att byta lampan. Se sidorna 48 och 49 för detaljer om lampbyte. Om lampan använts i runt 1.500 timmar slås strömmen av automatiskt och projektorn ställs i beredskapsläget. Vi hänvisar till anvisningarna under "Lampa och indikatorer för underhåll" på sidan 47 för ytterligare upplysningar.

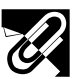

# **Framtagning av [PDF-](#page-63-0)bruksanvisningar (för Windows och Macintosh)**

Bruksanvisningar för PDF på flera språk förekommer på din CD-ROM. För att kunna använda dessa anvisningar måste du installera Adobe Acrobat Reader i din persondator (Windows eller Macintosh). Om du ännu inte har installerat Acrobat Reader, kan du nerladda den från Internet (http://www.adobe.com) eller installera den från CD-ROM-skivan.

### **Installation av Acrobat Reader från din CD-ROM-skiva För Windows:**

- 
- 1 Sätt in CD-ROM-skivan i din CD-ROM-drivenhet.
- 2 Dubbelklicka på ikonen "My Computer".
- 3 Dubbelklicka på "CD-ROM"-drivenheten.
- 4 Dubbelklicka på "manuals"-mappen.
- 5 Dubbelklicka på "acrobat"-mappen.
- 6 Dubbelklicka på "windows"-mappen.
- 7 Dubbelklicka på önskat installationsprogram och följ sedan anvisningarna på skärmen.

### **För andra operativsystem:**

Nerladda Acrobat Reader från Internet (http://www.adobe.com). **För andra språk:**

Om du vill använda Acrobat Reader för språk utöver de som inkluderas på CD-ROM-skivan, kan du ladda ner lämplig version från Internet.

### **För Windows: Framtagning av PDF-anvisningarna**

- 1 Sätt in CD-ROM-skivan i din CD-ROM-drivenhet.
- 2 Dubbelklicka på ikonen "My Computer".
- 3 Dubbelklicka på "CD-ROM"-drivenheten.
- 4 Dubbelklicka på mappen "manuals".
- 5 Dubbelklicka på mappen "pg-c30xe".
- 6 Dubbelklicka på språket (mappnamnet) som du vill titta på.
- 7 Dubbelklicka på pdf-filen "c30" för att tillgå projektorns anvisningar. Dubbelklicka på pdf-filen "saps" för att tillgå anvisningarna Sharps program för avancerade presentationer (SAPS).
- 8 Dubbelklicka på pdf-filen.

**ANM** 

# **För Macintosh:**

- 1 Sätt in CD-ROM-skivan i din CD-ROM-drivenhet.
- 2 Dubbelklicka på ikonen "CD-ROM".
- 3 Dubbelklicka på mappen "manuals".
- 4 Dubbelklicka på mappen "pg-c30xe".
- 5 Dubbelklicka på språket (mappnamnet) som du vill titta på.
- 6 Dubbelklicka på pdf-filen "c30" för att tillgå projektorns anvisningar. Dubbelklicka på pdf-filen "saps" för att tillgå anvisningarna Sharps program för avancerade presentationer (SAPS).
- 7 Dubbelklicka på pdf-filen.
- Om den önskade pdf-filen inte kan öppnas genom att dubbelklicka med musen, ska du först starta Acrobat Reader och sedan specificera önskad fil med menyn "File", "Open".
- Läs filen "readme.txt" på din CD-ROM-skivan för viktig information om CD-ROM-skivan som et förekommer i denna bruksanvisning.
- **För Macintosh:**
	- 1 Sätt in CD-ROM-skivan i din CD-ROM-drivenhet.
	- 2 Dubbelklicka på "CD-ROM"-ikonen.
	- 3 Dubbelklicka på "manuals"-mappen.
	- 4 Dubbelklicka på "acrobat"-mappen.
	- 5 Dubbelklicka på "mac"-mappen.
	- 6 Dubbelklicka på önskat installationsprogram och följ sedan anvisningarna på skärmen.

**6**

# <span id="page-9-0"></span>**Delarnas benämning**

Numren intill delarnas namn anger sidorna i denna bruksanvisning som ger en närmare förklaring.

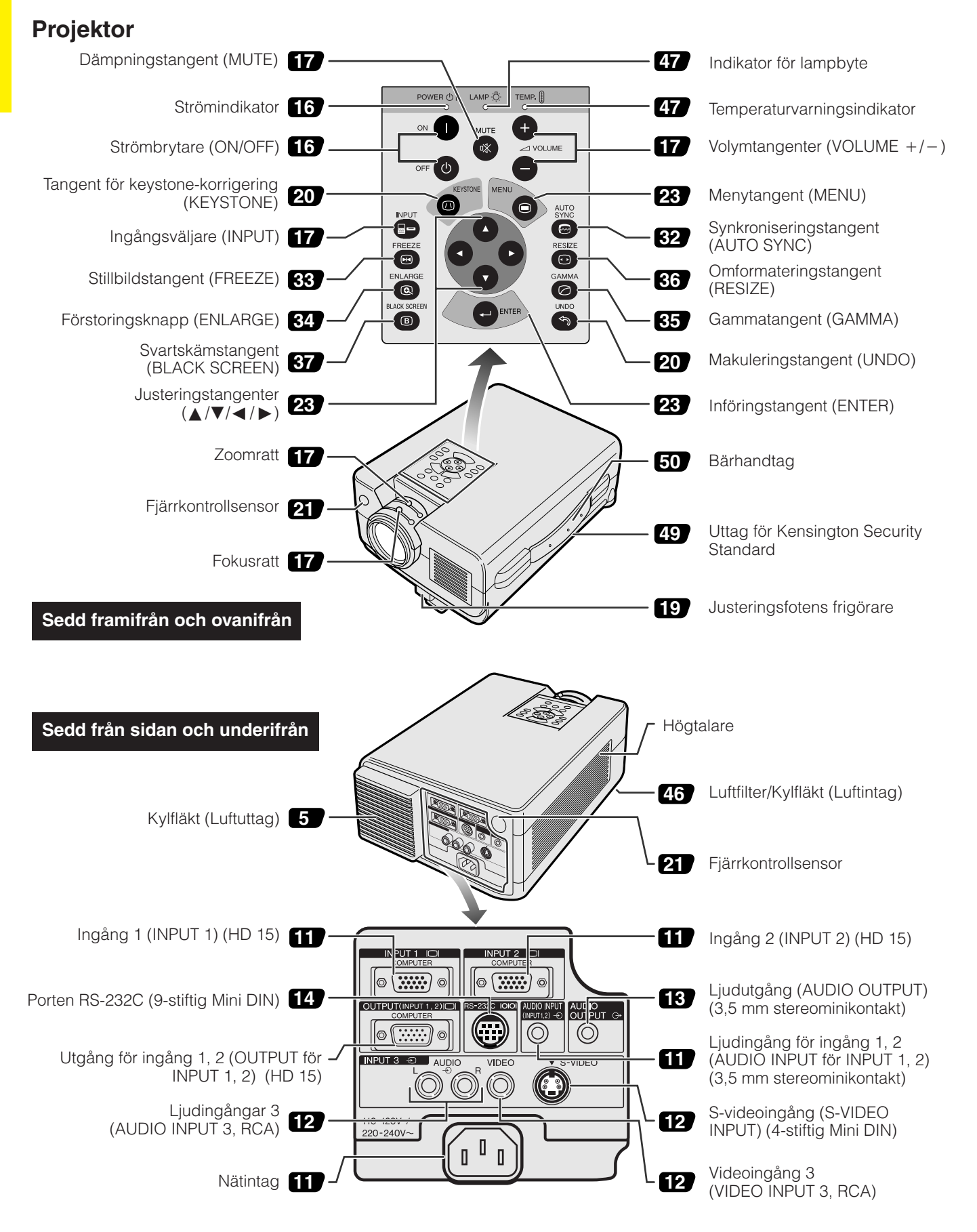

S

<span id="page-10-0"></span>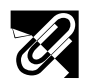

### **Fjärrkontroll**

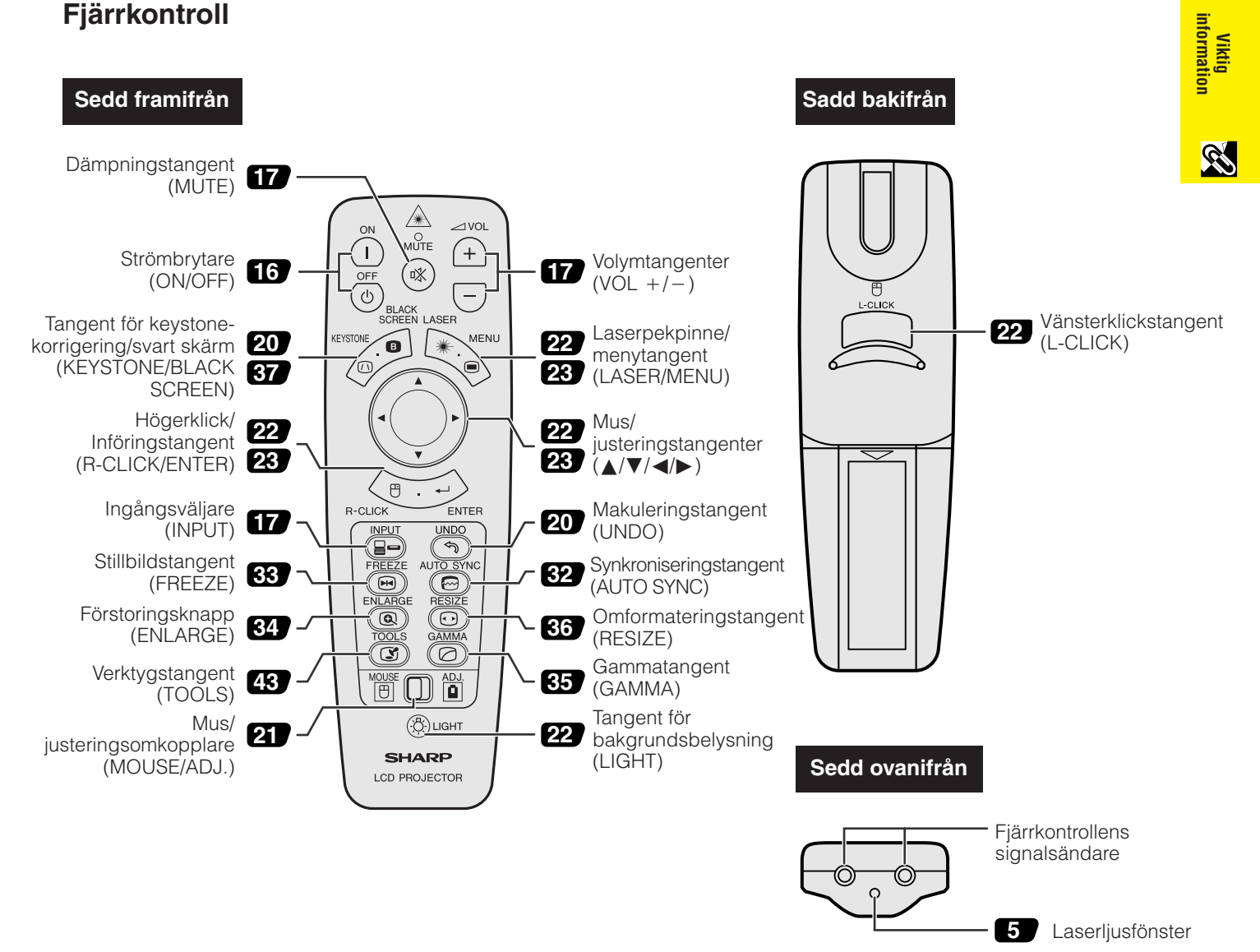

### **Isättning av batterier**

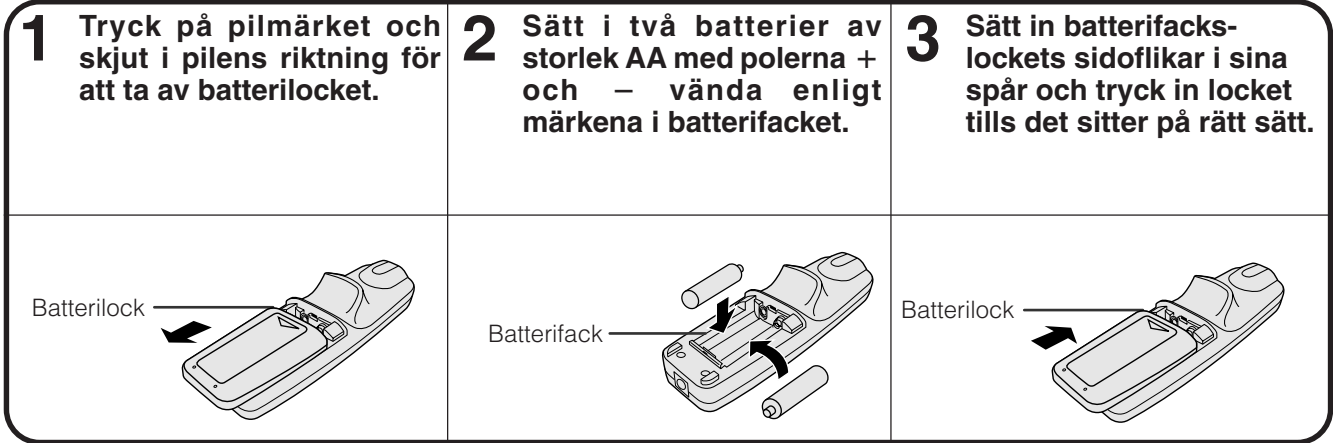

<span id="page-11-0"></span>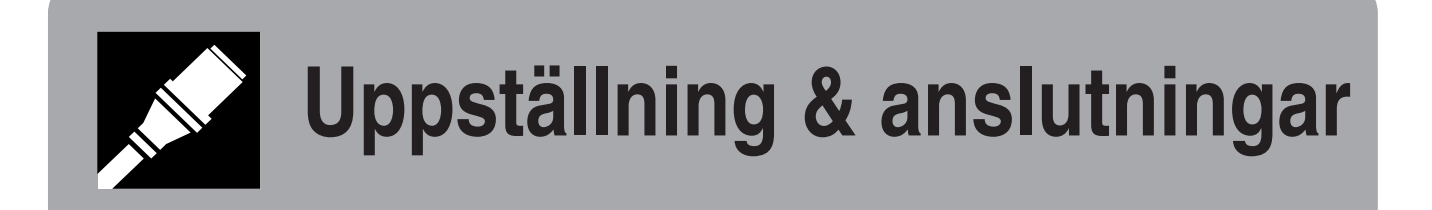

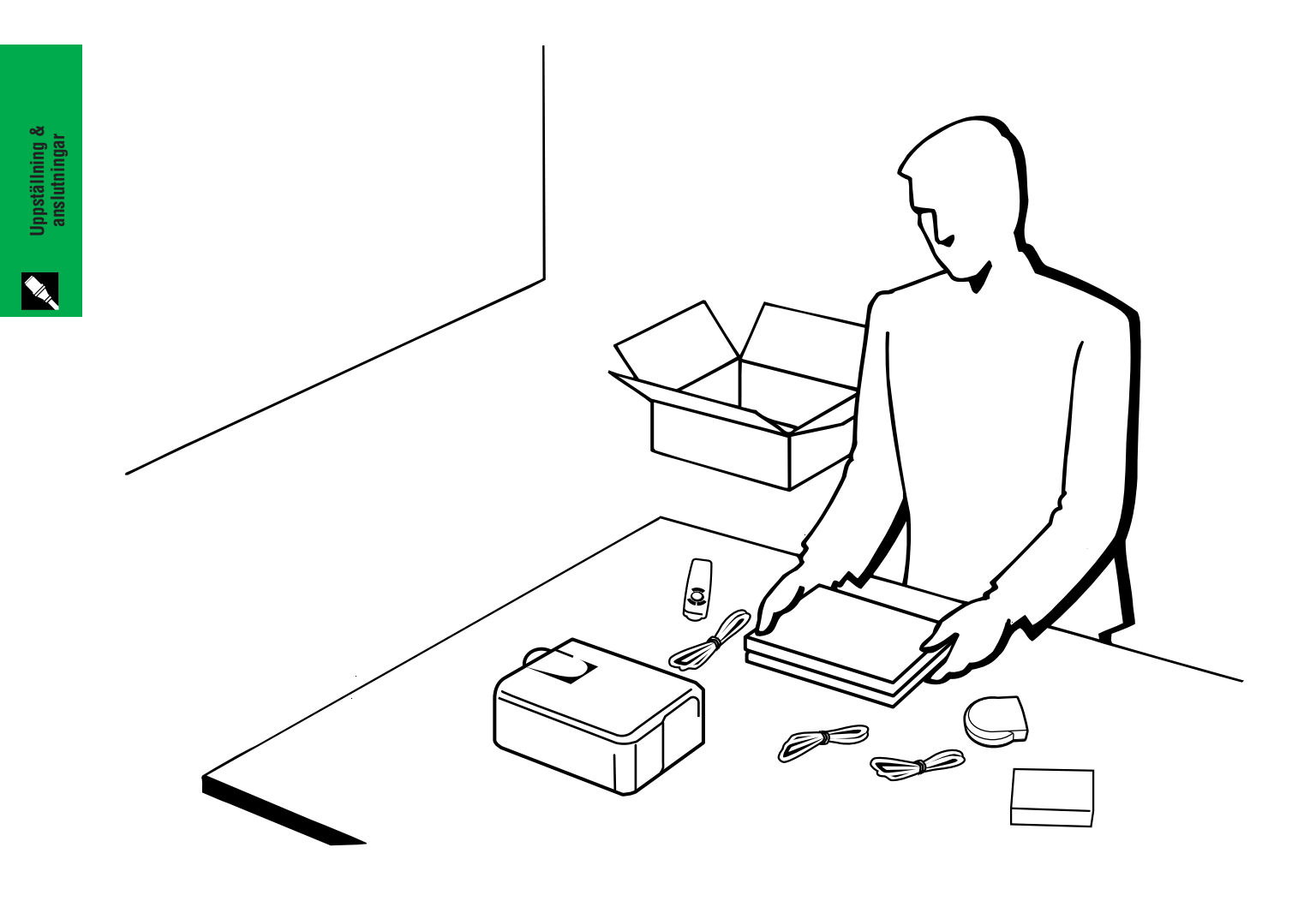

<span id="page-12-0"></span>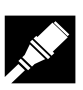

# **Medföljande tillbehör**

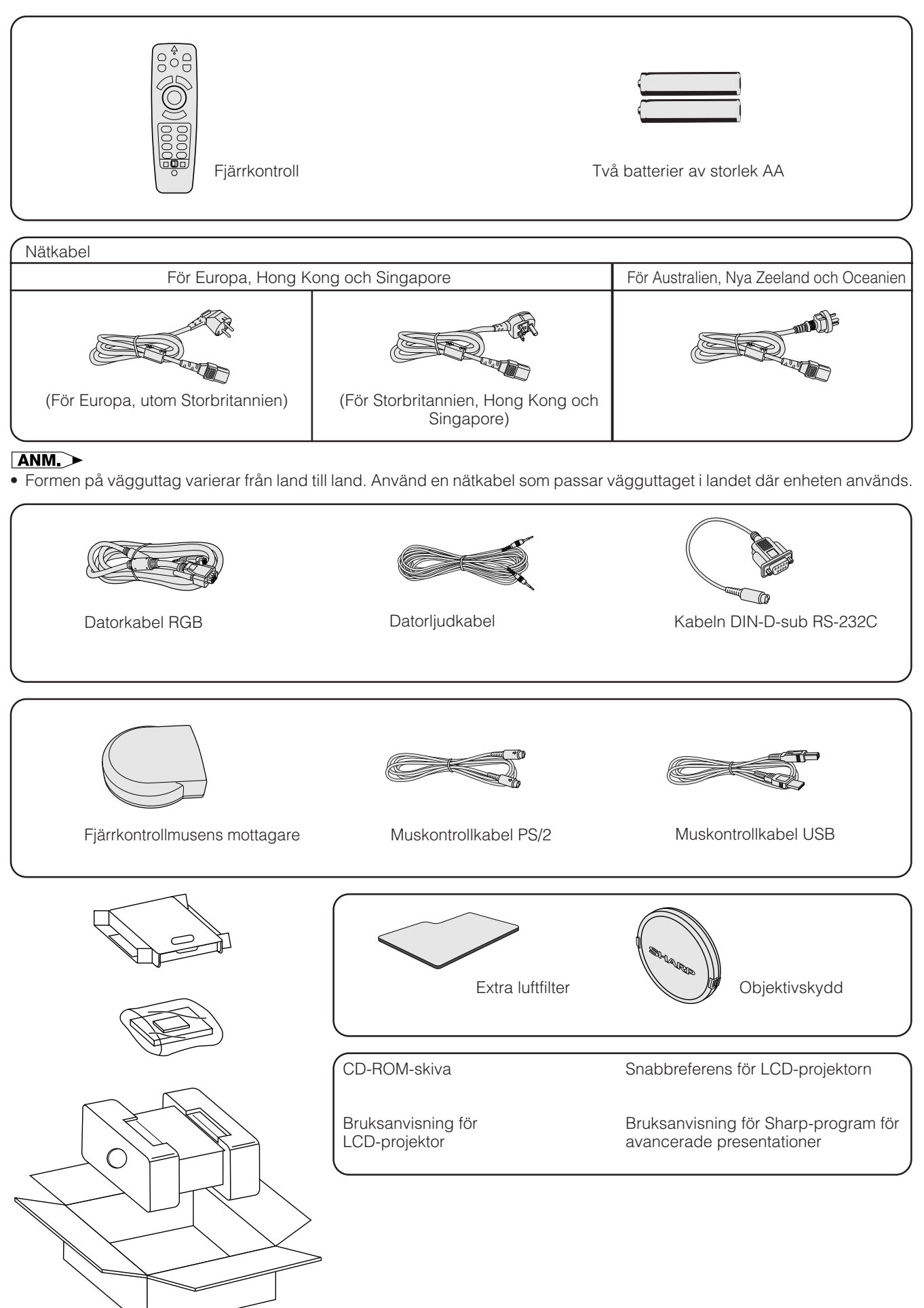

**Uppställning & anslutningar**

Uppställning &<br>anslutningar

# <span id="page-13-0"></span>**Anslutning av projektorn**

### **Anslutning av nätkabeln**

Anslut den medföljande nätkabeln till nätintaget på projektorns baksida.

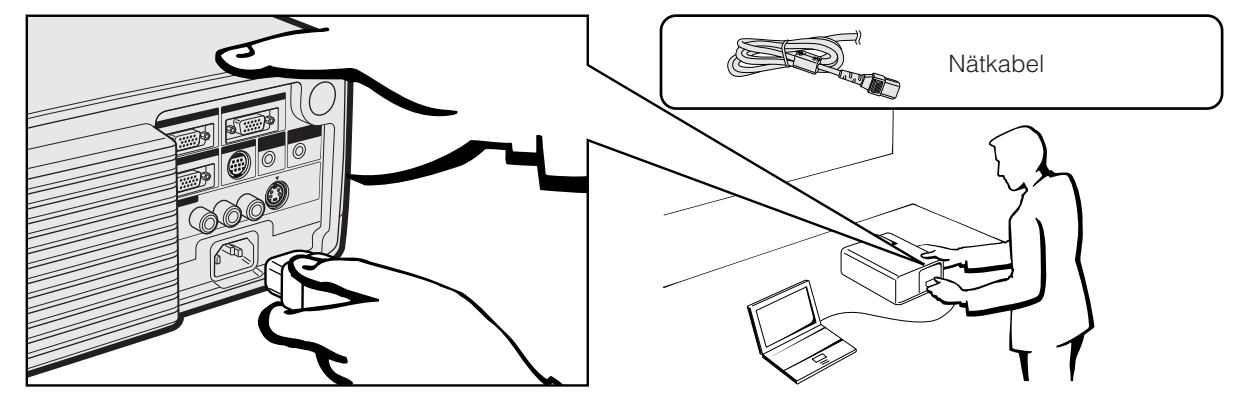

# **Uppställning & anslutningar**

### $\sqrt{ANM}$

• Formen på vägguttag varierar från land till land. Använd en nätkabel som passar vägguttaget i landet där enheten används.

### **Anslutning av projektorn till datorn**

Du kan ansluta din projektor till en persondator för visning av fullfärgs datorbilder.

### **Till en dator med en standard 15-stiftig ingång**

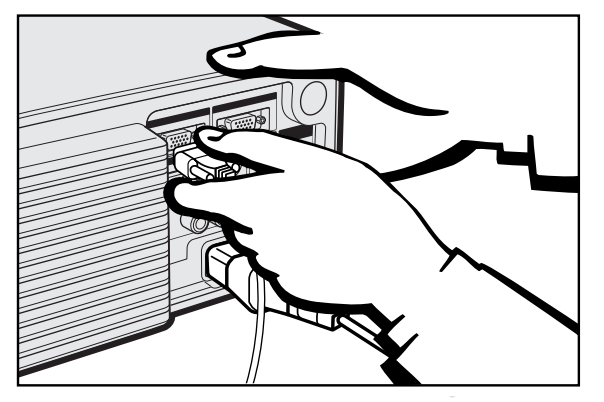

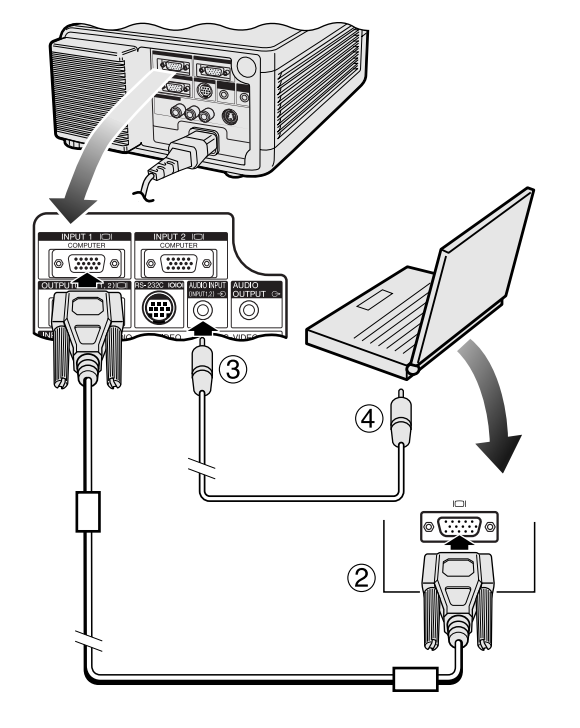

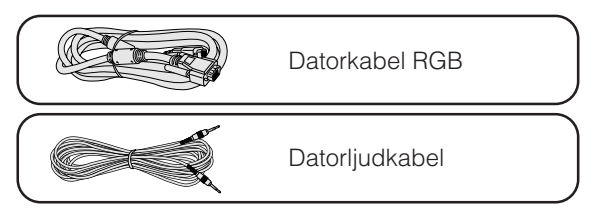

- 1 Anslut den ena ändan av den medföljande datorkabeln RGB till ingången INPUT 1 eller 2 på projektorn.
- 2 Anslut den andra ändan till monitorutgången på datorn. Fäst kontakterna ordentligt genom att dra åt vingskruvarna.
- 3 För att använda det inbyggda ljudsystemet ska den ena ändan av den medföljande datorljudkabeln anslutas till ljudingången AUDIO INPUT för INPUT 1, 2 på projektorn.
- 4 Anslut den andra ändan till ljudutgången på datorn.

### **OBSERVERA**

• Kontrollera att både projektorn och datorn är avslagen före anslutning. Slå först på projektorn efter att alla anslutningar utförts. Datorn ska alltid slås på allra sist.

### **ANM**

- Läs noggrant igenom persondatorns bruksanvisning.
- Vi hänvisar till "Tabell över datorkompatibilitet" på sidan 54 för en lista över datorsignaler som är kompatibla med projektorn. Om du använder andra datorsignaler än de som räknas upp, kan det hända att vissa funktioner inte fungerar.

När projektorn ansluts till en dator ska du välja "Dator/RGB" för "Signaltyp" på menyn GUI. (Se sidan 27.)

### **ANM**

• En Macintosh-adapter kan behövas för vissa Macintosh-datorer. Kontakta närmaste auktoriserade Sharp LCD-projektorhandlare eller en serviceverkstad.

<span id="page-14-0"></span>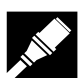

### **Anslutning av projektorn**

### **Anslutning till andra kompatibla datorer**

En separat kabel kan behövas vid anslutning av projektorn till en kompatibel dator utöver en IBM-PC (VGA/SVGA/ XGA/SXGA/UXGA) eller en Macintosh (t.ex. Workstation). Rådfråga din handlare.

När projektorn ansluts till en dator ska du välja "Dator/RGB" för "Signaltyp" på menyn GUI. (Se sidan 27.)

### $\sqrt{ANM}$

- Anslutning av en dator utöver de rekommenderade typerna kan orsaka skador på projektorn, datorn eller både och.
- AUDIO INPUT för INPUT 1, 2 kan användas för att inmata ljud som motsvarar bilden via INPUT 1 och 2.

### **Funktionen "Plug and Play"**

- Denna projektor är kompatibel med VESA-normen DDC 1/DDC 2B. Projektorn och en dator kompatibel med VESA DDC kommunicerar sina respektive inställningskrav och medger därmed snabb och enkel uppställning.
- Vid användning av funktionen "Plug and Play" ska du slå på projektorn först och den anslutna datorn allra sist.

### ANM<sub>></sub>

• Funktionen DDC Plug and Play på denna projektor fungerar enbart med en dator som är kompatibel med VESA DDC.

### **Anslutning av projektorn till videoutrustning**

Projektorn kan anslutas till en videobandspelare, laserskivspelare, DVD-spelare, DTV\*-avkodare eller annan audivisuell utrustning.

### **OBSERVERA**

• För att skydda både projektorn och videoutrustningen bör du noga kontrollera att båda är avslagna innan anslutningen utförs.

### **Till en videokälla (videobandspelare, laserskivspelare, DTV-avkodare eller DVD-spelare) med normal videoingång**

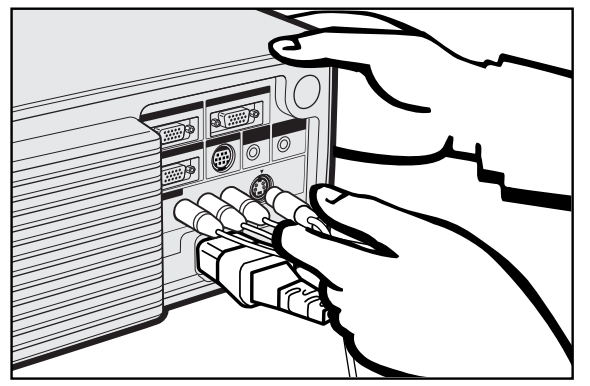

- 1 Anslut de gula RCA-kontakterna till motsvarande gula ingång VIDEO INPUT 3 på projektorn och till videoutgången på videokällan.
- 2 För att använda det inbyggda ljudsystemet ska du ansluta de röda och vita RCA-kontakterna till motsvarande röda och vita ingångar AUDIO INPUT 3 på projektorn och till ljudutgångarna på videokällan.

S-videoingången använder ett videosignalsystem där bilden uppdelas i en färg- och en luminanssignal för att försäkra en hög bildkvalitet.

När kablar är anslutna till båda ingångarna S-VIDEO INPUT och VIDEO INPUT 3 ges bilderna inmatade via S-VIDEO INPUT företräde framför bilder inmatade via VIDEO INPUT 3.

### $M$

- Använd ingången S-VIDEO INPUT på projektorn för att erhålla högre bildkvalitet. En S-videokabel måste införskaffas separat.
- Använd den sammansatta videoutgången om din videoutrustning inte är försedd med en S-videoutgång.

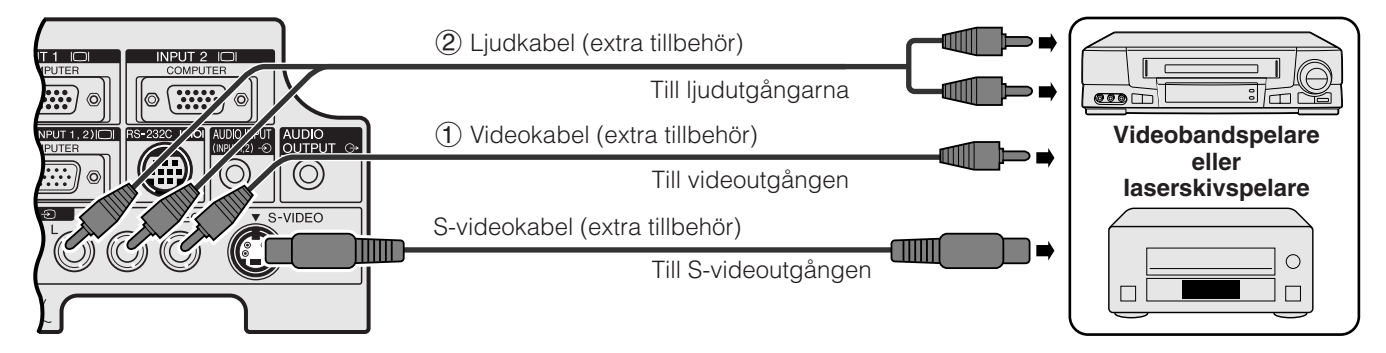

\*DTV är ett samlingsbegrepp som används för det nya digitala TV-systemet i USA.

<span id="page-15-0"></span>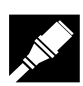

### **Till en DTV-avkodare eller DVD-spelare**

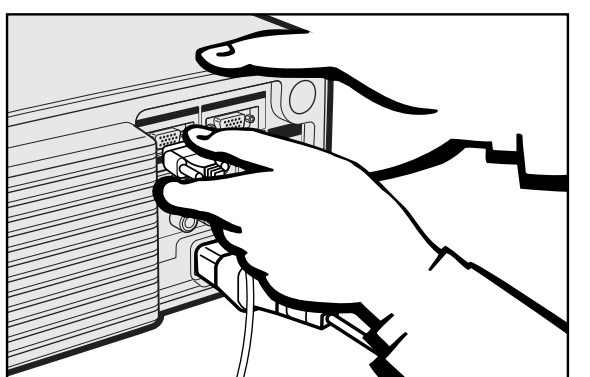

- 1 Anslut ena ändan av kabeln HD-15-RGB till ingången INPUT 1 eller 2 på projektorn.
- 2 Anslut den andra ändan till motsvarande uttag på videokällan.
- 3 För att använda det inbyggda ljudsystemet ska den ena ändan av ljudkabeln (extra tillbehör) anslutas till ingången AUDIO INPUT för INPUT 1, 2 på projektorn.

Anslut den andra ändan till ljudutgången på videokällan.

Välj antingen "Dator/RGB" eller "Komponent" för posten "Signaltyp" på menyn GUI, beroende på videokällan ifråga.

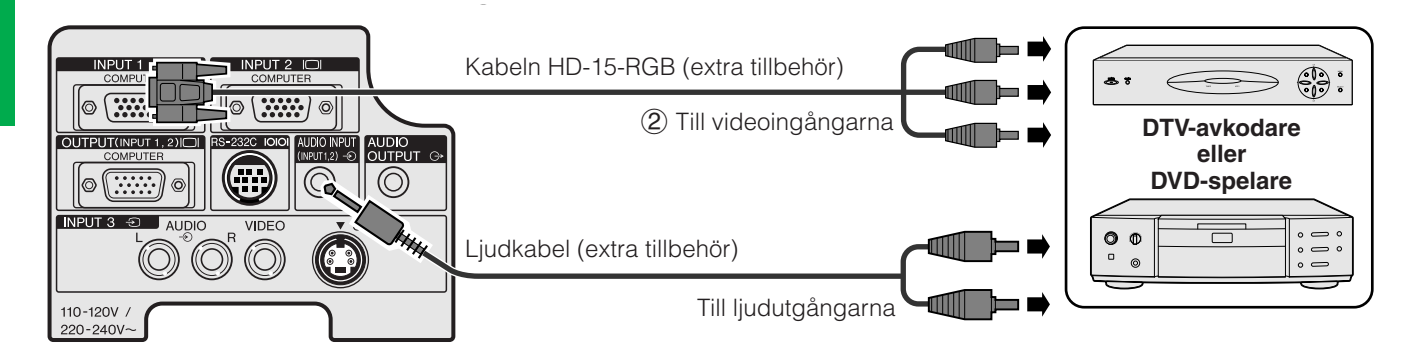

### **Anslutning av en förstärkare och annan ljudutrustning**

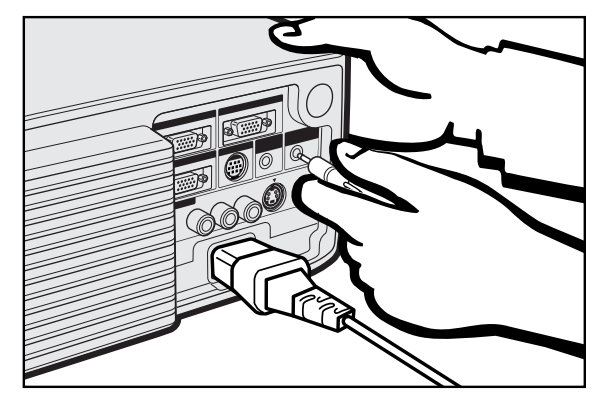

### A OBSERVERA

• För att skydda både projektorn och ljudutrustningen bör du noga kontrollera att båda är avslagna innan anslutningen utförs.

### $\sqrt{ANM}$

- Användning av yttre ljudkomponenter gör det möjligt att höja volymen och förbättra ljudkvaliteten.
- Utgången AUDIO OUTPUT gör det möjligt att utmata ljud till ljudkomponenter från vald ingång AUDIO INPUT för INPUT 1, 2 eller AUDIO INPUT 3 anslutna till audivisuell utrustning.

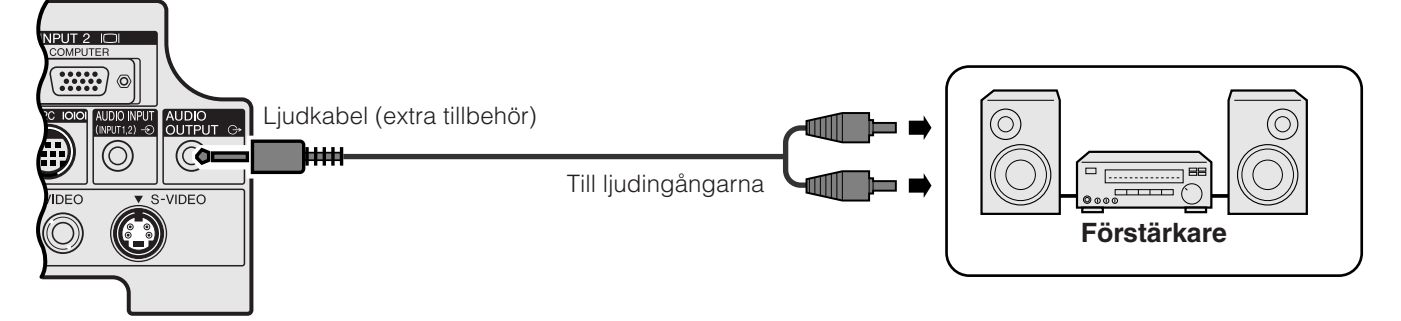

<span id="page-16-0"></span>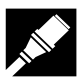

### **Anslutning till porten [RS-232C](#page-63-0)**

Genom att ansluta porten RS-232C på projektorn till datorn med en RS-232C kabel (nollmodem, korstyp, extra tillbehör) kan datorn användas för att styra projektorn och kontrollera dess status. Se sidorna 52 och 53 för detaljer.

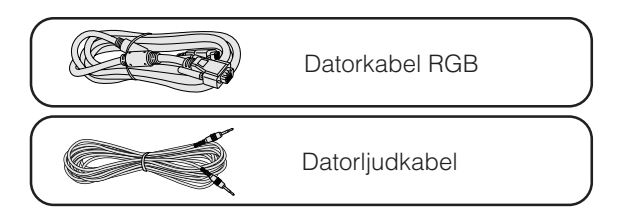

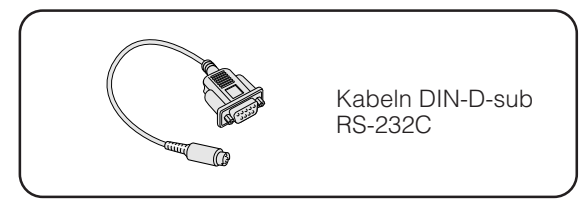

- 1 Anslut den medföljande kabeln DIN-D-sub RS-232C till porten RS-232C på projektorn.
- 2 Anslut en RS-232C kabel (nollmodem, korstyp, extra tillbehör) till den andra ändan av kabeln DIN-D-sub RS-232C och till serieporten på datorn.

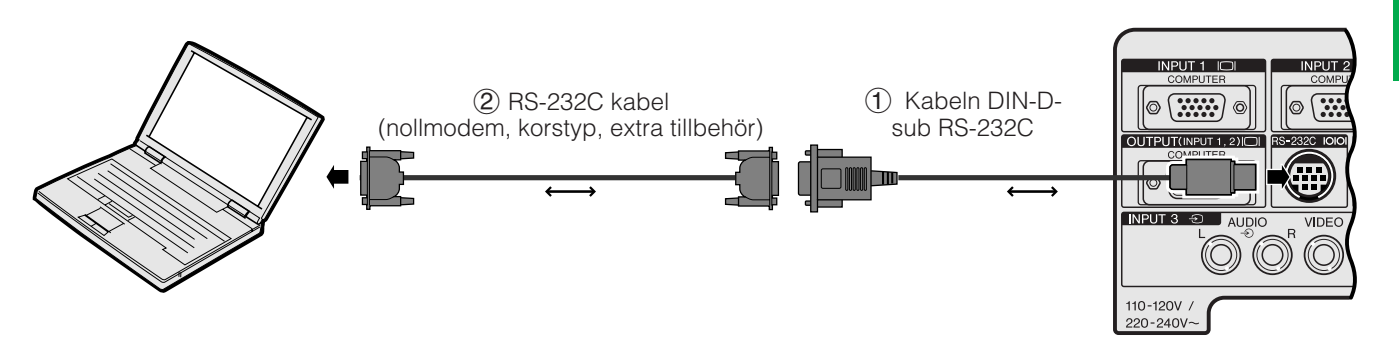

### **OBSERVERA**

• Var noga med att inte ansluta eller koppla bort kabeln RS-232C från datorn när denna är påslagen. Detta kan orsaka skador på datorn.

### $\sqrt{\text{ANM}}$

- Den trådlösa musen eller funktionen RS-232C fungerar kanske inte om datorporten är felaktigt inställd. Vi hänvisar till datorns bruksanvisning för korrekt uppställning/installering av rätt musdrivenhet.
- Pilarna på bilden  $(\rightarrow, \leftrightarrow)$  anger signalriktningen.
- En Macintosh-adapter kan behövas för vissa Macintosh-datorer. Kontakta närmaste auktoriserade Sharp LCDprojektorhandlare eller en serviceverkstad.

<span id="page-17-0"></span>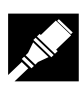

### **Anslutning av fjärrkontrollmusens mottagare**

Fjärrkontrollen kan användas som en fjärrkontrollmus.

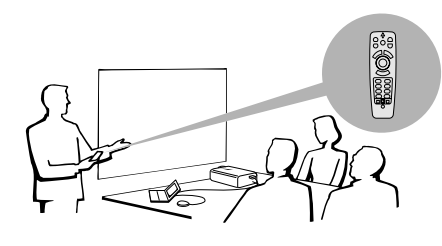

# **Anslutning till porten USB på en PC eller Macintosh**

1 Anslut ena ändan av den medföljande muskontrollkabeln USB till motsvarande uttag på datorn. 2 Anslut den andra ändan till porten USB på fjärrkontrollmusens mottagare.

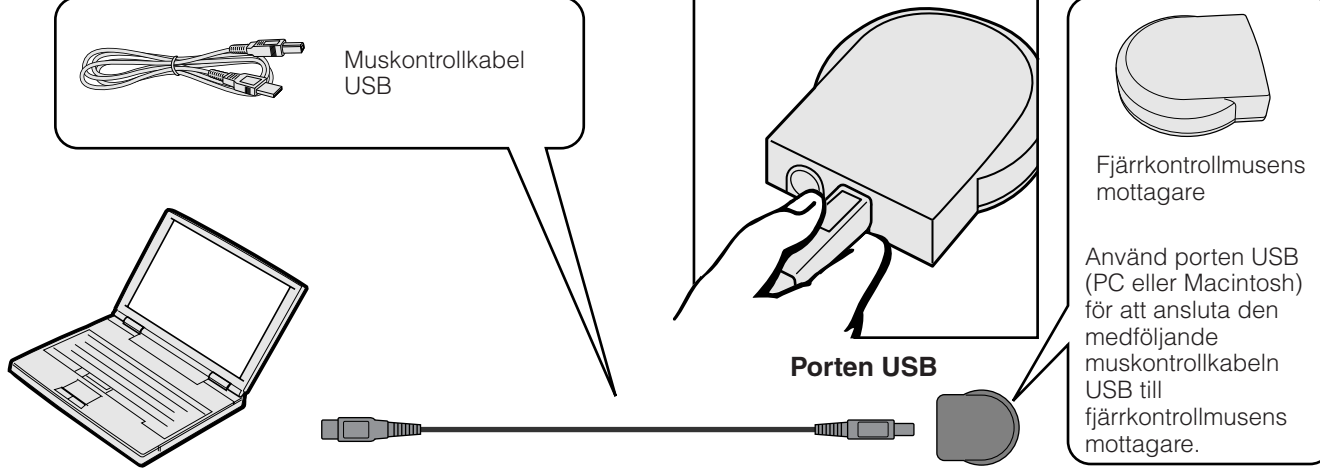

# **Anslutning till porten PS/2 på en PC**

- 1 Slå av datorn.
- 2 Anslut ena ändan av den medföljande muskontrollkabeln PS/2 till motsvarande uttag på datorn.
- 3 Anslut den andra ändan till porten PS/2 på fjärrkontrollmusens mottagare.
- $\overline{4}$ ) Slå på datorn.

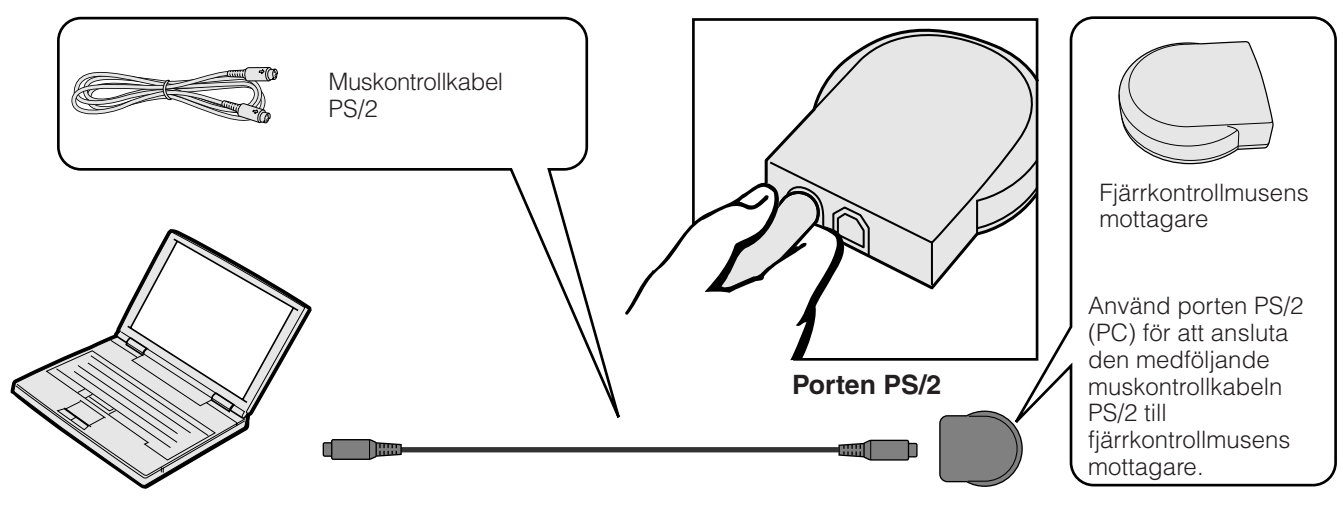

### **OBSERVERA**

- Var noga med att inte ansluta eller koppla bort muskontrollkabeln från datorn när denna är påslagen. Detta kan orsaka skador på datorn.
- Anslut inte båda muskontrollkablarna PS/2 och USB till fjärrkontrollmusens mottagare samtidigt.

### **ANM**

• De trådlösa musfunktionerna kan användas för att styra datorer kompatibla med mussystemen PS/2 eller USB.

<span id="page-18-0"></span>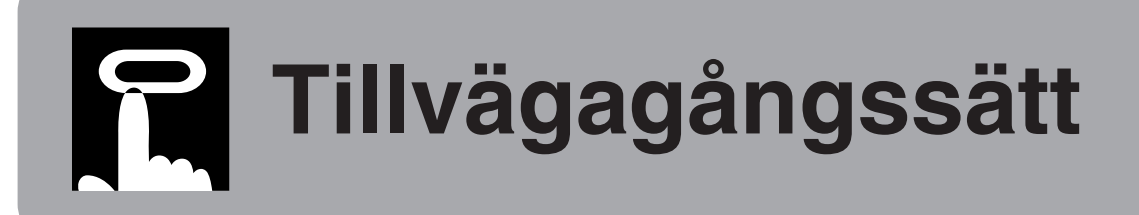

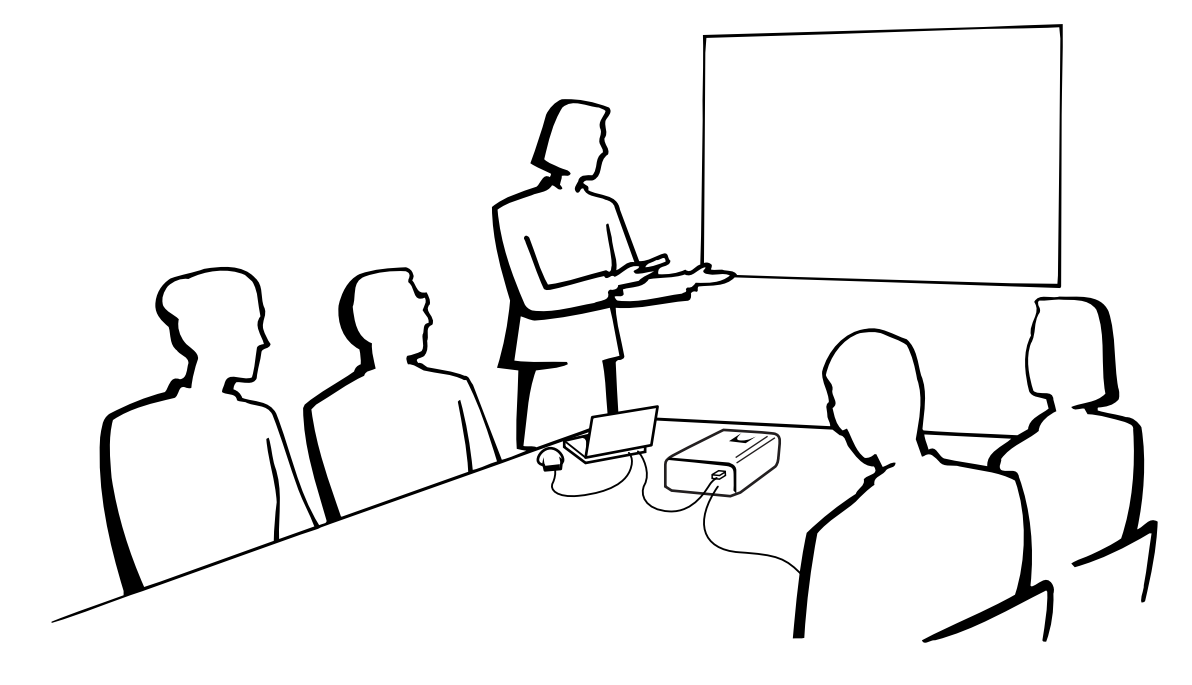

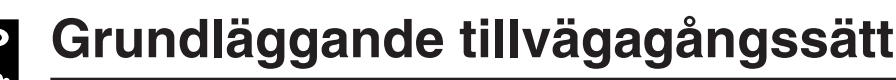

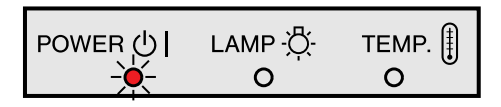

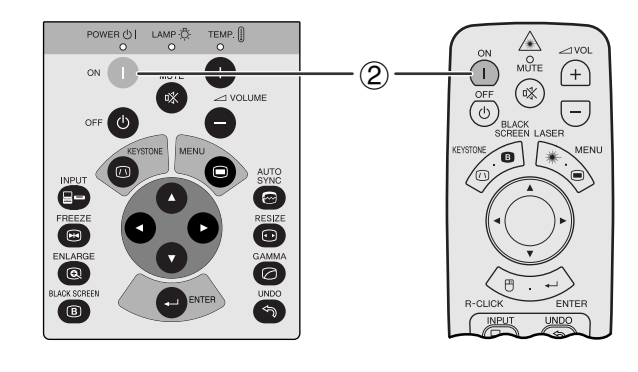

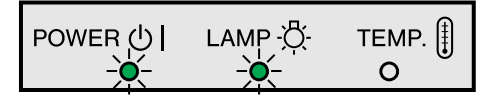

1 Utför alla nödvändiga anslutningar. Anslut nätkabeln till ett vägguttag allra sist. Strömindikator tänds i rött och projektorn ställs i beredskapsläge.

### $\sqrt{ANM}$

- Strömindikatorn blinkar om filterlocket på undersidan inte har stängts ordentligt.
- 2 Tryck på **ON**.

### ANM<sub>></sub>

- Den blinkande gröna indikatorn för lampbyte anger att uppvärmning av lampan pågår. Vänta tills indikatorn upphör att blinka innan projektorn tas i bruk.
- Om strömmen slås av och sedan omedelbart på igen kan det dröja en stund innan lampan slås på.
- Om tangentlåsnivån står på "Nivå A" eller "Nivå B" kan strömmen slås **ON** eller **OFF** enbart med fjärrkontrollen. (Se sidan 41.)
- Efter att projektorn packats ur och slagits på för första gången kan det utsöndras en viss doft från luftuttaget. Denna doft försvinner dock efter ett tag.

När strömmen slås på, lyser indikatorn för lampbyte för att visa lampans tillstånd. **Grön:** Lampan är redo. **Blinkande grön:** Uppvärmning pågår. **Röd:** Byt lampa.

<span id="page-19-0"></span>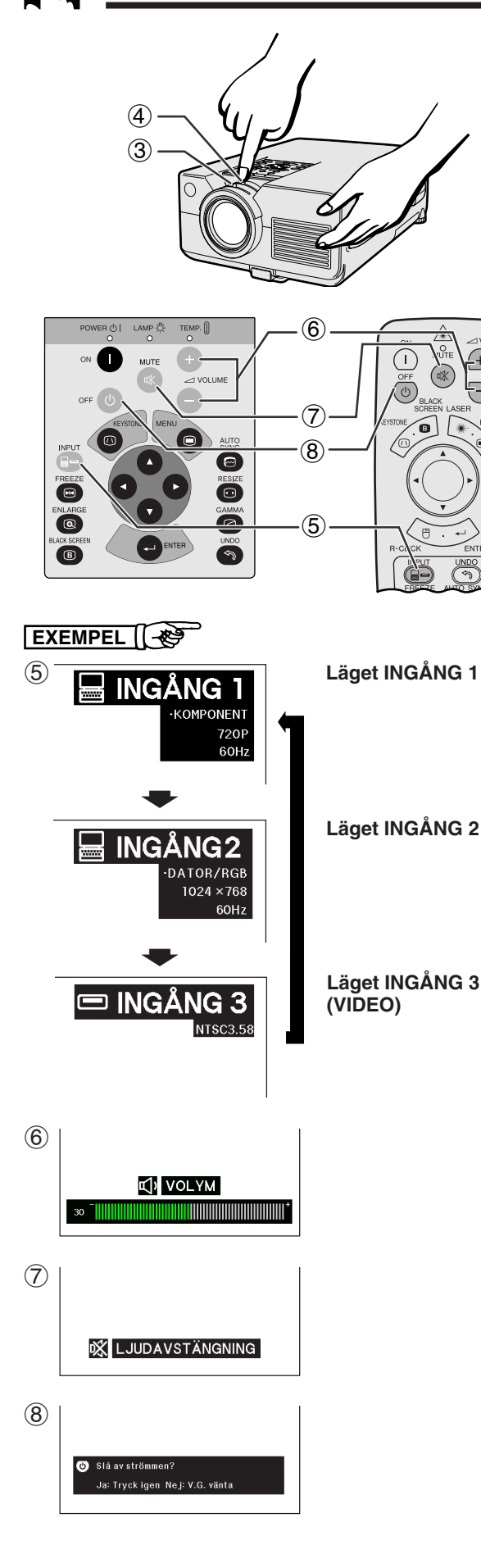

- 3 Vrid på zoomratten. Bilden kan justeras till lämplig storlek inom det tillåtna zoomomfånget.
- 4 Vrid på fokusratten tills bilden på duken är så klar som möjligt.

5 Tryck på **INPUT** för att välja önskat ingångsläge. Tryck på **INPUT** igen för att ändra läge.

### $\sqrt{ANM}$

- Meddelandet "EJ SIGNAL" visas om ingen signal mottages. Meddelandet "EJ REG" visas vid mottagning av en signal som projektorn ej är förinställd att mottaga.
- 6 Tryck på **VOLUME /** för att justera volymnivån.
- 7 Tryck på **MUTE** för att slå av ljudet tillfälligt. Tryck på **MUTE** igen för att åter få ljud.
- 8 Tryck på **OFF**. Tryck på **OFF** igen medan skärmen visas.

### **ANM**

- Om du har tryckt på **OFF** av misstag och inte vill stänga av strömmen, skall du vänta tills avstängningsskärmen här till vänster slocknar.
- Två tryck på **OFF** gör att strömindikatorn tänds i rött och att kylfläkten stoppas efter cirka 90 sekunder. Projektorn ställs sedan i beredskapsläget.
- Vänta tills kylfläkten stannat innan nätkabeln kopplas ur.
- Strömmen kan slås på igen med ett tryck på **ON**. När strömmen slås på, strömindikatorn och indikatorn för lampbyte tänds då i grönt.
- Strömindikatorn blinkar om det undre filterlocket inte har stängts helt.

### **VARNING:**

Kylfläkten i denna projektor fortsätter att köra i cirka 90 sekunder efter att projektorn slagits av. Under normal drift ska strömmen alltid slås av med tangenten **OFF** på projektorn eller fjärrkontrollen. Kontrollera att kylfläkten har stoppat innan nätkabeln kopplas ur. VID NORMAL DRIFT FÅR PROJEKTORN ALDRIG SLÅS AV GENOM ATT KOPPLA UR NÄTKABELN. I ANNAT FALL KAN LAMPAN BRÄNNAS UT SNABBARE ÄN VANLIGT.

# <span id="page-20-0"></span>**Uppställning av duken**

Du får bästa tänkbara bild, om du placerar projektorn vinkelrätt mot duken med alla fötter platta på en plan yta. Flytta projektorn framåt eller bakåt om bildens kanter är förvrängda.

### **ANM**

- Projektorns objektiv skall vara centrerat mot mitten av duken. Om objektivet inte är vinkelrätt mot duken, blir bilden förvrängd och svår att titta på.
- Placera duken så att den inte står i direkt solljus eller kraftig rumsbelysning. Ljus som faller direkt på duken bleker färgerna och gör det svårt att se bilden. Drag för gardinerna och dämpa belysningen, när projektorn skall användas i ett soligt eller klart upplyst rum.
- Du kan inte använda en så kallad polariserande duk för denna projektor.

### **Normal uppställning (frontprojektion)**

Ställ projektorn på erforderligt avstånd från duken, i enlighet med den önskade bildstorleken (se nedanstående tabell).

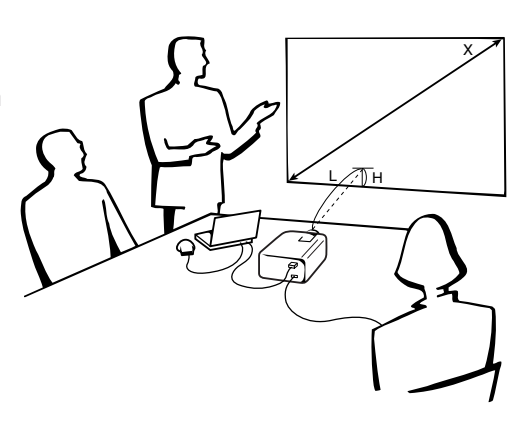

### **Läget NORMAL (4:3)**

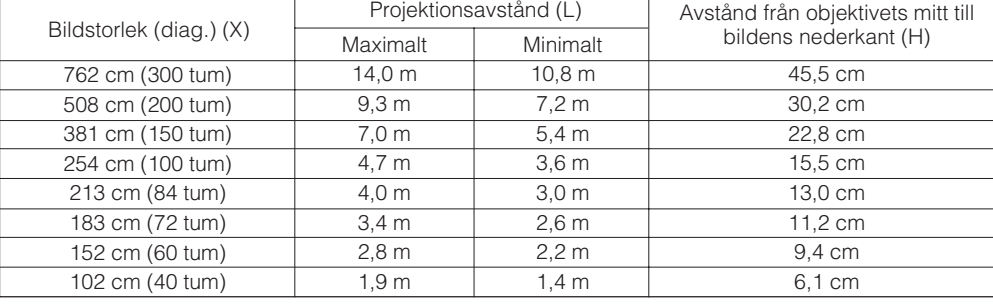

### **Läget BRED (16:9)**

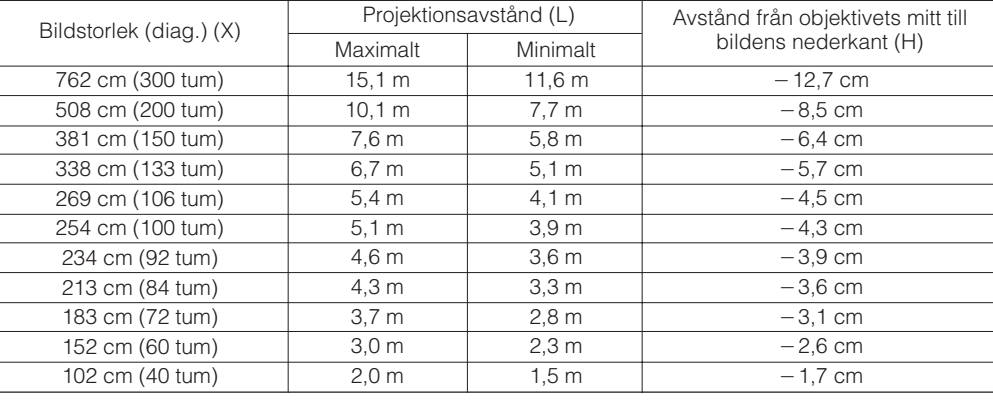

### **ANM**

• Värden med ett minustecken (-) anger avståndet för objektivets mitt under skärmens underkant.

<span id="page-21-0"></span>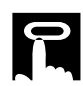

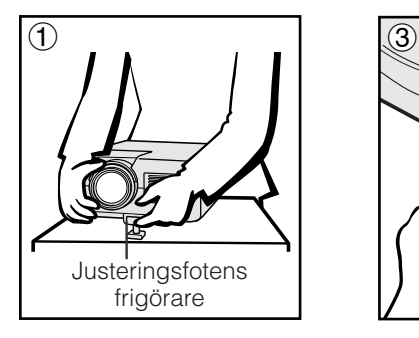

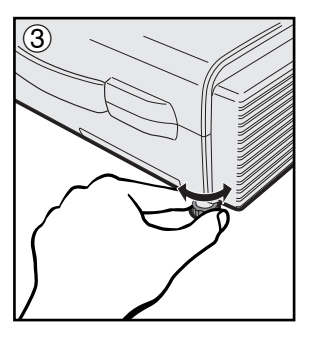

### **Användning av justeringsfoten**

Du kan justera bildens höjd genom att höja projektorn med hjälp av justeringsfotens frigörare.

- 1 Tryck på justeringsfotens frigörare och lyft projektorn till önskad vinkel. (Kan justeras upp till cirka 5° från grundpositionen.)
- 2 Tag bort handen från justeringsfotens frigörare. När justeringsfoten har låsts i önskat läge, skall du släppa projektorn.
- 3 Om duken är en aning vinklad går det att justera vinkeln på bilden. (Kan justeras upp till cirka 1° från grundpositionen.)

### **Återföring av projektorn till utgångsläget**

Medan du håller i projektorn, skall du trycka på justeringsfotens frigörare och sänka projektorn långsamt till utgångsläget.

### ANM<sub>></sub>

• När en justering görs, kan bilden bli förvrängd (keystone-effekt) på grund av de relativa positionerna för projektorn och duken.

### **OBSERVERA**

- Tryck inte på justeringsfotens frigörare när justeringsfoten är förlängd, om du inte håller fast projektorn ordentligt.
- Håll inte i objektivet när du lyfter eller sänker projektorn.
- När projektorn sänks skall du vara försiktig så att fingrarna inte nyps fast mellan justeringsfoten och projektorn.

### **Uppställning för omvänd bild**

### **Bakprojicering**

- Placera en genomskinlig skärm mellan projektorn och åskådarna.
- Använd projektorns menyfunktion för att vända den projicerade bilden. (Se sidan 42 om hur denna funktion används.)

### **Projicering med hjälp av en spegel**

- När avståndet mellan projektorn och duken är otillräckligt för normal bakprojicering kan du använda en spegel för att reflektera bilden på duken.
- Placera en spegel (vanlig platt typ) framför objektivet.
- Projicera den normala bilden på spegeln.
- Bilden som reflekteras från spegeln projiceras på den genomskinliga duken.

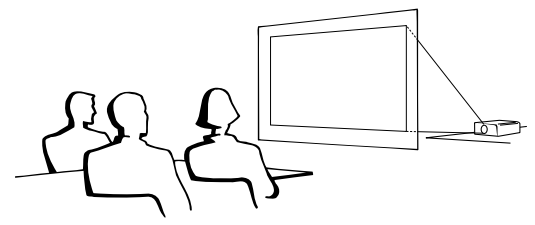

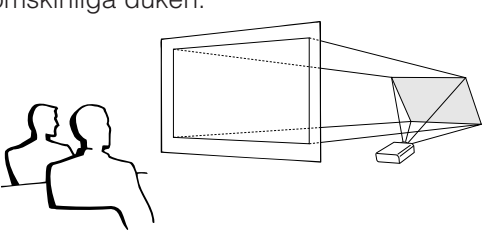

### $AND$

• Optimal bildkvalitet erhålls när projektorn placeras i rät vinkel till duken och med fötterna flata och jämna.

### **A OBSERVERA**

• Vid användning av en spegel, skall du vara noga med placeringen av både projektorn och spegeln, så att ljuset inte lyser direkt in i åskådarnas ögon.

### **Uppställning för takmontering**

- Vi rekommenderar användning av en valfri takmonteringshållare från Sharp för denna slags installation.
- Innan du börjar montera projektorn, skall du kontakta närmaste auktoriserade återförsäljare för en auktoriserad Sharp LCDprojectorhandlare eller en serviceverkstad, för att köpa den rekommenderade takmonteringshållaren (extra tillbehör). (Takmonteringshållare AN-C30T och förlängningsrör AN-TK201/ 202 för AN-C30T.)
- När projektorn är vänd upp-och ned, skall du använda dukens övre kant som baslinje.
- Använd projektorns menyfunktion för att välja lämplig projiceringsfunktion. (Se sidan 42 om hur denna funktion används.)

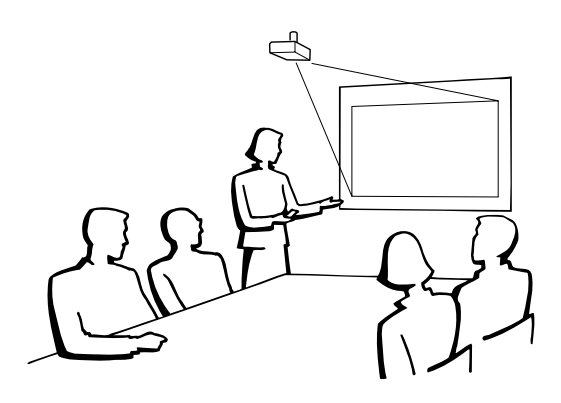

<span id="page-22-0"></span>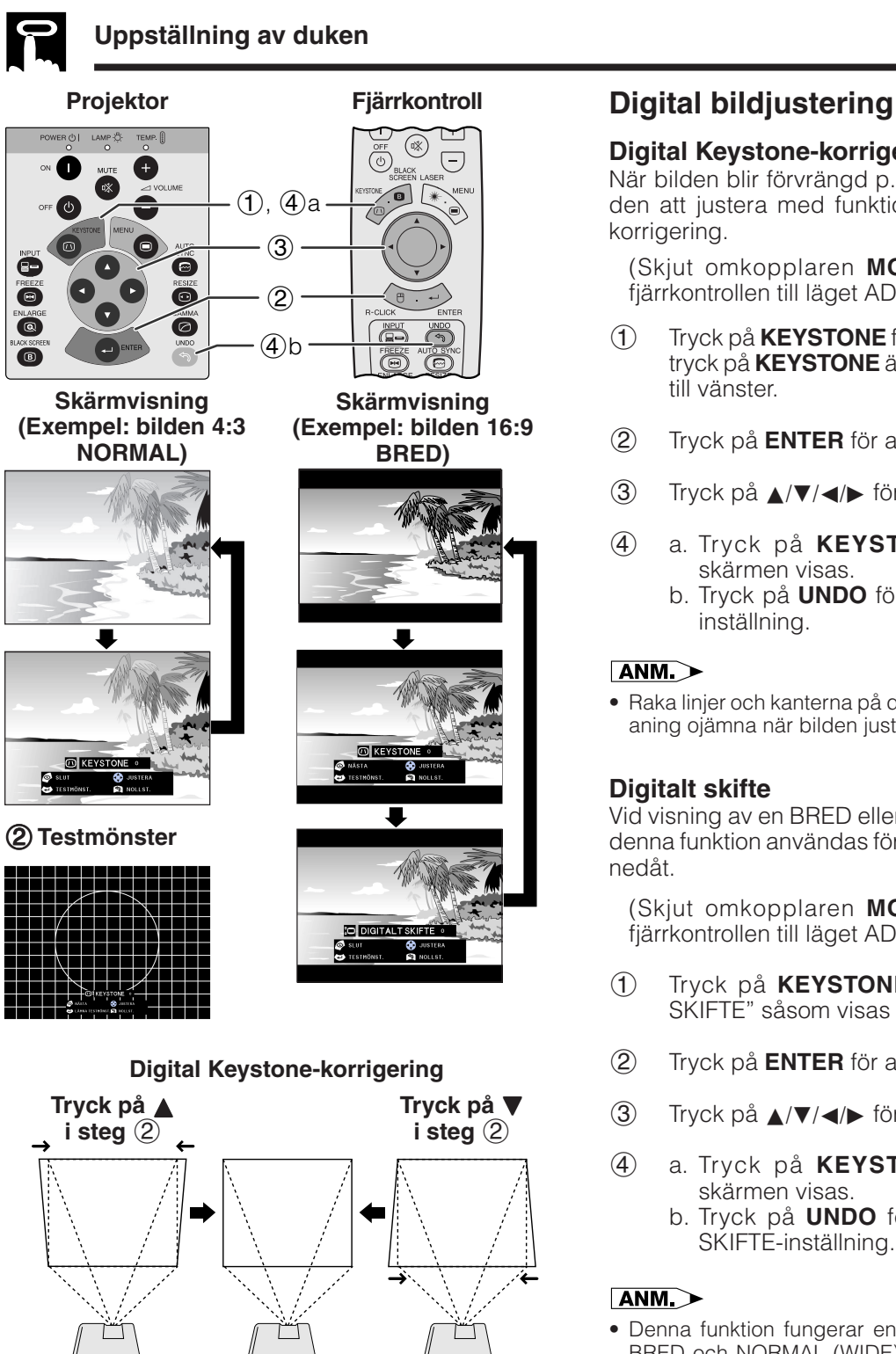

### **Digitalt skifte**

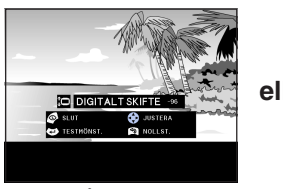

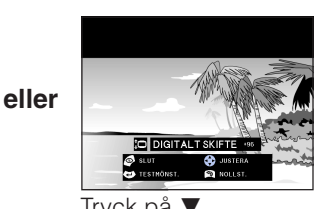

Tryck på ▲. Tryck på ▼.

**(Exempel: bilden 16:9**

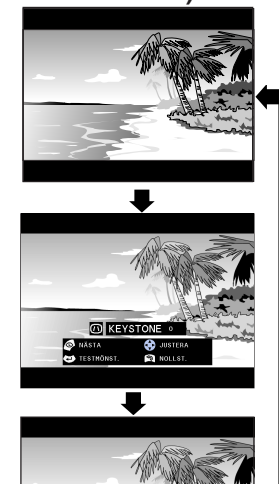

### **Digital Keystone-korrigering**

När bilden blir förvrängd p.g.a. projektionsvinkeln går den att justera med funktionen för digital Keystonekorrigering.

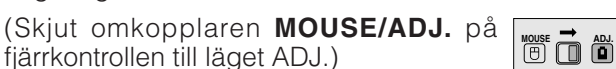

- 1 Tryck på **KEYSTONE** för att välja önskat läge. Vart tryck på **KEYSTONE** ändrar skärmen såsom visas till vänster.
- 2 Tryck på **ENTER** för att visa ett testmönster.
- 3 Tryck på ∂/ƒ/ß/© för att justera.
- 4 a. Tryck på **KEYSTONE** tills den normala skärmen visas.
	- b. Tryck på **UNDO** för att nollställa KEYSTONEinställning.

### $\sqrt{\text{ANM}}$

• Raka linjer och kanterna på den visade bilden kan te sig en aning ojämna när bilden justerats med KEYSTONE.

### **Digitalt skifte**

Vid visning av en BRED eller NORMAL (WIDE) bild kan denna funktion användas för att skifta bilden uppåt eller nedåt.

(Skjut omkopplaren **MOUSE/ADJ.** på **Fiarrkontrollen till läget ADJ.**)

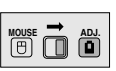

- 1 Tryck på **KEYSTONE** för att välja "DIGITALT SKIFTE" såsom visas strax till vänster.
- 2 Tryck på **ENTER** för att visa ett testmönster.
- 3 Tryck på ∂/ƒ/ß/© för att justera.
- 4 a. Tryck på **KEYSTONE** tills den normala skärmen visas.
	- b. Tryck på **UNDO** för att nollställa DIGITALT SKIFTE-inställning.

### $\sqrt{\text{ANM}}$

• Denna funktion fungerar enbart med bildvisningslägena BRED och NORMAL (WIDE) vid inmatning av video eller DTV. (Se sidan 36 för detaljer.) Skärmen DIGITALT SKIFTE visas inte vid projicering av bilder utöver BRED eller NORMAL (WIDE).

<span id="page-23-0"></span>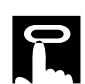

# **Att styra den trådlösa musen med fjärrkontrollen**

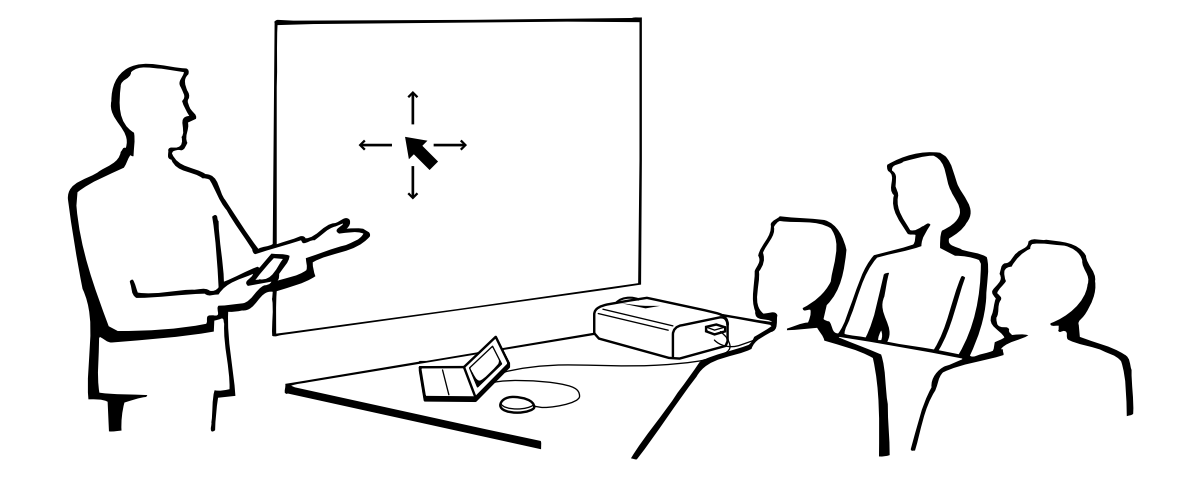

### **Användning av fjärrkontrollen som en [trådlös mus](#page-63-0)**

Fjärrkontrollen har följande tre funktioner:

- Projektorstyrare
- Trådlös mus
- Laserpekpinne

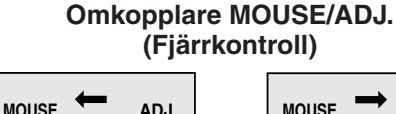

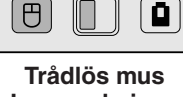

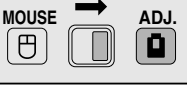

**Laserpekpinne**

**Projektorstyrare**

### **Placering av mottagare för musfjärrkontroll**

- Fjärrkontrollen kan styra projektorn inom de omfång som visas nedan.
- Fjärrkontrollmusens mottagare kan användas tillsammans med fjärrkontrollen för att styra musfunktionerna hos en ansluten dator inom de omfång som visas nedan.

### $ANM$

• För att underlätta fjärrmanövreringen kan du reflektera fjärrkontrollernas signal mot skärmen. Det effektiva avståndet för signalen kan dock variera i enlighet med materialet i skärmen.

### **Manövrering av projektorn**

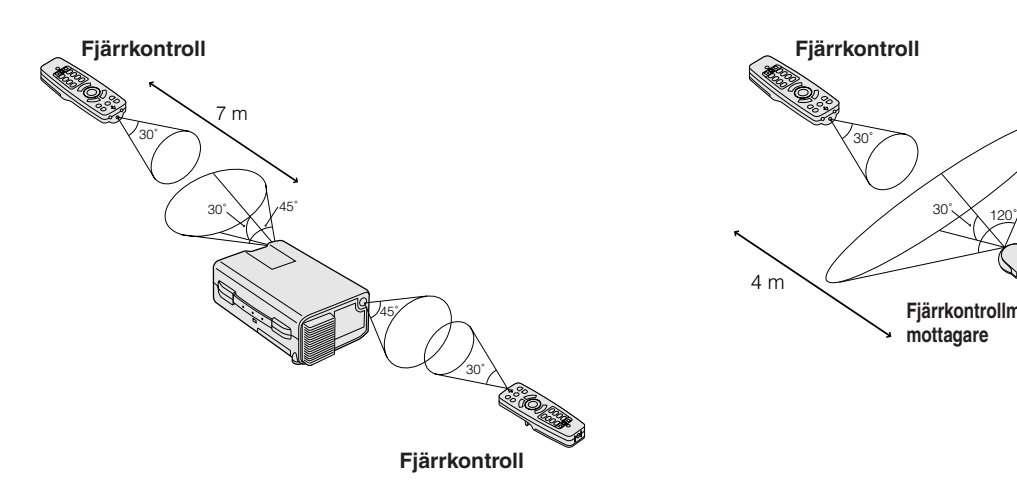

### **Användning av den trådlösa musen**

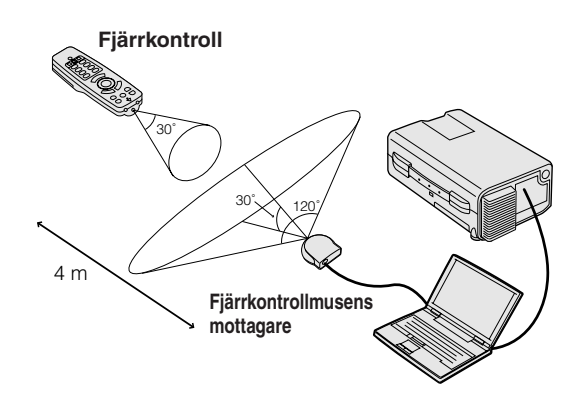

**Tillvägagångssätt**

**Tillvägagångssätt** 

### <span id="page-24-0"></span>**Användbara tangenter i läget MOUSE**

### **Fjärrkontrollen**

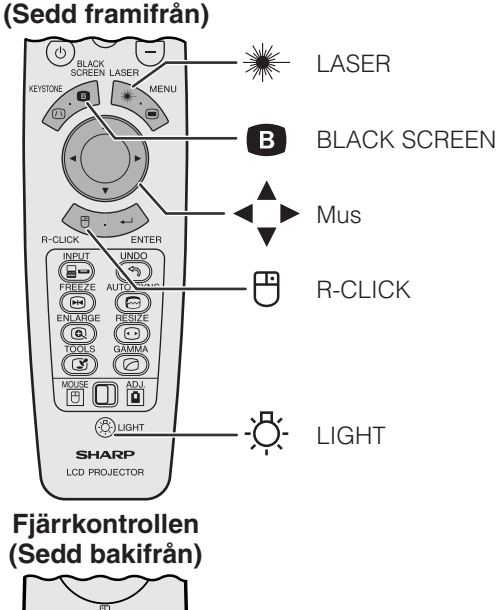

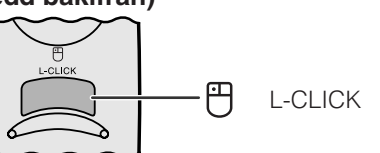

### **Användning som trådlös mus**

Kontrollera att den medföljande fjärrkontrollmusens mottagare är ansluten till din dator.

(Skjut omkopplaren **MOUSE/ADJ.** på fjärrkontrollen till läget MOUSE.)

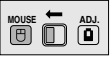

### ANM<sub>></sub>

- Den trådlösa musen kan fungera felaktigt om serieporten på datorn är felaktigt inställd. Vi hänvisar till datorns bruksanvisning för detaljer om uppställning/installation av musdrivenhet.
- För ett mussystem med endast en knapp kan du använda endera **L-CLICK** eller **R-CLICK**.

### **Användning av fjärrkontrollen i ett mörkt rum**

Tryck på **LIGHT** för att tända tangenterna. Grönt ljus avser musoperationer och rött ljus avser inställningar på projektorn.

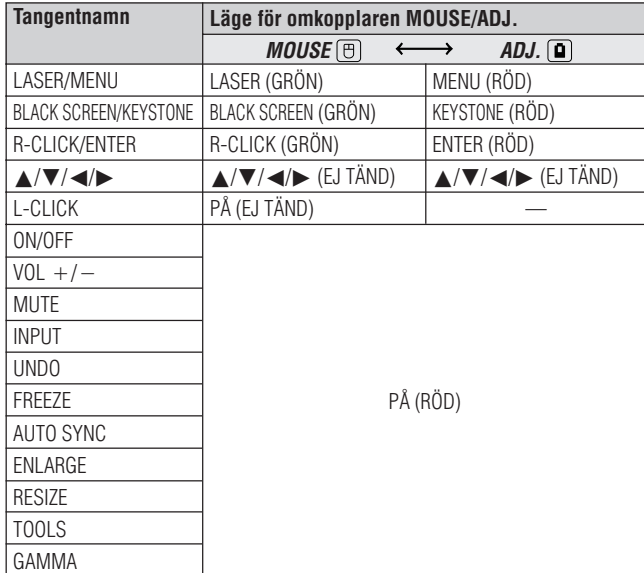

### **Användning som laserpekpinne**

(Skjut omkopplaren **MOUSE/ADJ.** på fjärrkontrollen till läget MOUSE.)

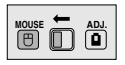

Tryck på LASER (<sup>\*</sup>) för att aktivera laserpekpinnen. När du släpper upp tangenten, slocknar ljuset automatiskt.

### $\sqrt{\text{ANM}}$

• Av säkerhetsskäl slås laserpekpinnen av automatiskt efter 1 minut av kontinuerligt bruk. Släpp **LASER** (  $\ast$  ) och tryck sedan på nytt för att slå på den igen.

<span id="page-25-0"></span>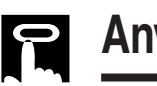

# **Användning av [GUI-](#page-63-0)menyskärmen (grafiskt användargränssnitt)**

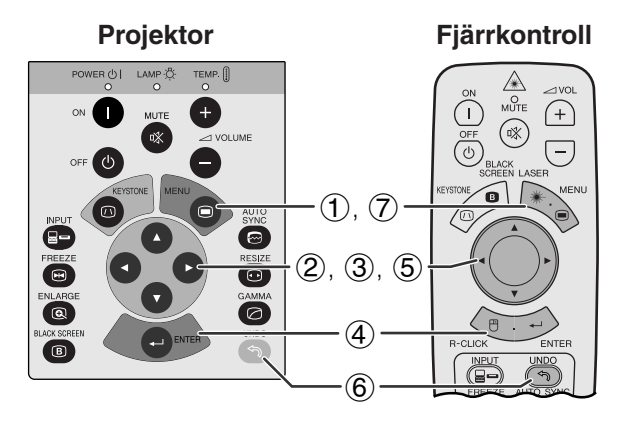

**Projektor Fjärrkontroll** Denna projektor har två uppsättningar menyskärmar var antallet Figures och Figures Figures (INGÅNG 1 eller 2 och INGÅNG 3) för justering av bilden och diverse inställningar på projektorn. Dessa menyskärmar kan styras från projektorn eller fjärrkontrollen med hjälp av följande tangenter.

### **(GUI) Skärmvisning**

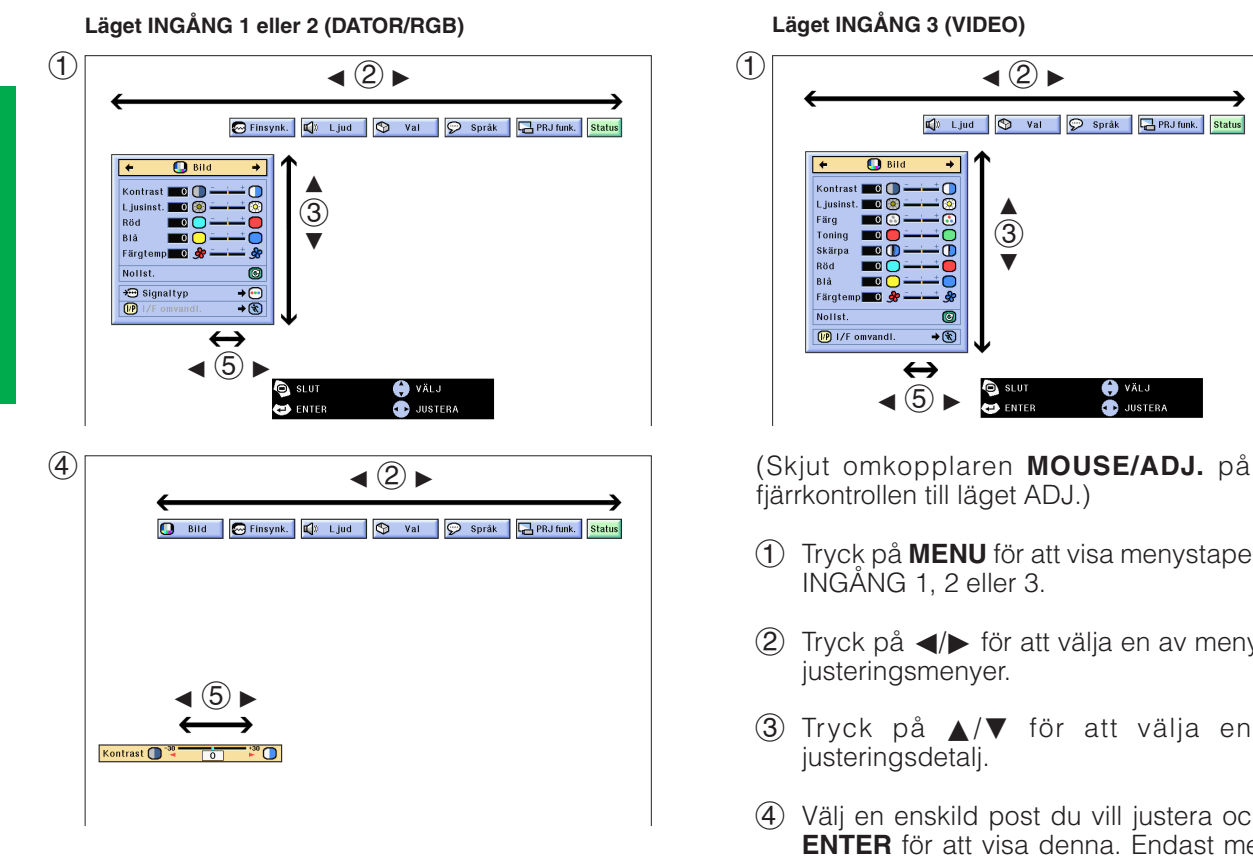

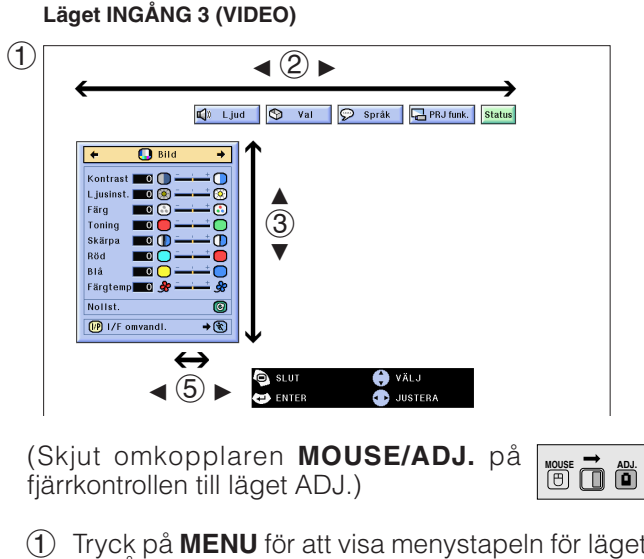

- 1 Tryck på **MENU** för att visa menystapeln för läget INGÅNG 1, 2 eller 3.
- 2 Tryck på  $\blacktriangleleft/\blacktriangleright$  för att välja en av menystavarnas justeringsmenyer.
- 3 Tryck på ∂/ƒ för att välja en speciell justeringsdetalj.
- 4 Välj en enskild post du vill justera och tryck på **ENTER** för att visa denna. Endast menystapeln och den valda posten visas.
- $(5)$  Tryck på  $\blacktriangleleft$  för att justera detaljen.
- 6 Tryck på **UNDO** för att återgå till föregående skärm.
- 7 Tryck på **MENU** för att lämna GUI.

### $\sqrt{\text{ANM}}$

• Se trädstrukturen på nästa sida för detaljer om de olika posterna på menyskärmen.

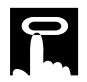

**Status** 

Tak-Fram

Tak-Bak

Bak

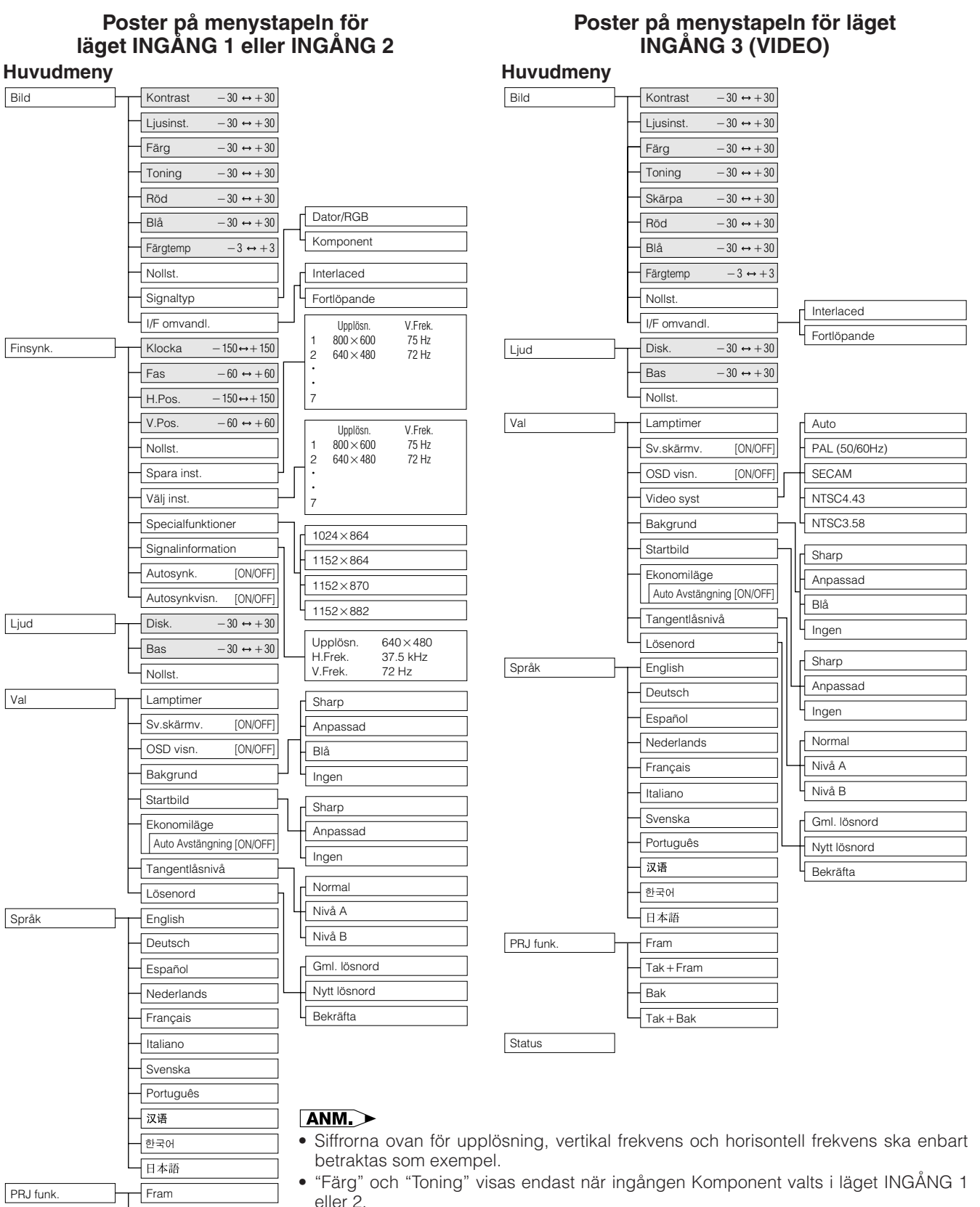

- Enbart de framhävda posterna i trädstrukturen ovan kan justeras.
- Välj sekundärmenyn och tryck på  $\blacktriangleright$  för att justera poster under sekundärmenyn.

<span id="page-27-0"></span>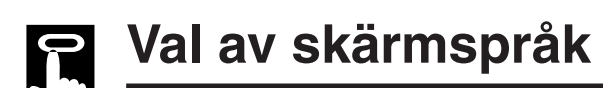

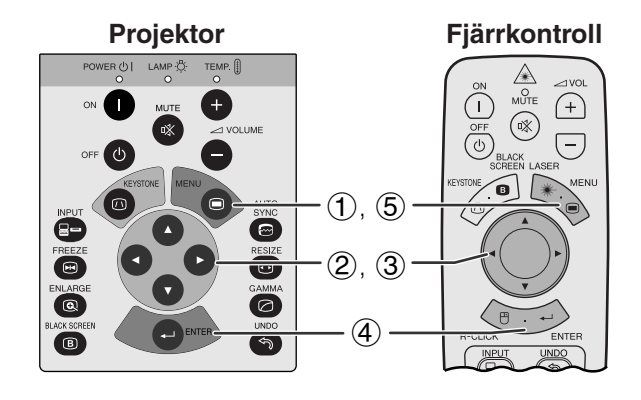

Bild | Finsynk. | C Ljud | O Val | **B** PRJ funk. Status English<br>Deutsch<br>Español<br>Nederlands **Hederia**<br>Français<br>Italiano Português 한국어<br>日本語

**Projektor Engelska är det förinställda språket för skärmvisning.** Det går att välja mellan engelska, tyska, spanska, holländska, franska, italienska, svenska, portugisiska, kinesiska, koreanska och japanska.

> (Skjut omkopplaren **MOUSE/ADJ.** på fjärrkontrollen till läget ADJ.)

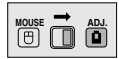

- 1 Tryck på **MENU**.
- $(2)$  Tryck på  $\blacktriangleleft/\blacktriangleright$  för att välja "Språk".
- 3 Tryck på ∂/ƒ för att välja önskat språk.
- 4 Tryck på **ENTER** för att spara inställningen. Därmed har skärmdisplayen programmerats för användning av det valda språket.
- 5 Tryck på **MENU** för att lämna GUI.

# **Val av videoingångssystem (enbart läget INGÅNG 3 (VIDEO))**

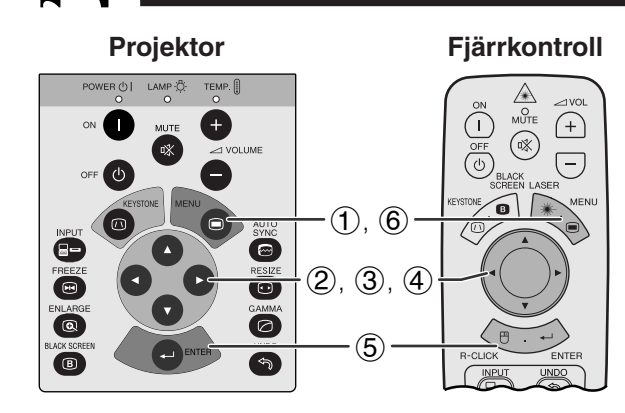

### **(GUI) Skärmvisning**

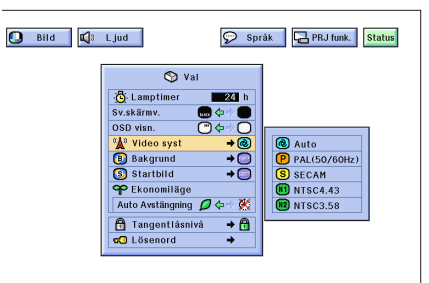

Videoingångssystemet är förinställt på "Auto". Det går dock att ändra till ett annat system om det valda systemet inte är kompatibelt med den anslutna audivisuella utrustningen.

**MOUSE ADJ.** (Skjut omkopplaren **MOUSE/ADJ.** på fjärrkontrollen till läget ADJ.)

- 1 Tryck på **MENU**.
- $(2)$  Tryck på  $\blacktriangleleft/\blacktriangleright$  för att välja "Val".
- 3 Tryck på ∂/ƒ för att välja "Video syst" och tryck sedan på  $\blacktriangleright$ .
- 4 Tryck på ∂/ƒ för att välja önskat videosystem.
- 5 Tryck på **ENTER** för att lagra inställningen.
- 6 Tryck på **MENU** för att lämna GUI.

### $\sqrt{\text{ANM}}$

• När systemet står på "Auto" kan bildkvaliteten försämras p.g.a. signalskillnader. Skifta över till videosystemet hos källsignalen om detta inträffar.

<span id="page-28-0"></span>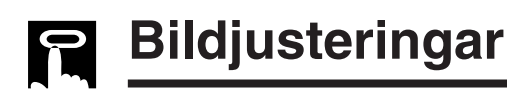

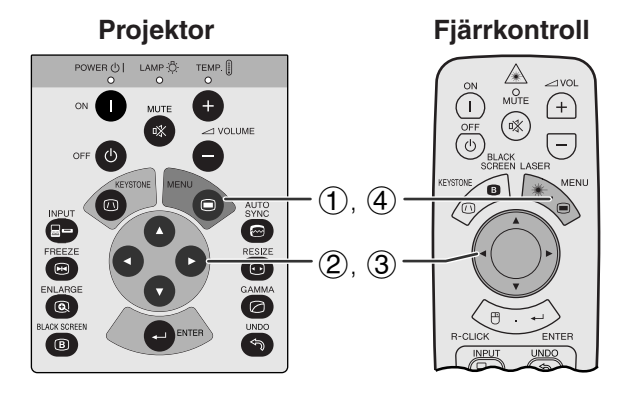

**(GUI) Skärmvisning (Ingången DATOR/RGB i läget INGÅNG 1 eller 2)**

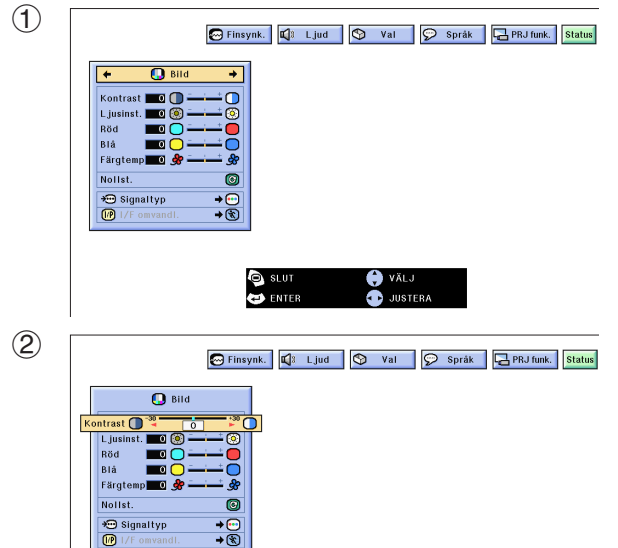

### **Justering av bilden**

Du kan justera projektorbilden efter eget önskemål med hjälp av följande bildinställningar.

### **Beskrivning av inställningsbara poster**

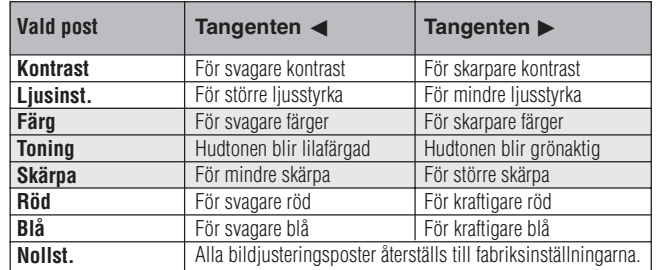

### **ANM**

- "Färg", "Toning" och "Skärpa" visas inte för ingången DATOR/RGB i läget INGÅNG 1 eller 2.
- "Skärpa" visas inte för ingången KOMPONENT i läget INGÅNG 1 eller 2.

(Skjut omkopplaren **MOUSE/ADJ.** på fjärrkontrollen till läget ADJ.)

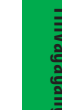

**MOUSE ADJ.**

- 1 Tryck på **MENU**. Då visas menystavarna och "Bild"-menyskärmen. GUI-manöverguiden visas också.
- 2 Tryck på ∂/ƒ för att välja en speciell justeringsdetalj.
- 3 Tryck på  $\blacktriangleleft/\blacktriangleright$  för att flytta markeringen  $\blacklozenge$  för den valda justeringsdetaljen till önskad inställning.
- 4 Tryck på **MENU** för att lämna GUI.

### $\sqrt{\text{ANM}}$

- För att återställa samtliga justerade detaljer, skall du välja "Nollst." på "Bild"-menyskärmen och trycka på **ENTER**.
- Justeringarna kan minneslagras separat för funktionerna "INGÅNG 1", "INGÅNG 2" och "INGÅNG 3 (VIDEO)".

<span id="page-29-0"></span>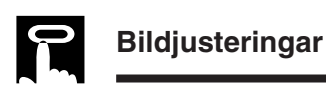

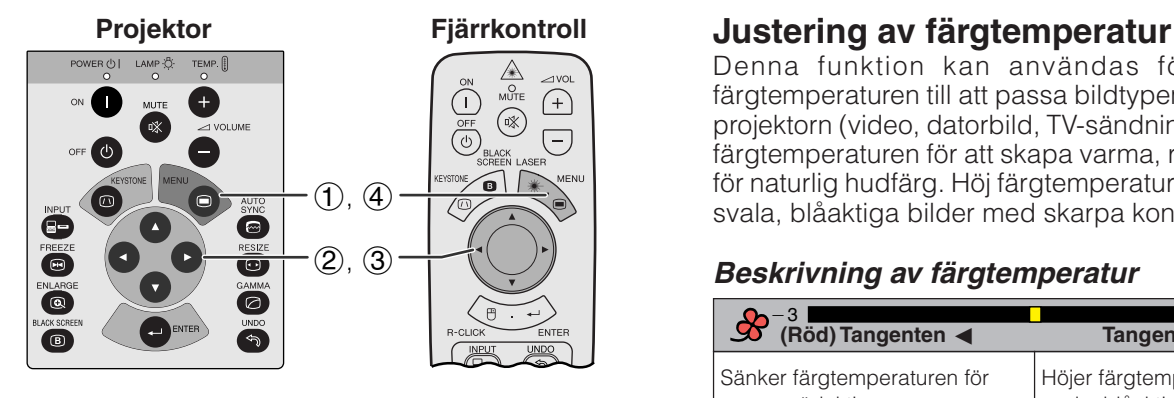

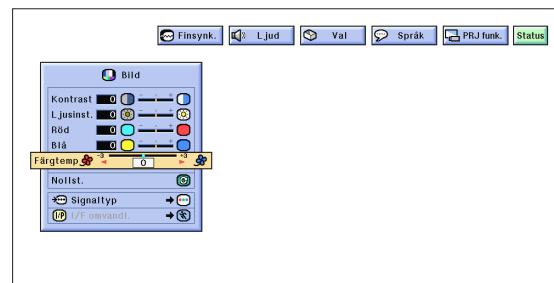

**Projektor Fjärrkontroll Val av signaltyp NUTE**  $\bigoplus$  $\widehat{\mathbb{R}}$ 石  $\overline{(-)}$  $(1), (6)$  $\bullet$  $(2), (3), (4)$ ō  $\overline{\circ}$  $\circledS$  $\overline{\bullet}$  $\left( \begin{array}{c} 1 \end{array} \right)$ 

### **(GUI) Skärmvisning**

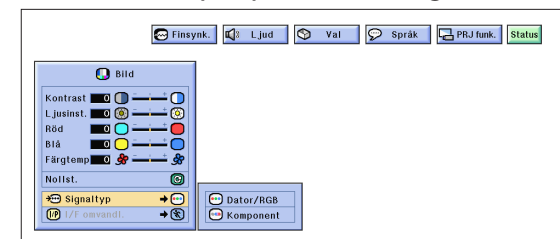

Denna funktion kan användas för att justera färgtemperaturen till att passa bildtypen som inmatas i projektorn (video, datorbild, TV-sändning el.dyl.). Sänk färgtemperaturen för att skapa varma, rödaktiga bilder för naturlig hudfärg. Höj färgtemperaturen för att skapa svala, blåaktiga bilder med skarpa konturer.

### **Beskrivning av färgtemperatur**

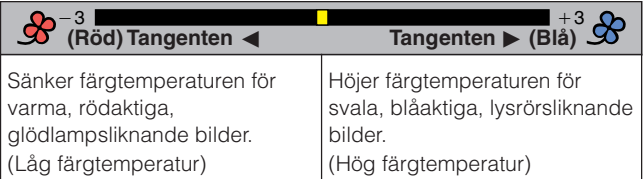

(Skjut omkopplaren **MOUSE/ADJ.** på fjärrkontrollen till läget ADJ.)

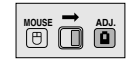

- 1 Tryck på **MENU**. Då visas menystavarna och "Bild"-menyskärmen. GUI-manöverguiden visas också.
- 2 Tryck på ∂/ƒ för att välja "Färgtemp".
- 3 Tryck på  $\blacktriangleleft$  för att flytta markeringen  $\blacklozenge$  för den valda justeringsdetaljen till önskad inställning.
- 4 Tryck på **MENU** för att lämna GUI.

Denna funktion gör det möjligt att välja ingångssignaltyp (DATOR/RGB eller KOMPONENT) för ingången INPUT 1 eller 2.

(Skjut omkopplaren **MOUSE/ADJ.** på fjärrkontrollen till läget ADJ.)

**MOUSE ADJ.**

- 1 Tryck på **MENU**.
- $(2)$  Tryck på  $\blacktriangleleft/\blacktriangleright$  för att välja "Bild".
- 3 Tryck på ∂/ƒ för att välja "Signaltyp" och tryck sedan på  $\blacktriangleright$ .
- 4 Tryck på ∂/ƒ för att välja "Dator/RGB" eller "Komponent".
- 5 Tryck på **ENTER** för att lagra inställningen.
- 6 Tryck på **MENU** för att lämna GUI.

<span id="page-30-0"></span>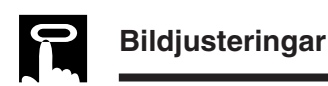

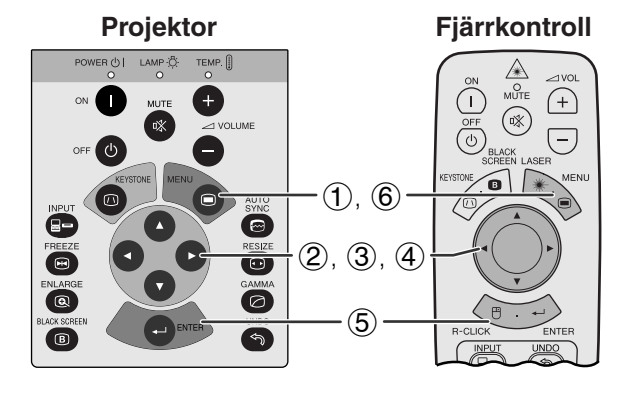

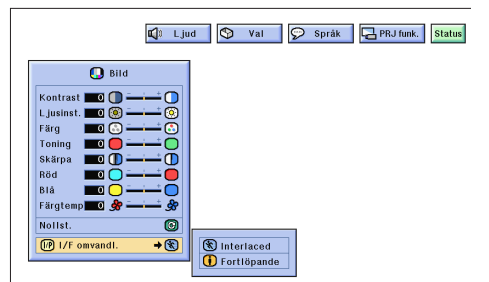

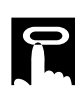

# **Ljudjusteringar**

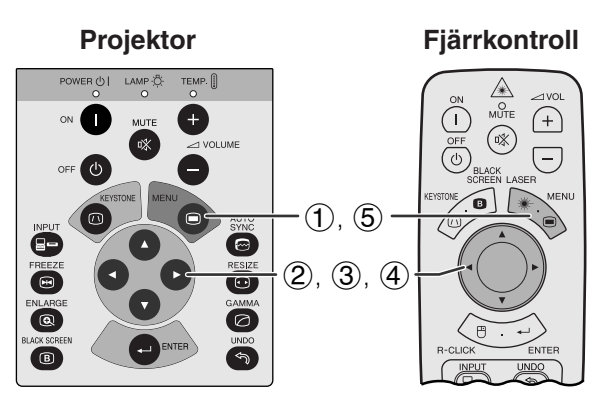

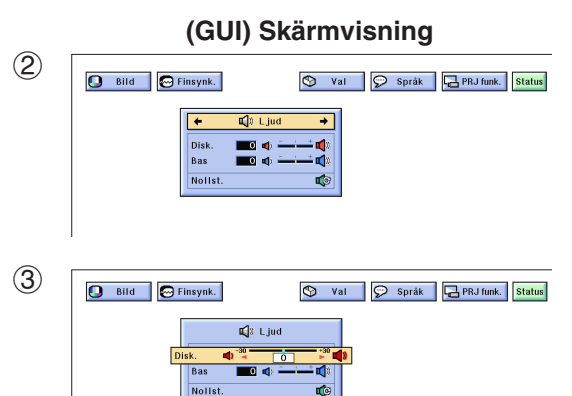

### **[I/F omvandling](#page-63-0)**

Denna funktion medger val av antingen inflätad eller fortlöpande visning av en videosignal. Fortlöpande visning sörjer för en smidig videobild.

(Skjut omkopplaren **MOUSE/ADJ.** på fjärrkontrollen till läget ADJ.)

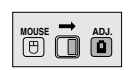

- 
- **1 Tryck på MENU.**<br> **2 Tryck på ⊲/▶ fő**<br> **3 Tryck på ▲/▼ fö** Tryck på </>
<del>♦</del> för att välja "Bild".
- Tryck på ∧/▼ för att välja "I/F omvandl." och tryck sedan på  $\blacktriangleright$ .
- 4 Tryck på ∂/ƒ för att välja "Interlaced" eller "Fortlöpande".
- 5 Tryck på **ENTER** för att lagra inställningen.
- 6 Tryck på **MENU** för att lämna GUI.

### **Interlaced läge**

Det interlaced (inflätade) läget skapar en enskild bild genom att aktivera avsökningslinjer i två fält. Använd detta läge vid projicering av rörliga bilder.

### **Fortlöpande läge**

Detta läge skapar en enskild bild med hjälp av alla tillgängliga avsökningslinjer. Använd detta läge för stillbilder för att undvika flimmer och ränder som kan uppräda på stillbilder från en sammanflätad källa.

Projektorns ljud har förinställts för standardljud redan på fabriken. Du kan dock justera till ditt eget favoritljud genom att justera följande ljudinställningar.

### **Beskrivning av inställningsbara poster**

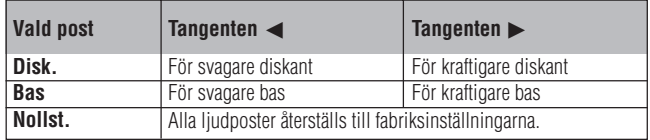

(Skjut omkopplaren **MOUSE/ADJ.** på fjärrkontrollen till läget ADJ.)

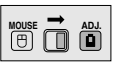

- 1 Tryck på **MENU**. Då visas menystavarna och "Bild"-menyskärmen. GUI-manöverguiden visas också.
- Tryck på ◀/▶ för att välja "Ljud".
- 3 Tryck på ∂/ƒ för att välja en speciell justeringsdetalj.
- 4) Tryck på  $\blacktriangleleft$  för att flytta markeringen  $\blacklozenge$  för den valda justeringsdetaljen till önskad inställning.
- 5 Tryck på **MENU** för att lämna GUI.

### $M$

• För att återställa samtliga justerade detaljer, skall du välja "Nollst." på "Ljud" -menyskärmen och trycka på **ENTER**.

<span id="page-31-0"></span>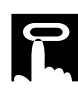

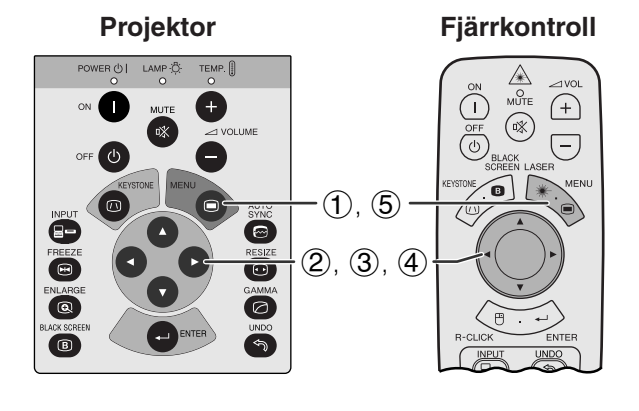

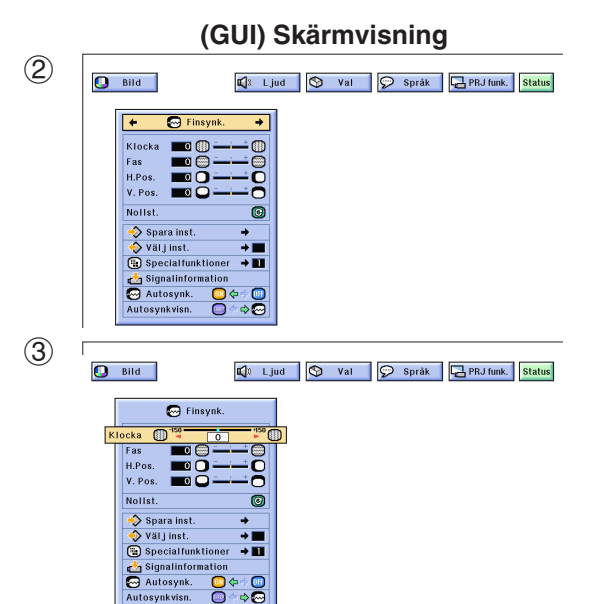

### **Justering av datorbilden**

Vid visning av mycket detaljerade datormönster (skärmplattor, lodräta ränder, etc.), kan interferens uppträda mellan LCD-pixelpunkterna, vilket kan leda till flimmer, lodräta ränder eller oregelbunden kontrast på delar av skärmen. Om detta inträffar skall du justera ["Klocka](#page-63-0)", ["Fas"](#page-63-0), "H.Pos." och "V.Pos." för att få bästa tänkbara datorbilder.

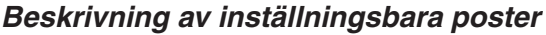

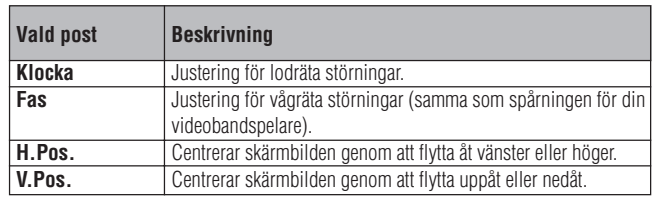

### $\sqrt{\text{ANM}}$

• Justering av datorbilden kan göras enkelt med tangenten **AUTO SYNC (...**). Se sidan 32 för detaljer.

(Välj önskat datoringångsläge med **INPUT**.)

(Skjut omkopplaren **MOUSE/ADJ.** på fjärrkontrollen till läget ADJ.)

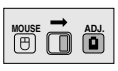

- 1 Tryck på **MENU**. Då visas menystavarna och "Bild"-menyskärmen. GUI-manöverguiden visas också.
- $(2)$  Tryck på  $\blacktriangleleft$  för att välja "Finsynk.".
- 3 Tryck på ∂/ƒ för att välja en speciell justeringsdetalj.
- 4 Tryck på  $\blacktriangleleft$  för att flytta markeringen  $\blacklozenge$  för den valda justeringsdetaljen till önskad inställning.
- 5 Tryck på **MENU** för att lämna GUI.

### **ANM**

• För att återställa samtliga justerade detaljer, skall du välja "Nollst." på "Finsynk."-menyskärmen och trycka på **ENTER**.

<span id="page-32-0"></span>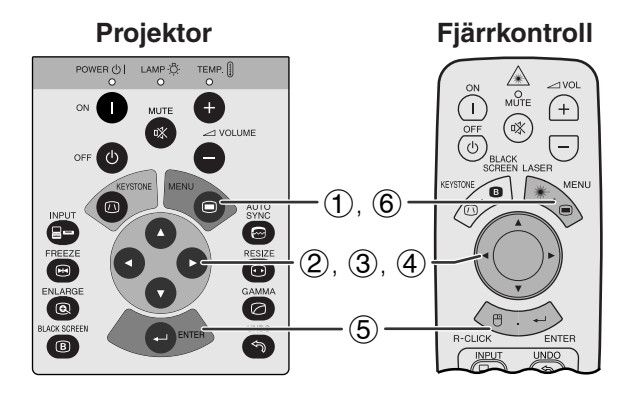

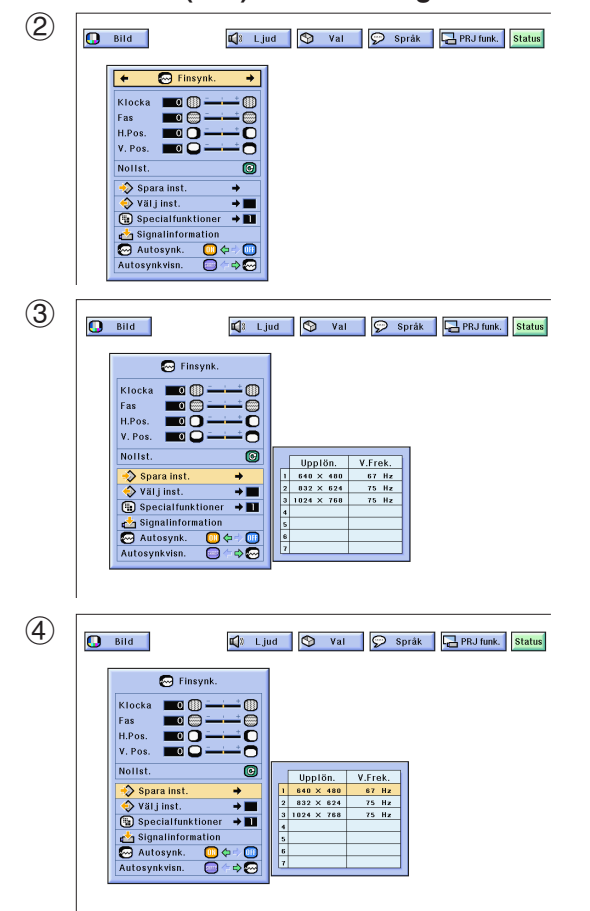

### **Att spara och välja justerade inställningar**

Denna projektor ger dig möjlighet att spara upp till sju justerade inställningar för användning med olika persondatorer. När dessa inställningar väl har lagrats en gång, kan de senare mycket lätt väljas när du ansluter en persondator till projektorn.

### **Att spara den justerade inställningen**

(Skjut omkopplaren **MOUSE/ADJ.** på fjärrkontrollen till läget ADJ.)

- 1 Tryck på **MENU**.
- $(2)$  Tryck på  $\blacktriangleleft/\blacktriangleright$  för att välja "Finsynk.".
- 3 Tryck på ∂/ƒ för att välja "Spara inst." och tryck därefter på  $\blacktriangleright$ .
- 4 Tryck på ∂/ƒ för att välja önskad plats i minnet för inställningen.
- 5 Tryck på **ENTER** för att spara inställningen.
- 6 Tryck på **MENU** för att lämna GUI.

### **Att välja en sparad inställning**

(Skjut omkopplaren **MOUSE/ADJ.** på fjärrkontrollen till läget ADJ.)

- 1 Tryck på **MENU**.
- $(2)$  Tryck på  $\blacktriangleleft/\blacktriangleright$  för att välja "Finsynk.".
- 3 Tryck på ∂/ƒ för att välja "Välj inst." och tryck därefter på  $\blacktriangleright$ .
- 4 Tryck på ∂/ƒ för att välja önskad minnesinställning.
- 5 Tryck på **ENTER** för att aktivera denna inställning.
- 6 Tryck på **MENU** för att lämna GUI.

### $\overline{\text{ANM}}$

- Ingen inställning av upplösning och frekvens visas om en minnesposition ej har ställts in.
- När du väljer en sparad inställning med "Välj inst.", skall den anslutna persondatorn överensstämma med den sparade inställningen.

**MOUSE ADJ.**

**MOUSE ADJ.**

<span id="page-33-0"></span>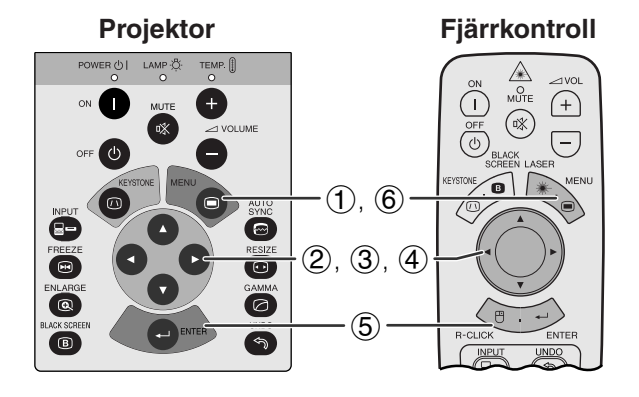

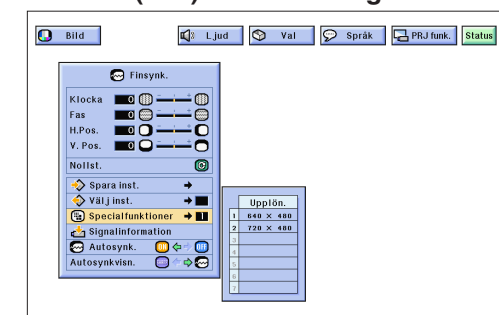

**Projektor** LAMP O  $(1)$ ,  $(4)$  $\bullet$  $(2), (3)$ ত  $\bullet$ (a)  $\overline{\bullet}$  $\bullet$ 

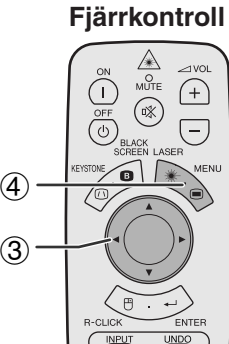

### **(GUI) Skärmvisning**

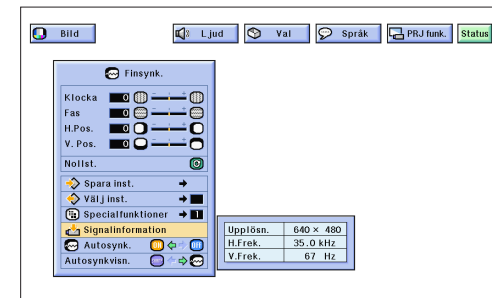

### **Justering av specialfunktion**

Vanligtvis avkänns typen av ingångssignal och ett lämpligt upplösningsläge väljs automatiskt. För vissa signaler kan det dock behövas val av optimalt upplösningsläge för "Specialfunktioner" på menyskärmen "Finsynk." för att matcha datorns visningsläge.

(Skjut omkopplaren **MOUSE/ADJ.** på fjärrkontrollen till läget ADJ.)

- 1 Tryck på **MENU**.
- $(2)$  Tryck på  $\blacktriangleleft$  för att välja "Finsynk.".
- 3 Tryck på ∂/ƒ för att välja "Specialfunktioner" och tryck sedan på  $\blacktriangleright$ .
- 4 Tryck på ∂/ƒ för att välja optimalt upplösningsläge.
- 5 Tryck på **ENTER** för att spara inställningen.
- 6 Tryck på **MENU** för att lämna GUI.

### **ANM**

- Undvik att visa datormönster som repeteras varannan linje (vågräta ränder). (Bildflimmer kan uppstå, så att det blir svårt att se bilden.)
- Vid inmatningen av signalerna DTV 480P ska du välja "480P" i steg  $(4)$  ovan.

### **Kontroll av ingångssignal**

Använd denna funktion för att titta på information om den nuvarande ingångssignalen.

(Skjut omkopplaren **MOUSE/ADJ.** på fjärrkontrollen till läget ADJ.)

**MOUSE ADJ.**

**House** 

- 1 Tryck på **MENU**.
- **2** Tryck på ◀/▶ för att välja "Finsynk.".
- 3 Tryck på ∂/ƒ för att välja "Signalinformation" och uppvisa den nuvarande signalen.
- 4 Tryck på **MENU** för att lämna GUI.

<span id="page-34-0"></span>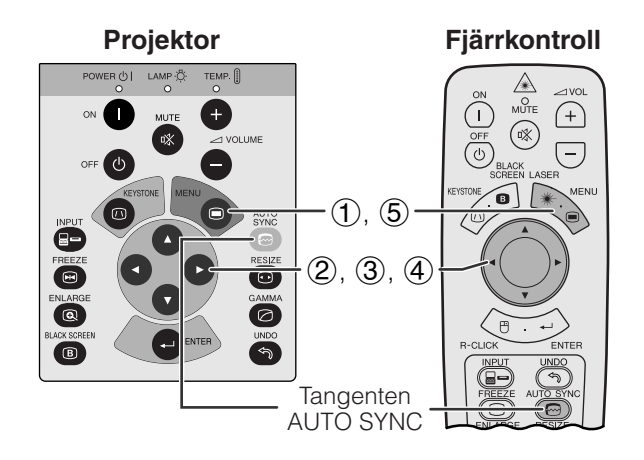

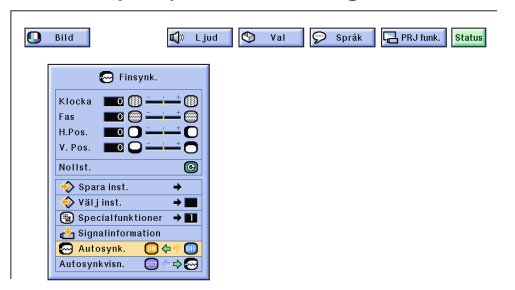

### **Skärmvisning**

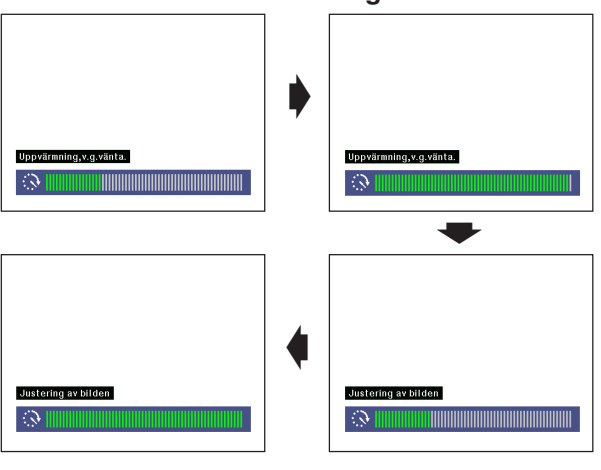

### **(GUI) Skärmvisning**

 $\Omega$  Bild C Ljud | O Val | O Språk | G PRJ funk. Status

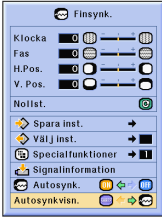

### **Inställning av [automatisk synkronisering](#page-63-0)**

- Används för automatisk justering av en dator-bild.
- Justeringen för automatisk synkronisering kan göras manuellt genom att du trycker på **AUTO SYNC** eller automatiskt genom att du sätter "Autosynk." på projektorns GUI-meny på "ON".

### **När "Autosynk." sätts på "ON"**

- [Synkroniseringsjusteringen](#page-63-0) utförs automatiskt varje gång du sätter på projektorn medan den är ansluten till en persondator eller när ingångsvalet ändras.
- Den tidigare gjorda inställning för automatisk justering av synkroniseringen raderas, när projektorns inställning ändras.

(Skjut omkopplaren **MOUSE/ADJ.** på fjärrkontrollen till läget ADJ.)

**MOUSE ADJ.**

- 1 Tryck på **MENU**.
- (2) Tryck på  $\blacktriangleleft/\blacktriangleright$  för att välja "Finsynk.".
- 3 Tryck på ∂/ƒ för att välja "Autosynk.".
- $\overline{4}$  Tryck på  $\overline{4}$  för att välja "ON".
- 5 Tryck på **MENU** för att lämna GUI.

### $\sqrt{\text{ANM}}$

- Automatiska justeringar kan göras genom att du trycker på **AUTO SYNC**.
- När en optimal bild inte kan uppnås med en automatisk justering av synkroniseringen, skall du utföra en manuell justering. (Se sidan 29.)

Under automatisk justering av synkroniseringen ändras skärmdisplayen på det sätt som visas här till vänster.

### ANM.

• Det kan ta en viss tid att slutföra den automatiska justeringen av synkroniseringen, beroende på bilden från den persondator som är ansluten till projektorn.

### **Displayfunktion för automatisk synkronisering**

Normalt visas ingen bild under justering av den automatiska synkroniseringen. Du kan dock välja att lägga in en bakgrundsbild under pågående justering.

(Skjut omkopplaren **MOUSE/ADJ.** på fjärrkontrollen till läget ADJ.)

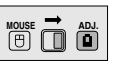

- 1 Tryck på **MENU**.
- **2** Tryck på ◀/▶ för att välja "Finsynk.".
- 3 Tryck på ∂/ƒ för att välja "Autosynkvisn.".
- 4) Tryck på  $\blacktriangleleft$  / $\blacktriangleright$  för att välja " $\bigcirc$ " och lägga in en bakgrundsbild eller "@" för att ta bort bakgrundsbilden under automatisk synkronisering.
- 5 Tryck på **MENU** för att lämna GUI.

<span id="page-35-0"></span>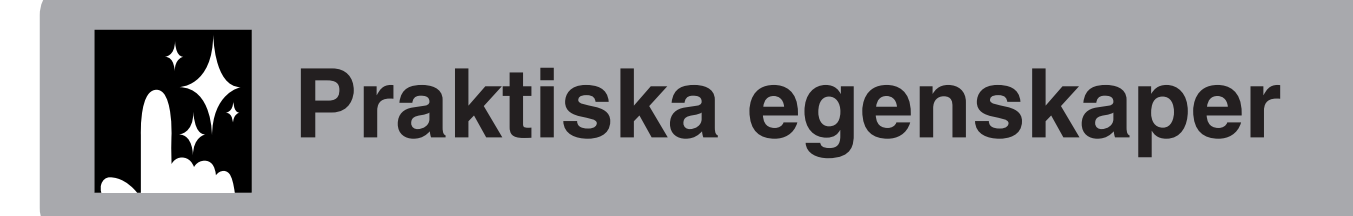

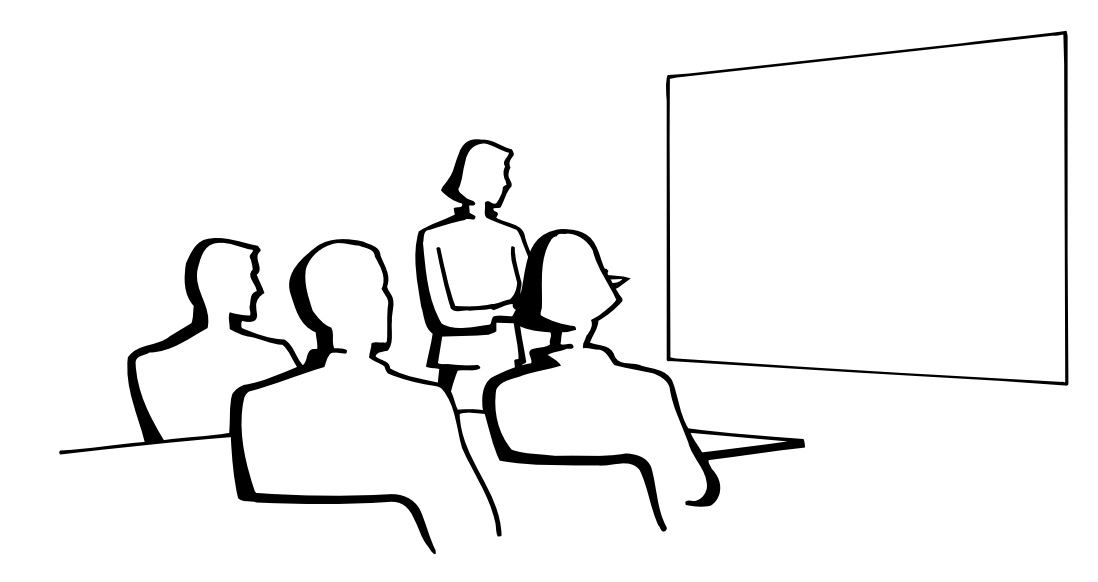

 $\bigcirc$  $\overline{B}$ 

### **[Stillbildsfunktion](#page-63-0) N**

 $(1)$ ,  $(2)$ **Projektor Fjärrkontroll**

**Skärmvisning**

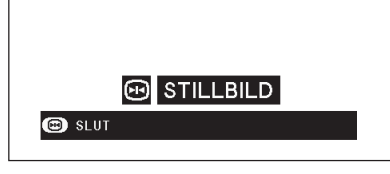

Denna funktion gör det möjligt att omedelbart frysa en rörlig bild. Detta är praktiskt när du vill visa en stillbild från en dator eller video och förklara detaljerna närmare för en publik.

Funktionen kan också användas för att frysa en datorbild medan du förbereder visning av de efterföljande bilderna.

- 1 Tryck på **FREEZE** för att stoppa bilden.
- 2 Tryck på **FREEZE** igen för att återgå till rörliga bilder.

# <span id="page-36-0"></span>**[Förstoring](#page-63-0) av digital bild**

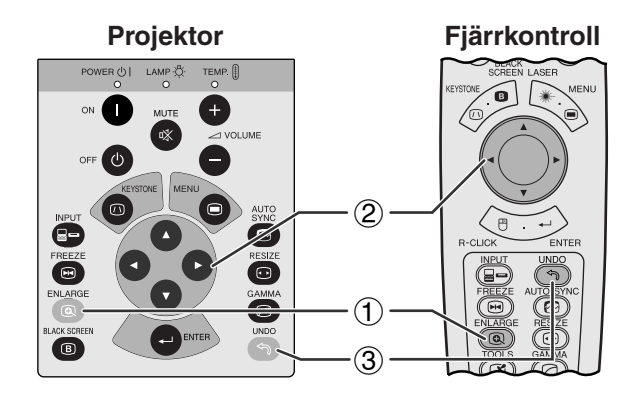

### **Skärmvisning**

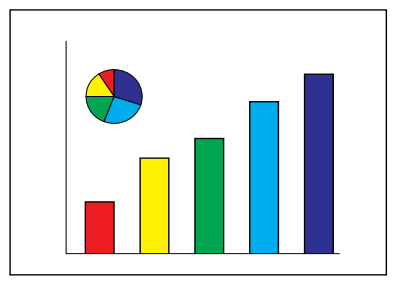

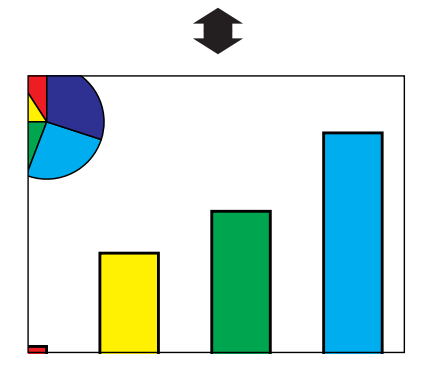

**Fjärrkontroll** Denna funktion medger förstoring av en specifik del av bilden. Detta är praktiskt när du vill visa en närbild av en speciell detalj.

> (Skjut omkopplaren **MOUSE/ADJ.** på fjärrkontrollen till läget ADJ.)

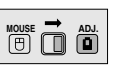

- 1 Tryck på **ENLARGE**. Bilden förstoras varje gång du trycker på **ENLARGE**.
- 2 När bilden är förstorad, kan du panorera och söka runt bilden med hjälp av ∧/▼/◀/▶.

### $M$

• Varje gång du trycker på **ENLARGE** ändras bildförstoringen på nedanstående sätt.

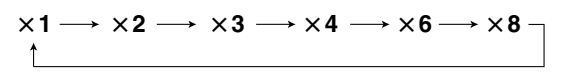

- Bilden återgår till  $\times$ 1 om du ändrar ingångssignal då en digital bild är förstorad. Ingångssignalen ändras (a) vid ett tryck på **INPUT**,
	- (b) när ingångssignalen avbryts, eller
	- (c) när ingångsupplösning eller repetitionsfrekvens ändras.
	- 3) Tryck på **UNDO** för att återgå till  $\times$ 1.

<span id="page-37-0"></span>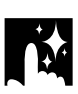

# **Gammakorrigering**

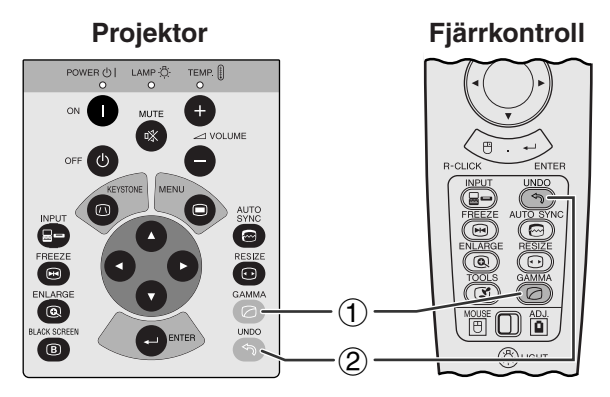

**Skärmvisning STANDARD** ss states of the state of the state of the state of the state of the state of the state of the state of the state of the state of the state of the state of the state of the state of the state of the state of the state of t **GAMMA 1** GAMMA **GAMMA 2 ANPASSAD**

- **Projektor Fjärrkontroll** Gammakorrigering är en bildförbättringsfunktion som sörjer för en klarare bild genom att göra de mörka delarna av bilden ljusare utan att påverka de ljusare delarna av bilden.
	- Det går att välja mellan fyra gammainställningar för att kompensera för ljusstyrkan i rummet.
	- Vid visning av bilder med många mörka scener, t.ex. en film eller en konsert, eller vid visning i ett väldigt ljust rum, gör denna funktion de mörka scenerna lättare att se och ger bilden känslan av ett större djup.

### **Gammalägen**

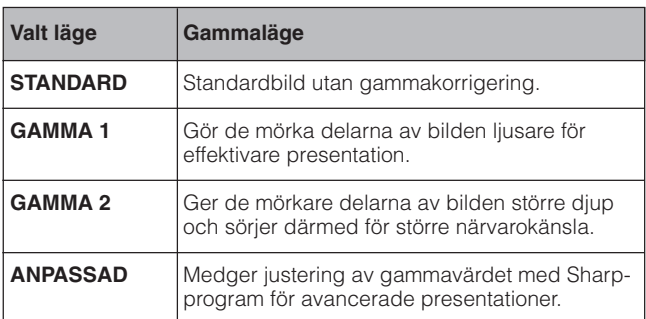

(Skjut omkopplaren **MOUSE/ADJ.** på fjärrkontrollen till läget ADJ.)

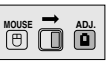

- 1 Tryck på **GAMMA**. Vart tryck på **GAMMA** ändrar gammaläget såsom visas till vänster.
- 2 Tryck på **UNDO** medan "GAMMA" visas på skärmen för att återställa normal bild.

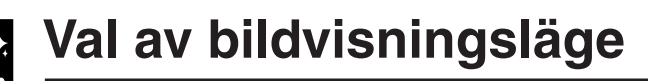

<span id="page-38-0"></span>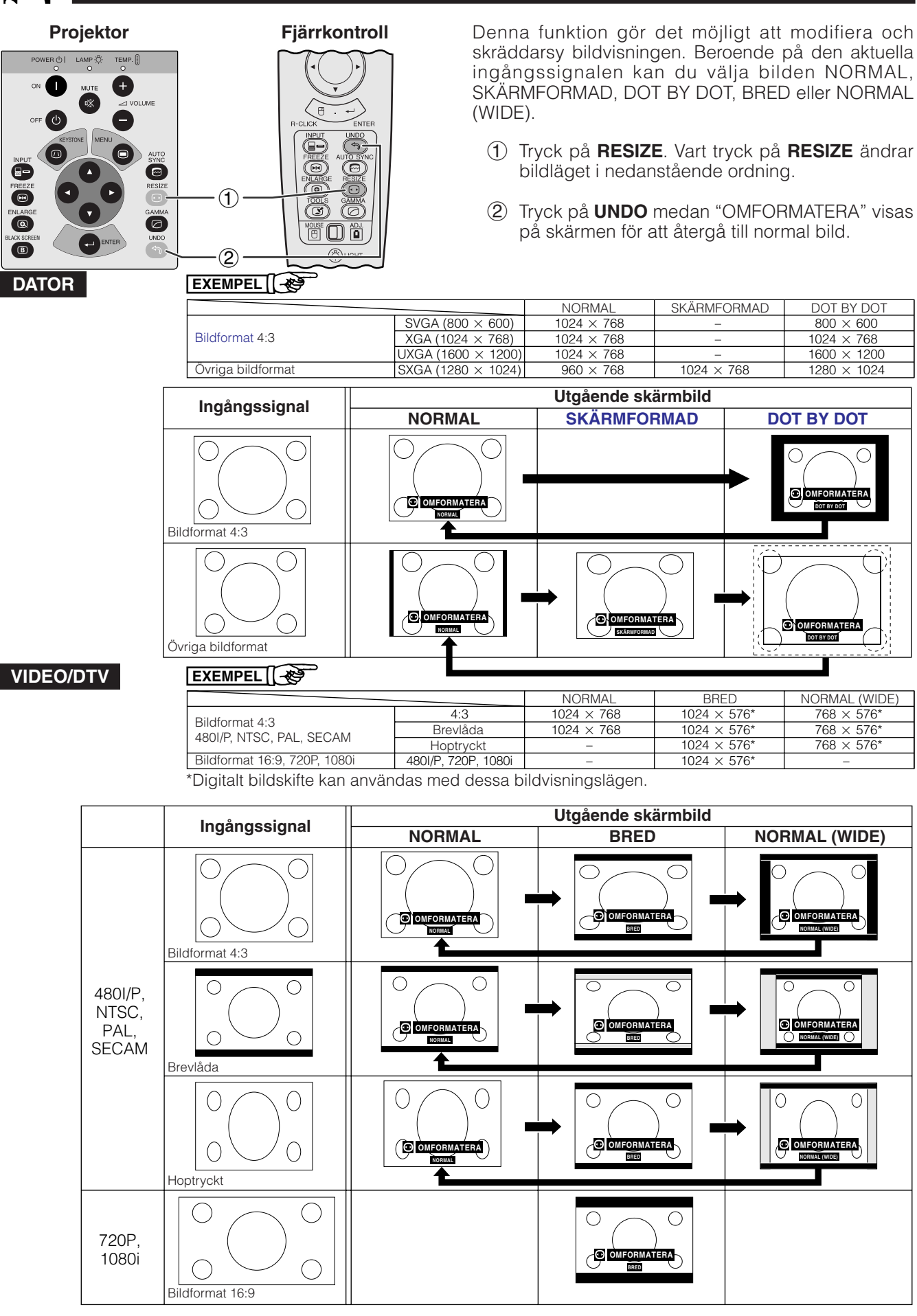

# <span id="page-39-0"></span>**Svartskärmsfunktion**

**Fjärrkontroll**

**A**<br>
SHOTE  $\bigoplus$ 

 $\Box$ 

∩

 $(2), (3), (4)$ 

 $(1), (5)$ 

**Tangenten BLACK SCREEN** 

**Projektor**

 $LAMP \overset{\cdot}{\diamond}$ 

TEMP.  $\left[\right]$ 

 $\overline{\bullet}$ 

 $\overline{\mathbf{e}}$  $\bm{\varpi}$ ີຈັ

**Projicerad bild**

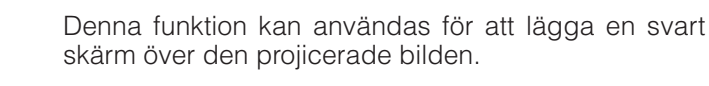

### **Att svärta den projicerade bilden**

Tryck på **BLACK SCREEN**. Skärmen blir svart och "SVART SKÄRM" visas. Tryck på **BLACK SCREEN** igen för att återgå till den ursprungliga projicerade bilden.

### **ANM**

• Även fjärrkontrollen kan styra denna funktion om du skjuter omkopplaren **MOUSE/ADJ.** till läget MOUSE före ett tryck på **BLACK SCREEN**. **MOUSE ADJ.**

### **Släckning av skärmdisplayen**

Den skärmdisplay ("SVART SKÄRM"), som visas när en svart skärm används, kan släckas. "SVART SKÄRM" visas inte om "Sv.skärmv." ställs på "" i GUI-menyn.

(Skjut omkopplaren **MOUSE/ADJ.** på fjärrkontrollen till läget ADJ.)

- 1 Tryck på **MENU**.
- $(2)$  Tryck på  $\blacktriangleleft/\blacktriangleright$  för att välja "Val".
- 3 Tryck på ∂/ƒ för att välja "Sv.skärmv.".
- 4) Tryck på  $\blacktriangleleft$  för att välja " $\blacksquare$ " och tända eller " " för att släcka skärmdisplayen.
- 5 Tryck på **MENU** för att lämna GUI.

 $\epsilon$ 

**Projektor**

# **Funktion för avstängning av skärmvisning**

**Fjärrkontroll**

 $\begin{matrix}\n\mathcal{L} \\
\mathcal{L} \\
\mathcal{L} \\
\mathcal{L}\n\end{matrix}$  $\bigoplus$ 

ó

 $\boxed{-}$ 

 $\bigcap$  $\circledR$  $\overline{\overset{\text{OFF}}{\mathbb{O}}}$ 

ี่ค่  $\overline{\mathcal{L}}$ 

Õ  $\overline{\mathbf{e}}$ 

### **(GUI) Skärmvisning**

 $(2), (3), (4)$ 

 $(1)$ ,  $(5)$ 

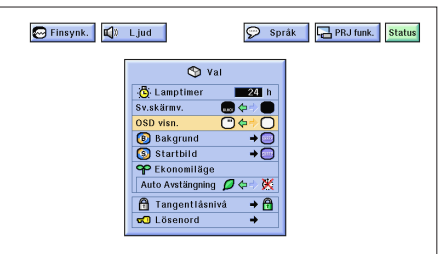

Denna funktion gör det möjligt att slå av skärmmeddelandena som visas under ingångsval. När "OSD visn." på menyn GUI ställts på "O" visas inte skärmmeddelandena vid ett tryck på **INPUT**.

(Skjut omkopplaren **MOUSE/ADJ.** på fjärrkontrollen till läget ADJ.)

- 1 Tryck på **MENU**.
- (2) Tryck på  $\blacktriangleleft/\blacktriangleright$  för att välja "Val".
- 3 Tryck på ∂/ƒ för att välja "OSD visn.".
- 4) Tryck på  $\blacktriangleleft$  för att välja " $\Box$ " och tända eller " $\dot{\bigcirc}$ " för att släcka skärmdisplayen.
- 5 Tryck på **MENU** för att lämna GUI.

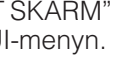

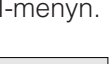

**MOUSE T ADJ.** 

**WOUSE**  $\overline{\mathbf{0}}$  $\overline{\mathbf{0}}$ 

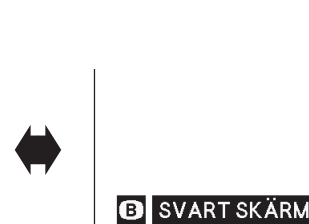

**(GUI) Skärmvisning**

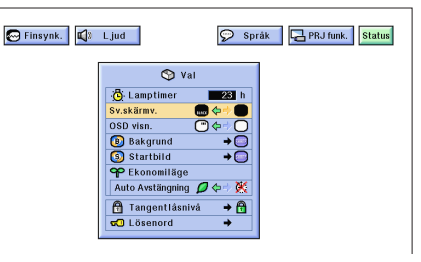

# <span id="page-40-0"></span>**Val av en [bakgrundsbild](#page-63-0)**

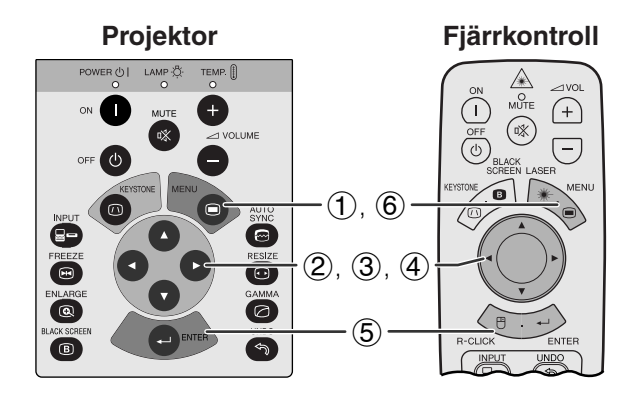

### **(GUI) Skärmvisning**

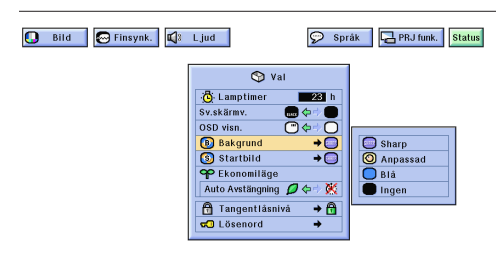

**Val av en [startbild](#page-63-0) Fjärrkontroll Projektor**  $\frac{\mathbb{A}}{\mathbb{A}}$  $(\mathsf{I})$  $\bigoplus$  $\begin{array}{c} \textcircled{\tiny{R}}\\ \textcircled{\tiny{R}} \end{array}$  $\overline{(\overline{0})}^{\text{OFF}}$  $\sqrt{-}$ ՞ື  $(1)$ ,  $(6)$ 

> Ő **ESI**  $\overline{\mathbf{c}}$  $\overline{\bullet}$

 $\bullet$ 

ര

்ெ

### **(GUI) Skärmvisning**

 $\circledS$ 

 $(2), (3), (4)$ 

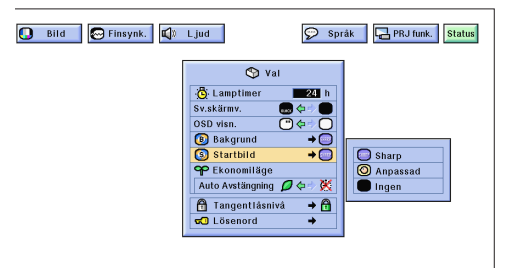

Denna funktion ger dig möjlighet att välja den bild som visas när ingen signal sänds till projektorn.

### **Beskrivning av bakgrundsbilder**

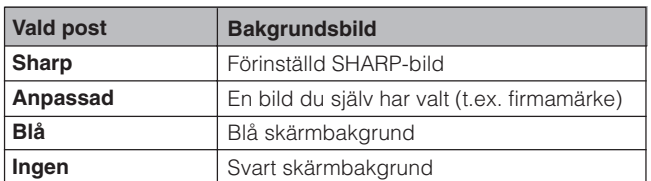

(Skjut omkopplaren **MOUSE/ADJ.** på fjärrkontrollen till läget ADJ.)

- (1) Tryck på **MENU**.<br>② Tryck på ◀/▶ fó
- $(2)$  Tryck på  $\triangle$ / $\triangleright$  för att välja "Val".<br>
3) Tryck på  $\triangle$ / $\triangleright$  för att välja "Ba
- 3 Tryck på ∂/ƒ för att välja "Bakgrund" och tryck därefter på  $\blacktriangleright$
- 4 Tryck på ∂/ƒ för att välja den bakgrundsbild du vill visa på skärmen.
- 5 Tryck på **ENTER** för att spara inställningen.
- 6 Tryck på **MENU** för att lämna GUI.

### $ANM$

- Genom att välja "Anpassad" kan projektorn visa din egen valda bild (t.ex. ditt företags firmamärke) som bakgrundsbild. Den anpassade bilden måste vara en BMP-fil med 256 färger och en bildstorlek som ej överstiger 1.024  $\times$  768 bildpunkter. Se bruksanvisningen för Sharp-programmet för avancerade presentationer om hur du sparar (eller ändrar) en bild du själv har valt.
- Denna funktion ger dig möjlighet att välja den bild som skall visas under projektorns uppvärmning.
- En anpassad bild (t.ex. logotypen för ditt företag) kan laddas till projektorn via kabeln RS-232C. Se sidan 14 i denna bruksanvisning samt även bruksanvisningen för Sharp:s medföljande programvara för avancerade presentationer för närmare detaljer.

### **Beskrivning av startbilder**

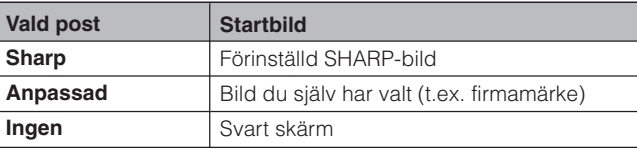

(Skjut omkopplaren **MOUSE/ADJ.** på fjärrkontrollen till läget ADJ.)

**MOUSE ADJ.**

**MOUSE ADJ.**

- **1** Tryck på **MENU**.<br>2 Tryck på **∢/►** fó
- 2 Tryck på (b> för att välja "Val".<br>3 Tryck på △/▼ för att välja "S 3 Tryck på ∂/ƒ för att välja "Startbild" och tryck
- därefter på  $\blacktriangleright$ 4 Tryck på ∂/ƒ för att välja den startbild du vill visa på skärmen.
- 5 Tryck på **ENTER** för att spara inställningen.
- 6 Tryck på **MENU** för att lämna GUI.

### $AND$

• Genom att välja "Anpassad" kan projektorn visa en egen vald bild (t.ex. ditt företags firmamärke) som startbild. Den anpassade bilden måste vara en BMP-fil med 256 färger och en bildstorlek som ej överstiger 1.024 768 bildpunkter. Se bruksanvisningen för Sharpprogrammet för avancerade presentationer om hur du sparar (eller ändrar) en bild du själv har valt.

<span id="page-41-0"></span>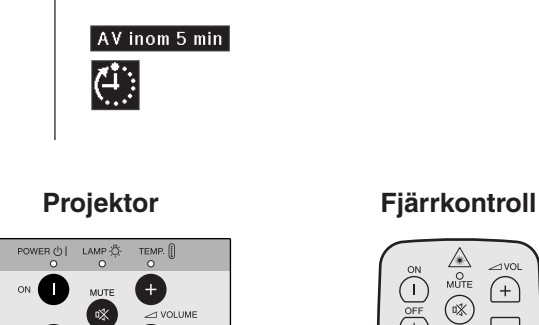

 $\bullet$ ō  $\overline{\circ}$ 

**Skärmvisning**

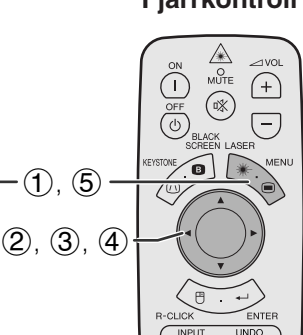

### **(GUI) Skärmvisning**

### **Bild**  $\bigotimes$  Finsynk.  $\bigotimes$  Ljud Språk | BPRJ funk. | Status

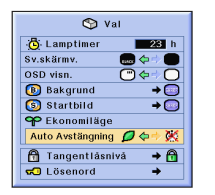

Dessa funktioner gör det möjligt att reducera strömförbrukningen när projektorn står i beredskapläget.

### **Automatisk avstängning av projektorn**

Projektorn stängs av automatiskt, om ingen ingångssignal avkänns under mer än 15 minuter. Meddelandet här till vänster tänds på skärmen fem minuter innan strömmen stängs av automatiskt.

### **Beskrivning av automatisk avstängning**

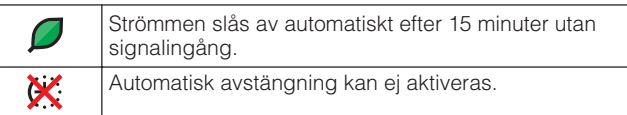

(Skjut omkopplaren **MOUSE/ADJ.** på fjärrkontrollen till läget ADJ.)

**MOUSE ADJ.**

- 1 Tryck på **MENU**.
- $(2)$  Tryck på  $\blacktriangleleft/\blacktriangleright$  för att välja "Val".
- 3 Tryck på ∂/ƒ för att välja "Auto Avstängning".
- 4) Tryck på  $\blacktriangleleft$  intervälja " $\blacktriangledown$ " eller " $\mathbf{x}$ ".
- 5 Tryck på **MENU** för att lämna GUI.

### **ANM**

• "Auto Avstängning" är förinställd på " $Q$ ".

<span id="page-42-0"></span>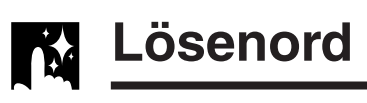

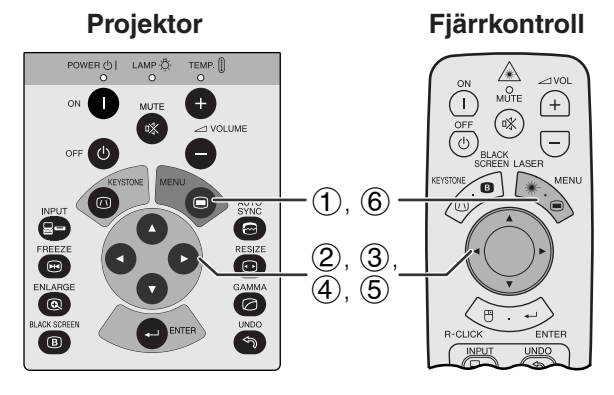

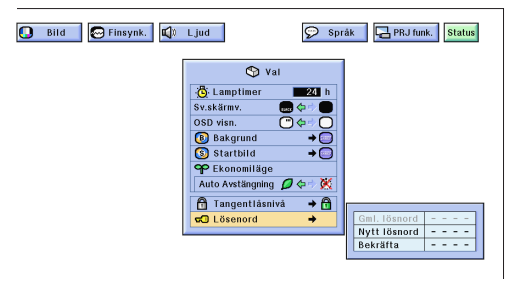

### **(GUI) Skärmvisning**

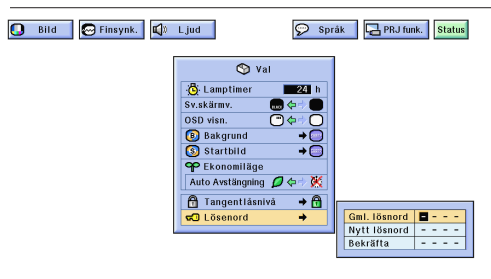

Användaren kan ställa in ett lösenord och använda detta tillsammans med tangentlåsfunktionen för att förhindra att vissa inställningar på GUI ändras.

### **Inställning av lösenord**

(Skjut omkopplaren **MOUSE/ADJ.** på fjärrkontrollen till läget ADJ.)

- 1 Tryck på **MENU**.
- **2** Tryck på ◀/▶ för att välja "Val".
- 3 Tryck på ∂/ƒ för att välja "Lösenord" och tryck sedan på  $\blacktriangleright$ .
- 4 Mata in det nya lösenordet genom att använda ∂/ƒ för att välja önskat nummer och sedan trycka på © för att välja nästa siffra. Upprepa detta för de återstående tre siffrorna och tryck sedan på **ENTER**.
- 5 Mata in lösenordet på nytt ("Bekräfta") med ∂/ ƒ/ß/© och tryck sedan på **ENTER**.
- 6 Tryck på **MENU** för att lämna GUI.

### $\sqrt{\text{ANM}}$

• Skriv ner lösenordet och förvara det på ett säkert ställe ifall du skulle glömma det.

### **Ändring av lösenord**

(Skjut omkopplaren **MOUSE/ADJ.** p fjärrkontrollen till läget ADJ.)

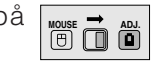

**MOUSE ADJ.**

- 1 Utför steg 1 till 3 under "Inställning av lösenord" ovan.
- 2 Mata in det gamla lösenordet med ∂/ƒ/ß/© och tryck sedan på **ENTER**.
- 3 Mata in det nya lösenordet med ∂/ƒ/ß/© och tryck sedan på **ENTER**.
- 4 Mata in lösenordet på nytt ("Bekräfta") med ∂/ ƒ/ß/© och tryck sedan på **ENTER**.

<span id="page-43-0"></span>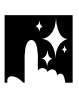

# **Val av tangentlåsnivå**

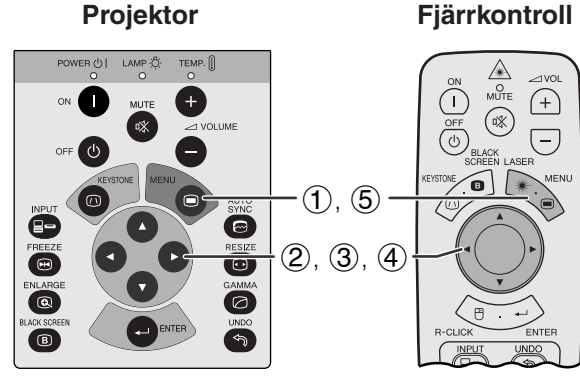

### **(GUI) Skärmvisning**

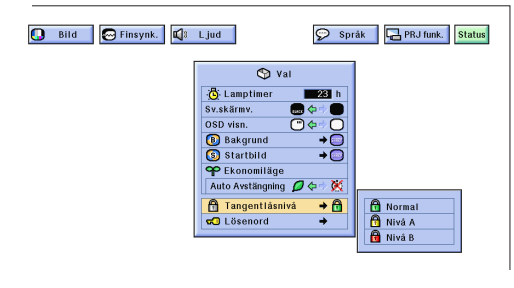

Denna funktion kan användas för att låsa bruket av vissa driftstangenter på projektorn. Det går dock fortfarande att styra projekton till fullo med fjärrkontrollen.

### **Beskrivning av tangentlåsnivåer**

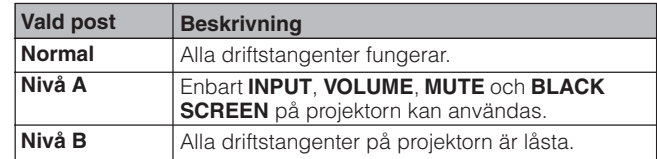

(Skjut omkopplaren **MOUSE/ADJ.** på fjärrkontrollen till läget ADJ.)

- 1 Tryck på **MENU**.
- $(2)$  Tryck på  $\blacktriangleleft/\blacktriangleright$  för att välja "Val".
- 3 Tryck på ∂/ƒ för att välja "Tangentlåsnivå" och tryck sedan på  $\blacktriangleright$ .
- 4 Tryck på ∂/ƒ för att välja önskad nivå.
- 5 Tryck på **MENU** för att lämna GUI.

### **ANM**

- Utför proceduren ovan med fjärrkontrollen för att häva tangentlåset.
- Om ett lösenord är inställt samtidigt som en tangentlåsnivå är vald, måste lösenordet matas in före ändring av tangentlåsnivån.

# **Kontroll av lampans brukstid**

# **Projektor Fjärrkontroll**

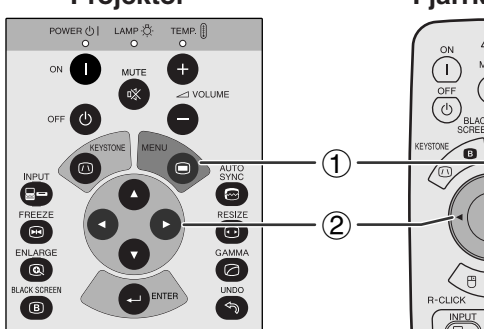

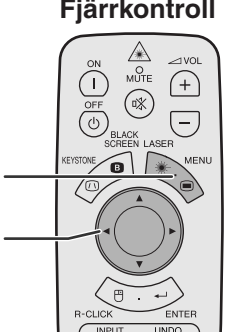

### **(GUI) Skärmvisning**

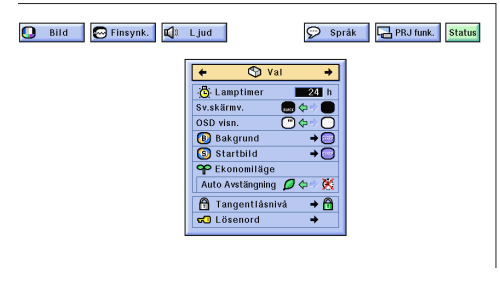

Denna funktion gör att du kan kontrollera lampans samlade brukstid.

(Skjut omkopplaren **MOUSE/ADJ.** på fjärrkontrollen till läget ADJ.)

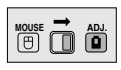

**MOUSE ADJ.**

- 1 Tryck på **MENU**.
- $(2)$  Tryck på  $\blacktriangleleft$  för att välja "Val". Då visas lampans totala användningstid.

### ANM.

• Vi rekommenderar byte av lampan efter cirka 1.400 timmars bruk. Se sidorna 48 och 49 för detaljer om lampbyte.

# **Funktion för spegelvänd/upp-och-nedvänd bild**

<span id="page-44-0"></span>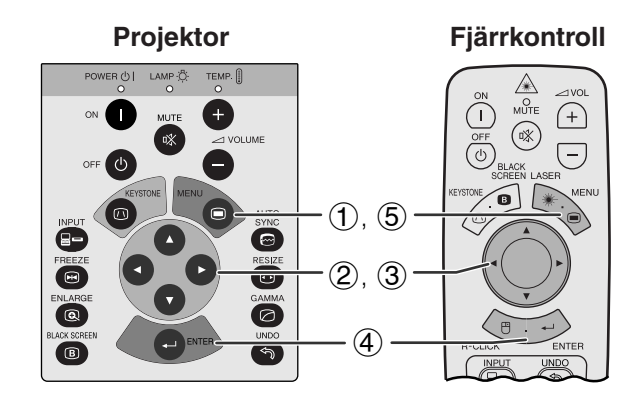

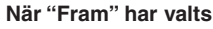

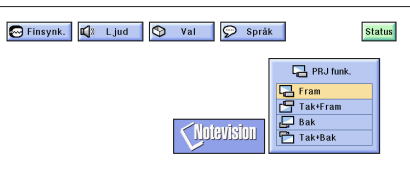

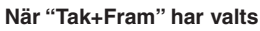

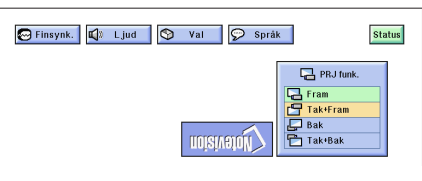

### **När "Bak" har valts**

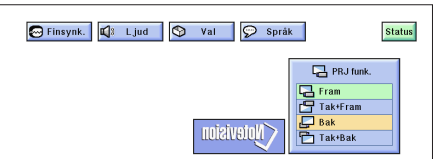

### **När "Tak+Bak" har valts**

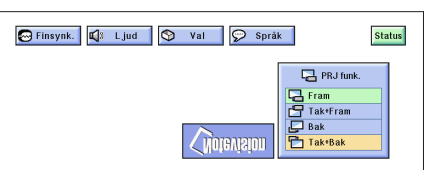

Denna projektor har en funktion för spegelvänd/uppoch-nedvänd bild, som ger dig möjlighet att spegelvända bilder eller visa upp-och-nedvända bilder för olika användningsområden.

### **Beskrivning av projicerade bilder**

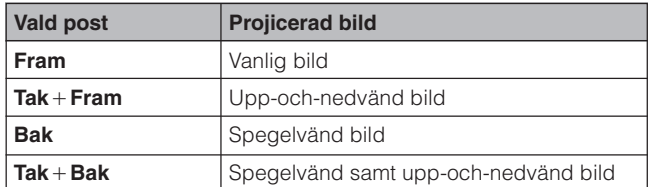

**(GUI) Skärmvisning** (Skjut omkopplaren **MOUSE/ADJ.** på fjärrkontrollen till läget ADJ.)

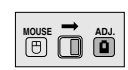

- 1 Tryck på **MENU**.
- **2** Tryck på ◀/▶ för att välja "PRJ funk.".
- 3 Tryck på ∂/ƒ för att välja önskad projiceringsfunktion.
- 4 Tryck på **ENTER** för att spara inställningen.
- 5 Tryck på **MENU** för att lämna GUI.

### **ANM**

• Denna funktion används för uppställningar för spegelvända samt upp-och-nedvända bilder. Se sidan 19 för dessa uppställningar.

# **Användning av [hjälpmedel för presentation](#page-63-0)**

<span id="page-45-0"></span>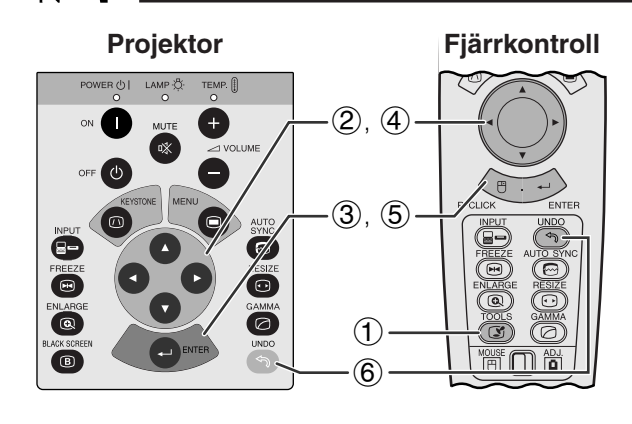

**Skärmvisning**

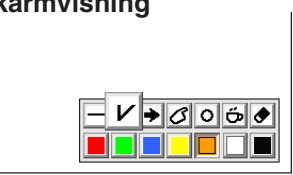

### **Menyfönster**

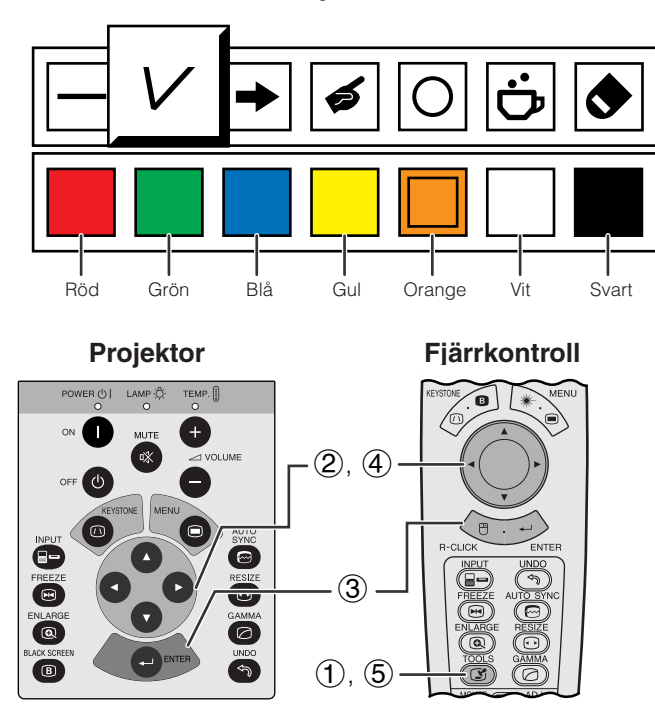

### **Vid val av Sharps förinställda bild**

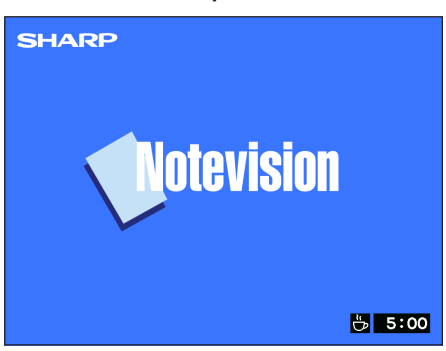

Denna projektor är försedd med presentationsredskap som hjälper dig att framhäva nyckelpunkterna i din presentation.

(Skjut omkopplaren **MOUSE/ADJ.** på fjärrkontrollen till läget ADJ.)

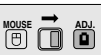

- 1 Tryck på **TOOLS** för att på skärmen visa menyfönstret för presentationshjälpmedel.
- 2 Tryck på ∂/ƒ/ß/© för att välja önskat hjälpmedel och färg.
- 3 Tryck på **ENTER** för att aktivera dessa detaljer.
- 4 När hjälpmedlet visas på skärmen, skall du trycka på ▲/▼/◀/► för att flytta det runt skärmen.
- 5 Tryck på **ENTER** för att "stämpla" hjälpmedlet på skärmen.
- 6 Använd **UNDO** för att separat ta bort hjälpverktyg som har "stämplats" på skärmen.

### $\sqrt{\text{ANM}}$

- Du kan "stämpla" varje hjälpmedel hur många gånger som helst på skärmen.
- För att radera samtliga "stämplade" hjälpmedel för presentation på skärmen, skall du trycka på ∧/▼/◀/▶ för att välja " $\bullet$ " och trycka på **ENTER**.

### **Visning av avbrottstid**

(Skjut omkopplaren **MOUSE/ADJ.** på fjärrkontrollen till läget ADJ.)

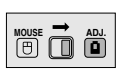

- 1 Tryck på **TOOLS** för att på skärmen visa menyfönstret för presentationshjälpmedel.
- 2 Tryck på ∂/ƒ/ß/© för att välja " " på menyfönstret.
- 3 Tryck på **ENTER** för att starta nedräkningen för avbrottstiden.
- 4 Tryck på ∂ för att höja eller ƒ för att minska avbrottstiden.
- 5 Tryck på **TOOLS** för att återgå till normal skärm.

### $\sqrt{\text{ANM}}$

• Avbrottstiden visas mot den bakgrundsbild som valdes i avsnittet "Val av en startbild". (Se sidan 38.)

# **[Statusfunktion](#page-63-0)**

<span id="page-46-0"></span>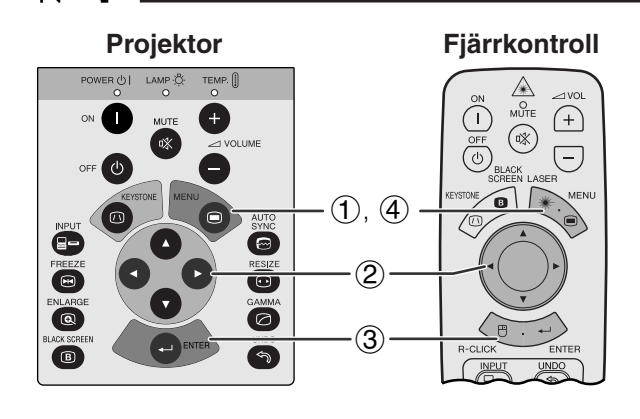

 $\circled{2}$ 

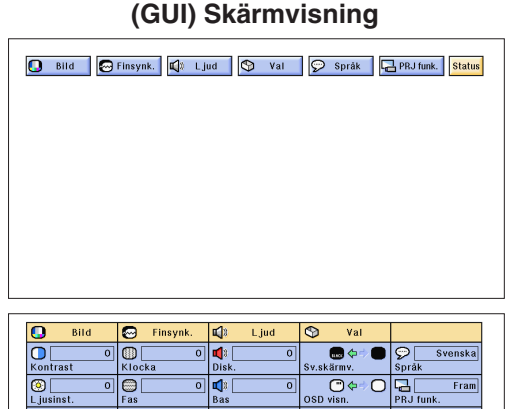

3

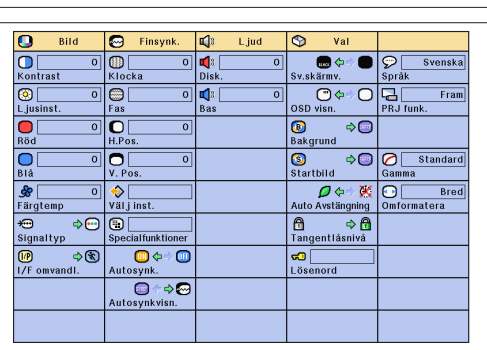

Denna funktion kan användas för att samtidigt visa samtliga justerade inställningar på skärmen.

(Skjut omkopplaren **MOUSE/ADJ.** på fjärrkontrollen till läget ADJ.)

- 1 Tryck på **MENU**.
- **2** Tryck på ◀/▶ för att välja "Status".
- 3 Tryck på **ENTER** för att visa de aktuella inställningarna på skärmen.

**MOUSE ADJ.**

4 Tryck på **MENU** för att lämna GUI.

<span id="page-47-0"></span>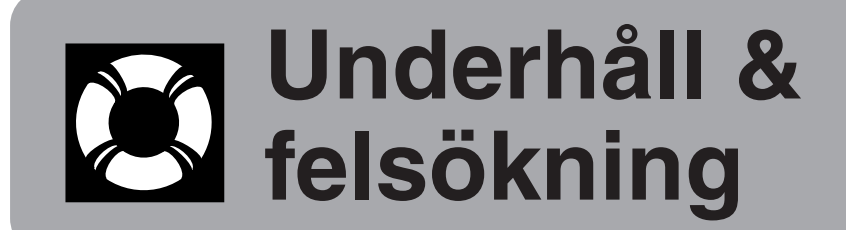

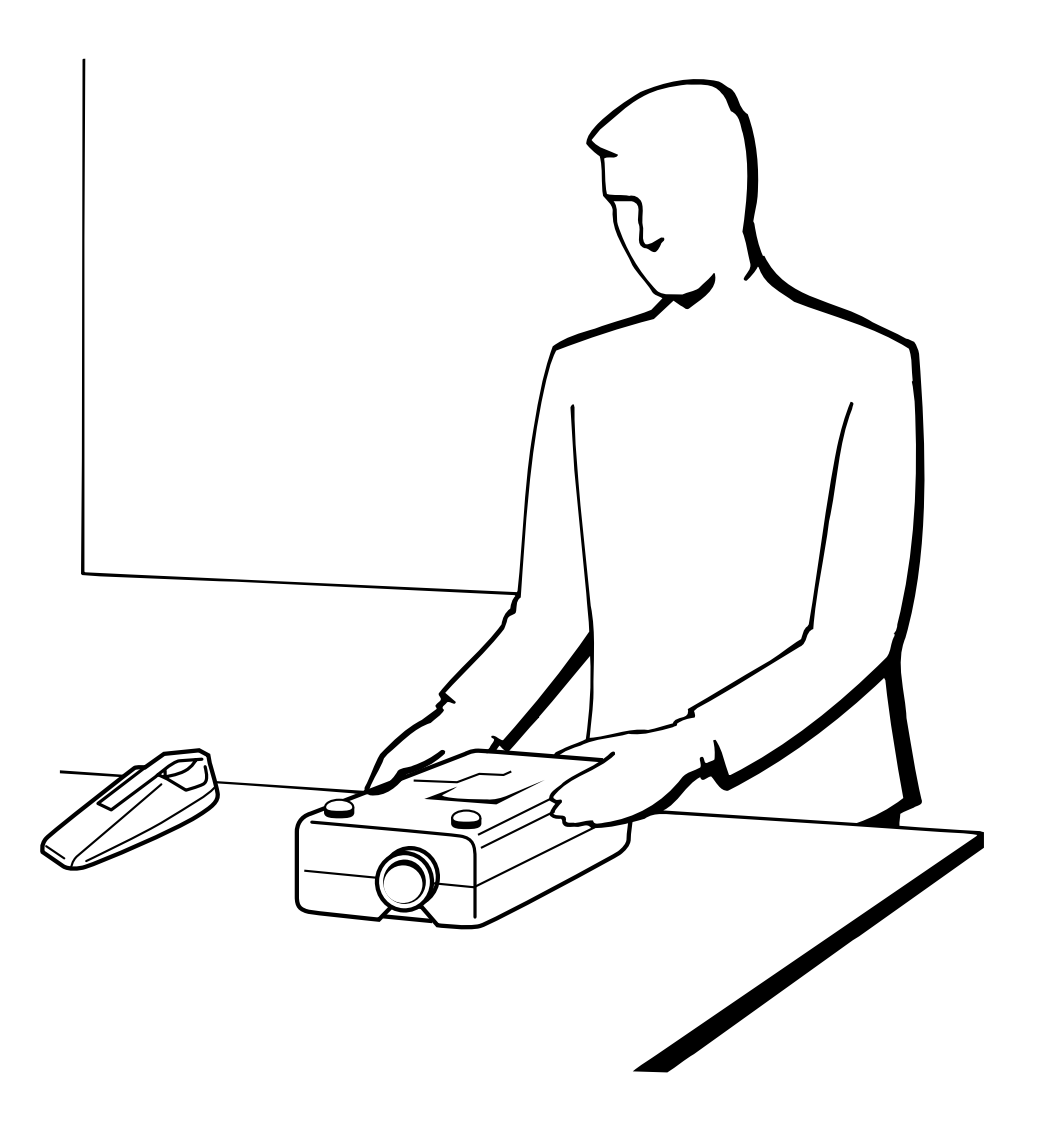

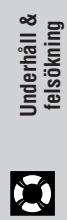

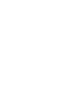

# <span id="page-48-0"></span>**Underhåll av luftfilter**

- Denna projektor är försedd med fyra luftfilter som sörjer för att den alltid befinner sig i optimal kondition.
- Luftfiltren bör rengöras efter cirka 100 timmars bruk. Rengör filtren ännu oftare om projektorn används i en dammig eller rökig miljö.
- Kontakta din auktoriserade Sharp LCD-projektorhandlare eller en serviceverkstad för byte av luftfiltret (PFILD0076CEZZ) när det inte längre går att rengöra.

### **Sedd underifrån**

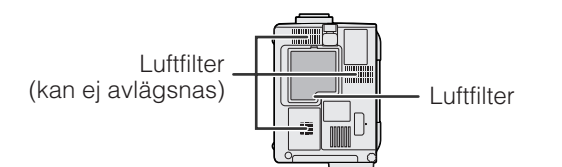

### **Rengöring och byte av det undre luftfiltret**

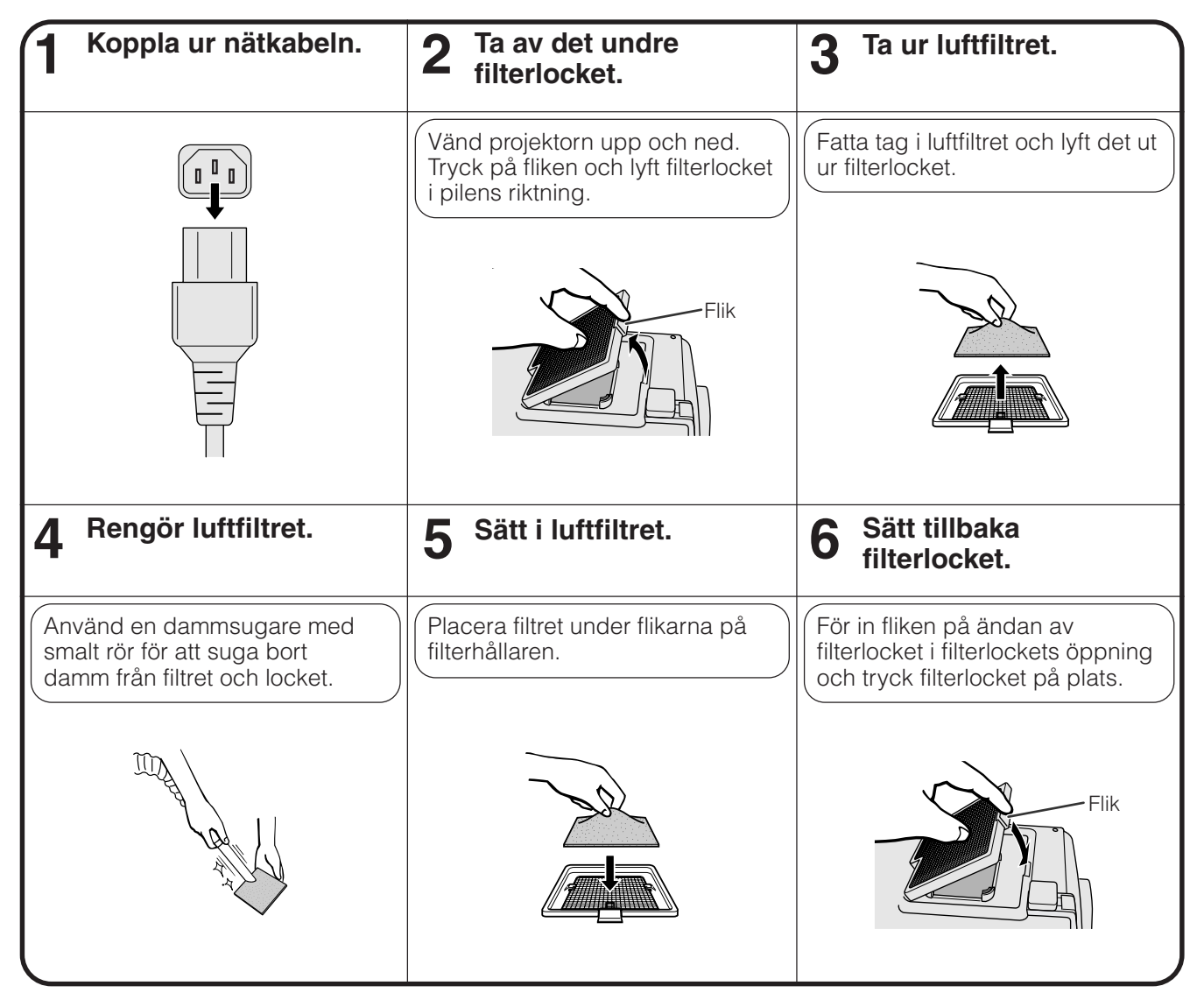

### $\sqrt{ANM}$

• Kontrollera att filterlocket är fäst ordentligt. Strömmen slås inte på om locket är felaktigt påsatt.

### **Rengöring av undre luftfilter (kan ej avlägsnas)**

Använd en dammsugare med en smal förlängningsslang för att suga bort smuts och damm som samlats innanför luftfiltren.

**Underhåll & felsökning**

 $\boldsymbol{\mathcal{B}}$ 

# <span id="page-49-0"></span>**Lampa och indikatorer för underhåll**

### **Indikatorer för underhåll**

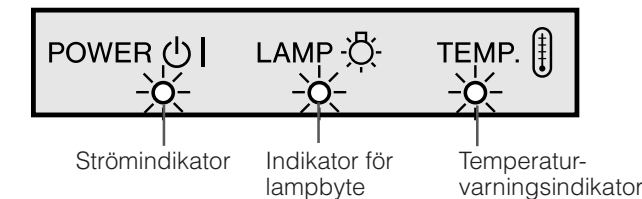

- Varningsljusen på projektorn anger att det uppstått problem inuti projektorn.
- Det finns två varningsljus: temperaturvarningsindikatorn anger att temperaturen inuti projektorn blivit alltför hög, medan indikatorn för lampbyte anger att det är dags att byta lampan.
- Om ett problem uppstår tänds temperaturvarningsindikatorn eller indikatorn för lampbyte i rött. Utför åtgärderna som anges nedan.

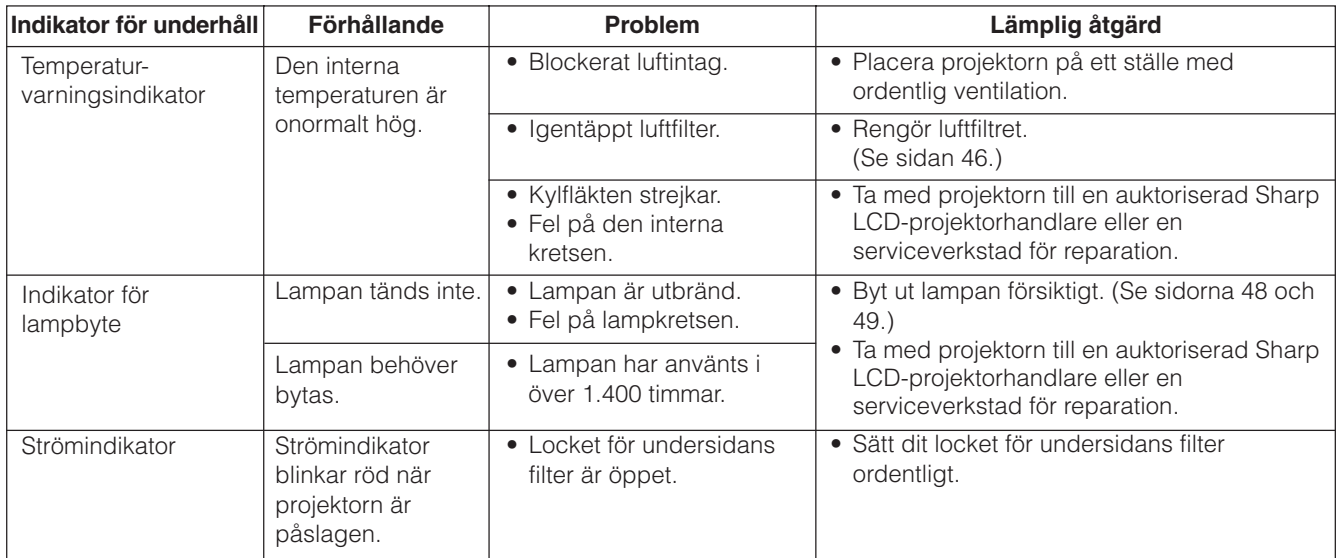

### $\sqrt{\text{ANM}}$

- Om temperaturvarningsindikatorn tänds ska du utföra åtgärderna ovan och sedan vänta tills projektorn hunnit svalna helt och hållet innan strömmen slås på igen. (Vänta minst 5 minuter.)
- Om strömmen slås av och sedan på igen, t.ex. efter en kort paus, kan det hända att indikatorn för lampbyte tänds och förhindrar strömmen från att slås på. Om detta inträffar ska du koppla bort nätkabeln från vägguttaget och sedan ansluta den på nytt.

### **Lampa**

Lampan i denna projektor kan användas i totalt cirka 1.500 timmar, beroende på bruksmiljön. Vi rekommenderar byte av lampan efter 1.400 timmars bruk eller när du märker en betydande försämring av bild- och färgkvalitet. (Se sidan 41).

### **OBSERVERA**

• Ytterst skarpt ljus. Titta aldrig rakt in i bländaren eller objektivet när projektorn är igång.

### **ANM**

• Beroende på den omgivande miljön kan det hända att brukstiden blir kortare än 1.500 timmar.

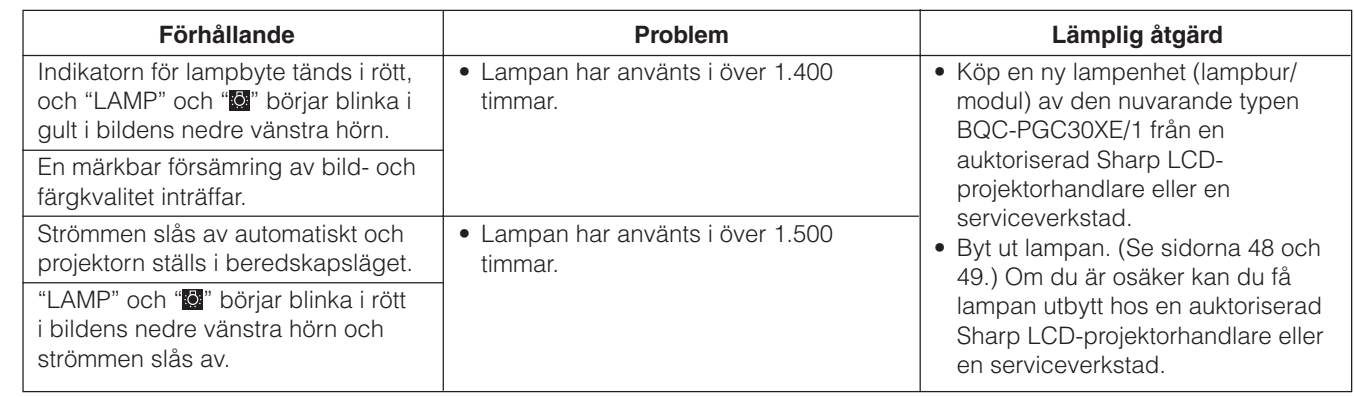

### <span id="page-50-0"></span>**OBSERVERA:**

- **Det föreligger risk för skärskador om lampan spricker. Låt en auktoriserad Sharp LCD-projektorhandlare eller en serviceverkstad utföra lampbytet om detta skulle inträffa.**
- **Avlägsna aldrig lampburen strax efter att projektorn använts. Lampan kan fortfarande vara väldigt het. Det tar minst en timme efter att nätkabeln kopplats ur tills lampburen är tillräckligt sval för att kunna avlägsnas.**

Vi rekommenderar byte av lampan efter cirka 1.400 timmars sammantaget bruk eller när du märker att bild- och färgkvalitet börjar försämras. Byt ut lampan genom att noga följa stegen nedan.

Om den nya lampan inte tänds efter bytet ska du ta med projektorn till en auktoriserad Sharp LCD-projektorhandlare eller en serviceverkstad för reparation. Köp en ny lampenhet (lampbur/modul) av den nuvarande typen BQC-PGC30XE/1 från en auktoriserad Sharp LCD-projektorhandlare eller en serviceverkstad och byt sedan lampa enligt anvisningarna nedan. Om du är osäker kan du få lampan utbytt hos en auktoriserad Sharp LCDprojektorhandlare eller en serviceverkstad.

### **Borttagning och isättning av lampenheten**

### **OBSERVERA**

- Ta ur lampburen genom att fatta tag i dess handtag. Rör inte vid glasytan på lampburen eller insidan av projektorn.
- För att undvika personskador eller skador på lampan ska du följa anvisningarna nedan ytterst noga.
- Se till att rengöra luftfiltren antingen före eller efter byte av lampan. Se sidan 46 för närmare detaljer om detta.

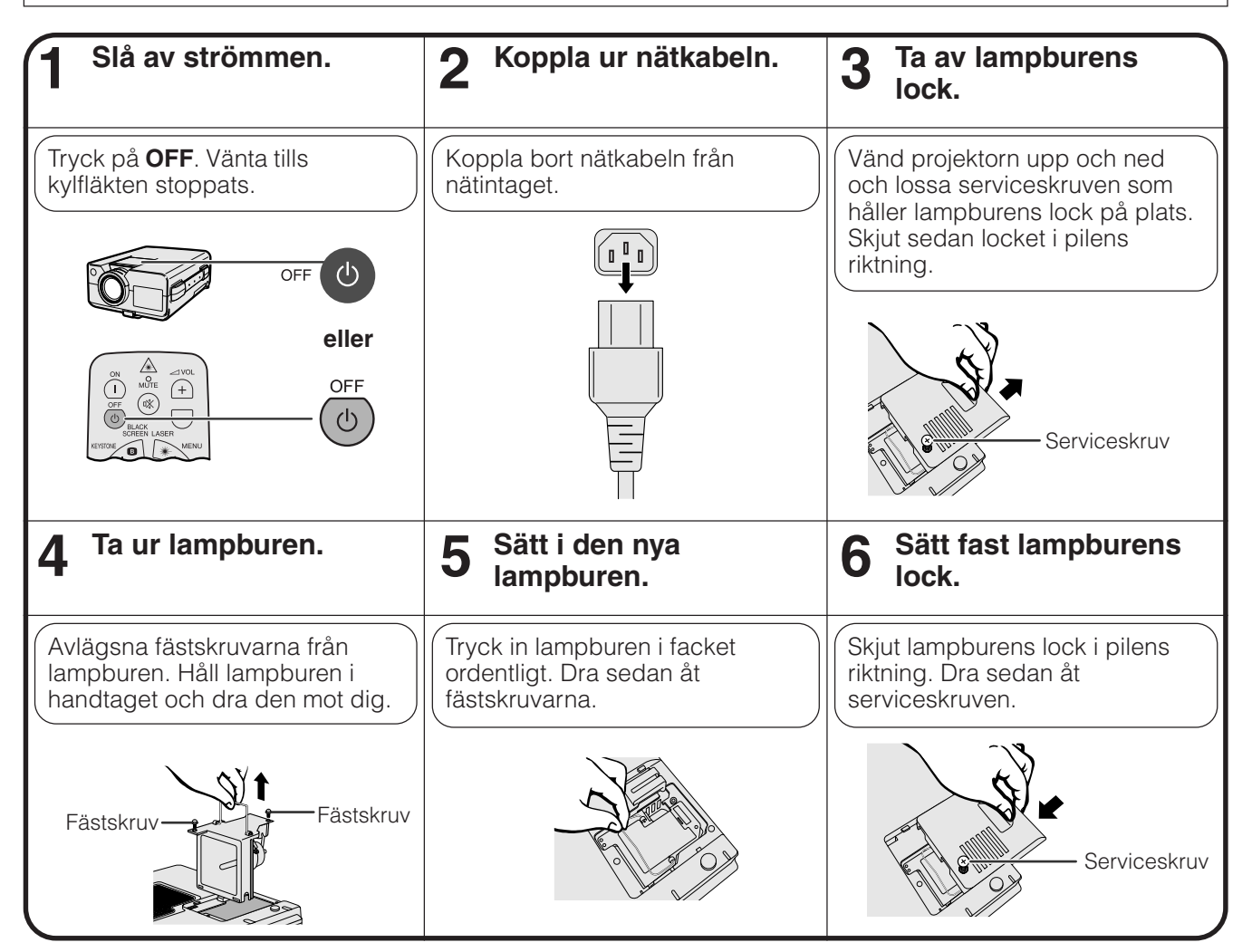

**Underhåll & felsökning**

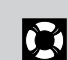

### <span id="page-51-0"></span>**Nollställning av lampans timer**

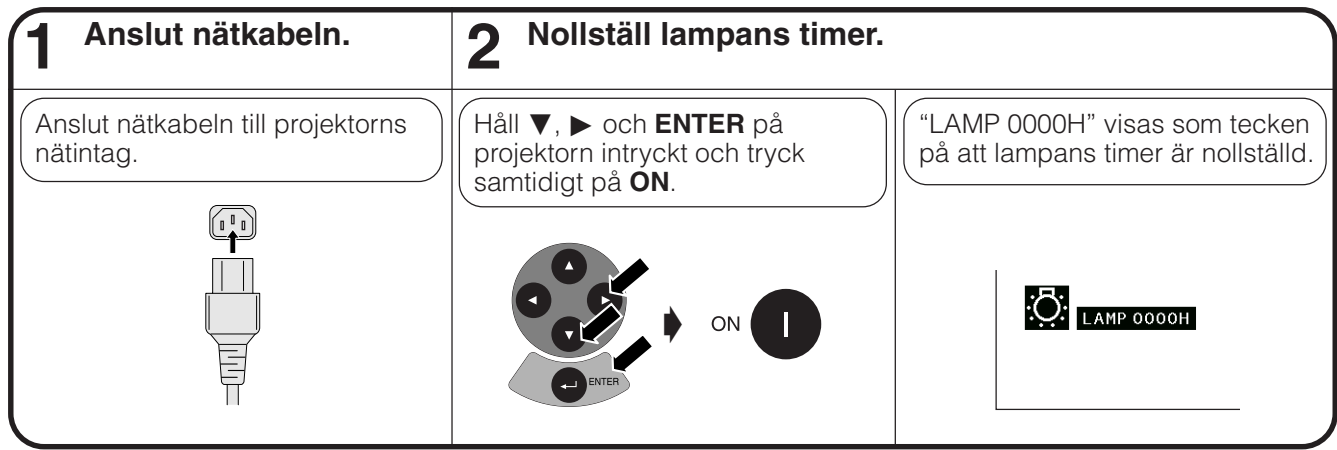

### ANM.

• Lampans timer ska nollställas enbart efter lampbyte.

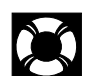

# **Användning av Kensington-låset**

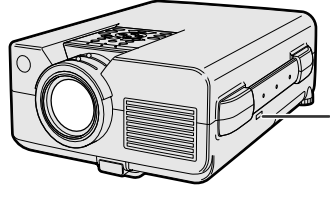

Uttag för Kensington Security Standard

Projektorn är försedd med uttaget Kensington Security Standard för användning med Kensington MicroSaver Security System. Läs informationen som medföljer systemet för detaljer om hur det ska användas för att låsa projektorn.

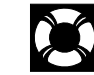

# **Felsökning**

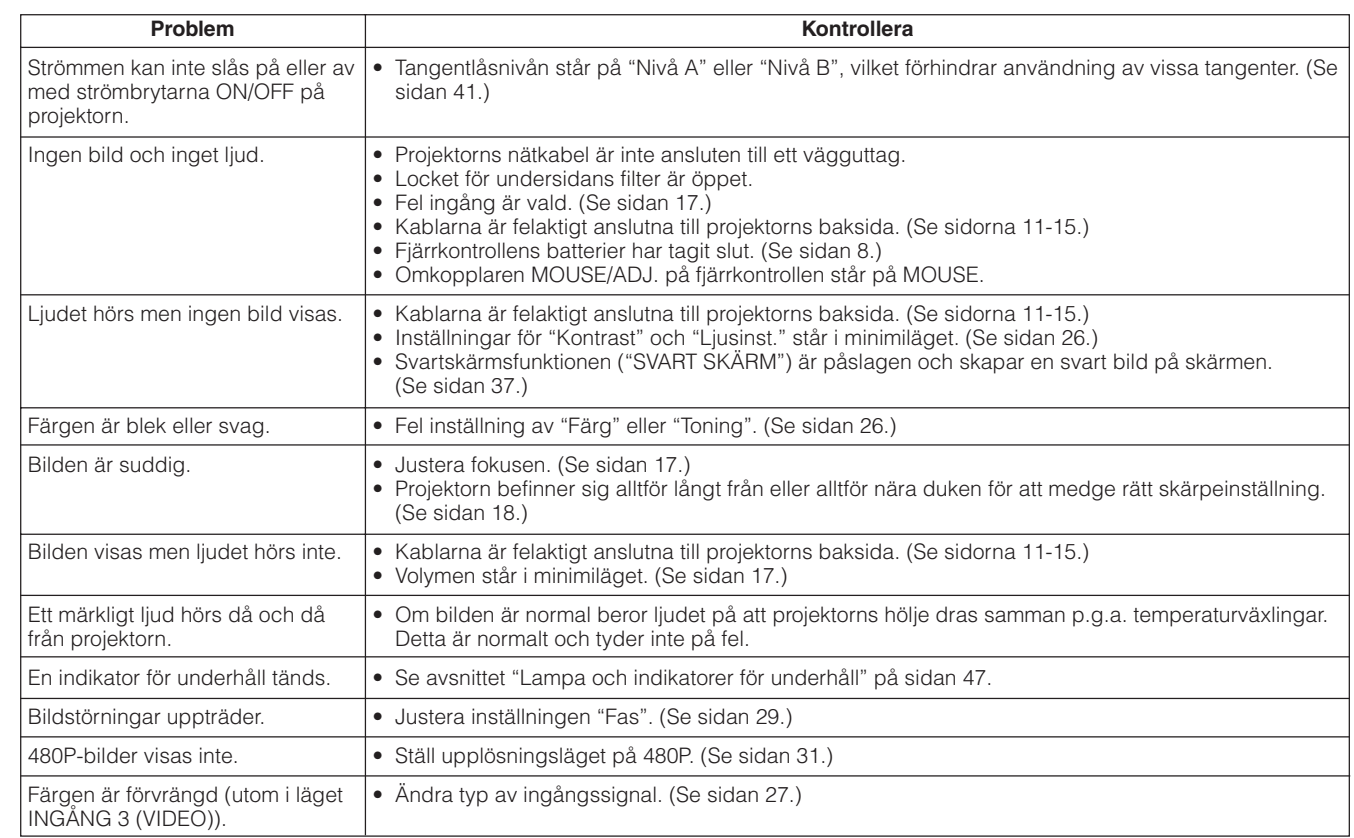

 $\overline{\mathbf{z}}$ 

<span id="page-52-0"></span>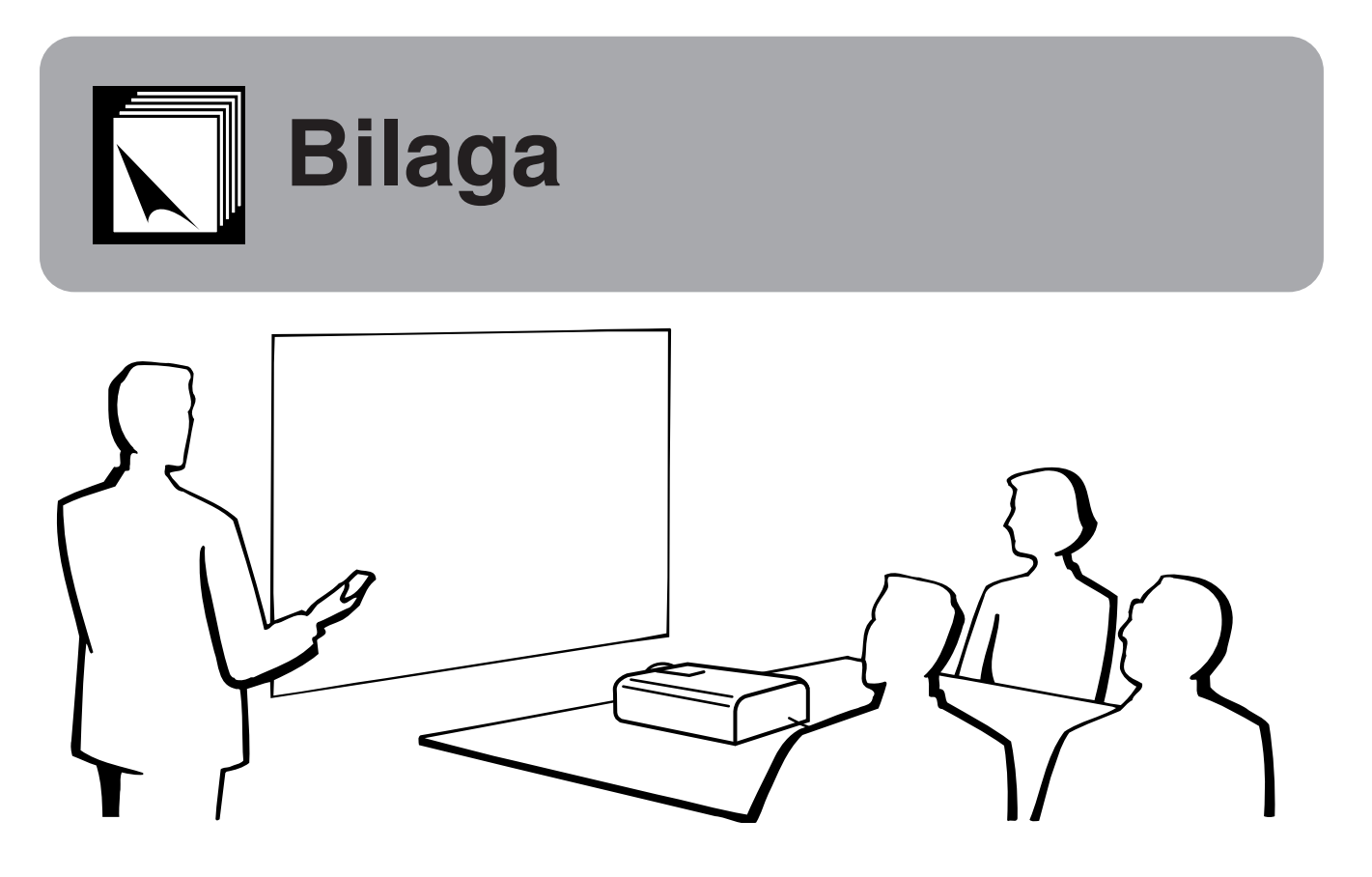

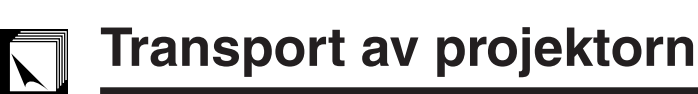

### **Användning av bärhandtaget**

Bärhandtag

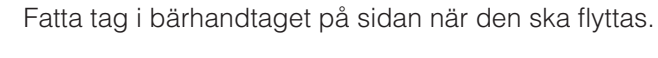

### **OBSERVERA**

- Sätt för säkerhets skull alltid på objektivskyddet innan projektorn ska transporteras.
- Lyft inte projektorn genom att hålla i objektivet eller objektivskyddet då detta kan skada objektivet.

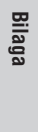

 $\sqrt{}$ 

# <span id="page-53-0"></span>**Tilldelning för anslutningsstift**

### **Analog signalingång Dator 1 och 2 Portar:** 15-stiftig mini D-sub honkontakt

### **Datoringång**

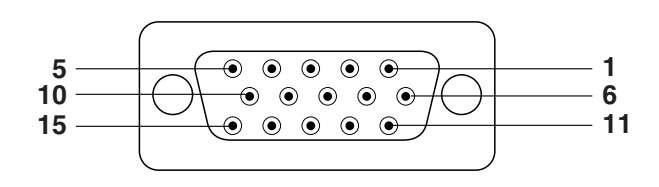

- Analog 1. Videoingång (röd)
	- 2. Videoingång
	- (grön[/sync on green](#page-63-0)) 3. Videoingång (blå)
	- 4. Reservingång 1
	- 5. Sammansatt synk
	- 6. Jord (röd)
	- 7. Jord (grön/sync on green)

9. Ej ansluten 10. GND 11. GND

12. Dubbelriktad data 13. Horisontell synksignal 14. Vertikal synksignal 15. Dataklocka

8. Jord (blå)

**RS-232C porten:** 9-stiftig D-sub hankontakt för kabeln DIN-D-sub RS-232C

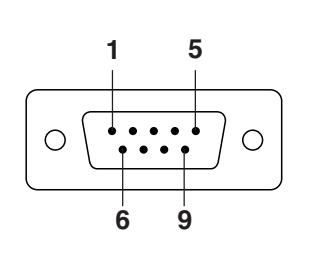

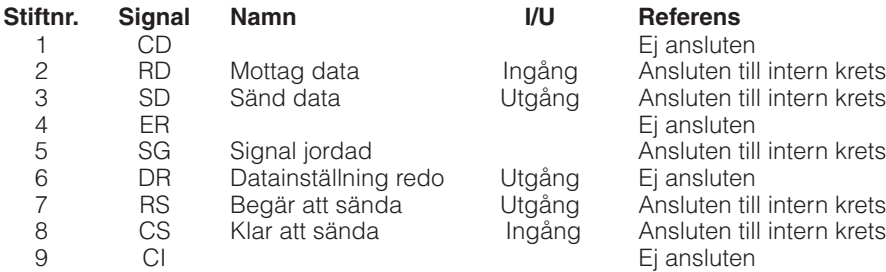

### **Uttaget RS-232C:** 9-stiftig mini-DIN honkontakt

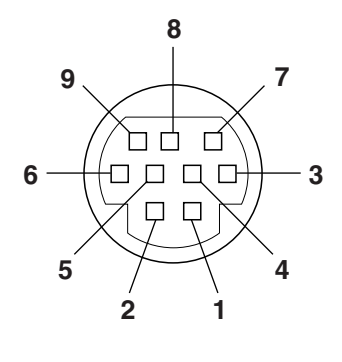

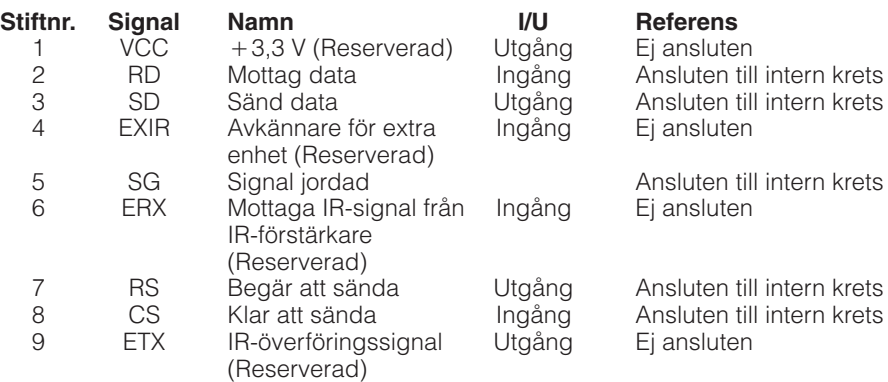

ℾ

# <span id="page-54-0"></span>**Tekniska data för porten RS-232C**

### **Datorstyrning**

Projektorn kan styras med hjälp av datorn genom att ansluta en RS-232C kabel (nollmodem, korstyp, extra tillbehör) till projektorn. (Se sidan 14 för anslutning.)

### **Kommunikationsvillkor**

Ställ in serieportarna på datorn till att matcha de som visas i tabellen.

Signalformat: Överensstämmer med normen RS-232C. Överföringshastighet (baud): 9.600 bps

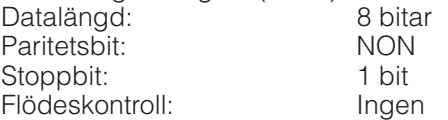

### **Grundformat**

Kommandon från datorn sänds i följande ordning: kommando, parameter och returkod. Efter att projektorn behandlat kommandot från datorn sänder den en svarskod till datorn.

Kommandoformat

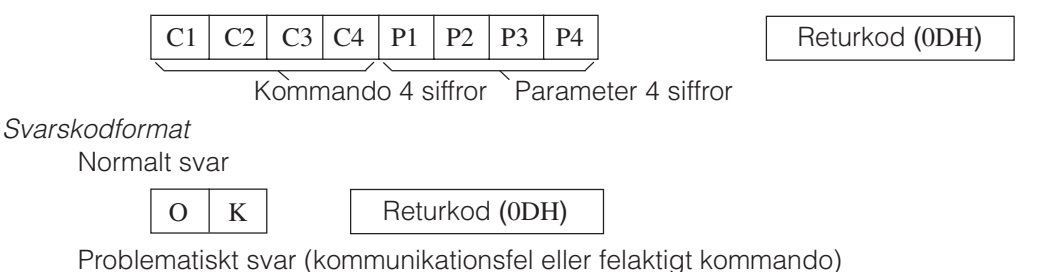

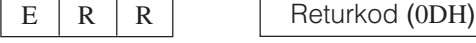

Vid sändning av flera koder ska varje kommando sändas efter att svarskoden OK för det tidigare kommandot från projektorn har bekräftats.

### **ANM**

• Vid användning av datorkontrollfunktionerna på projektorn kan projektorns driftsstatus inte avläsas av datorn. Bekräfta därför statusen genom att sända visningskommandon för varje inställningsmeny och kontrollera indikeringarna på skärmen. Om projektorn mottager ett kommando utöver ett menyvisningskommando kommer detta kommando att verkställas utan att det visas på skärmen.

### **Kommandon**

### **EXEMPEL**

• När "LJUSINST." för INGÅNG 1 BILDJUSTERING står på -10.

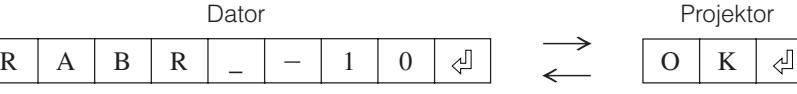

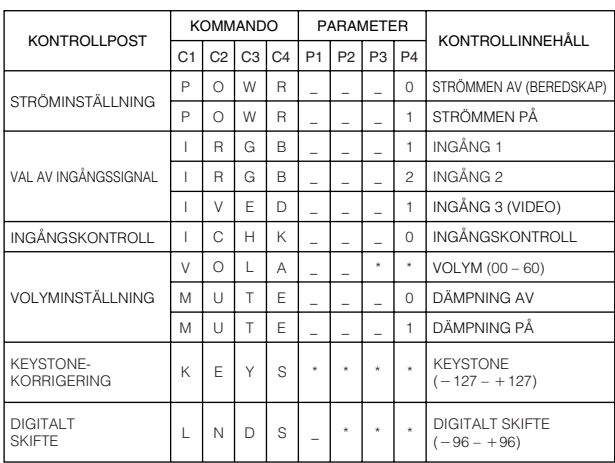

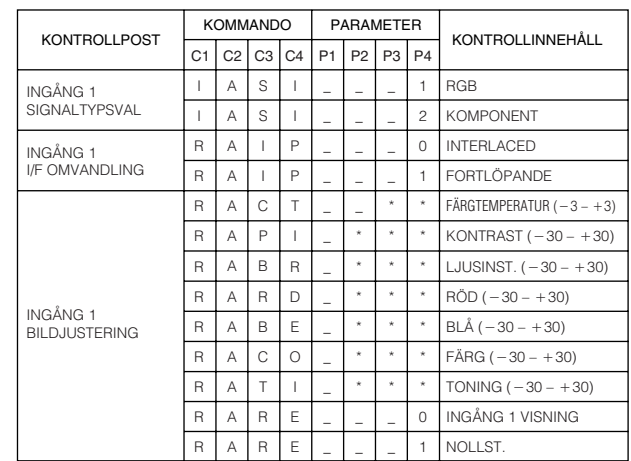

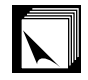

### **Tekniska data för porten RS-232C**

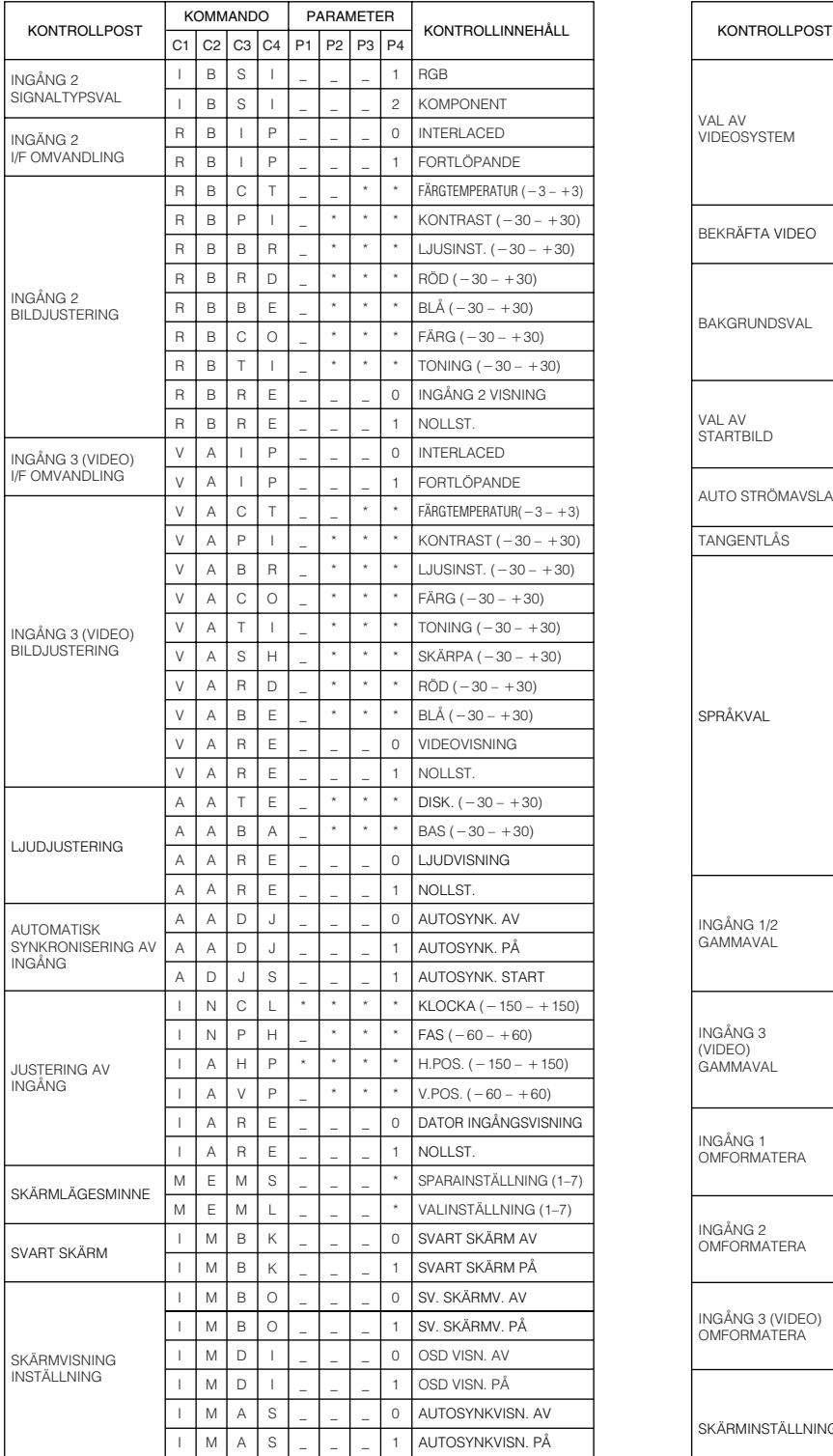

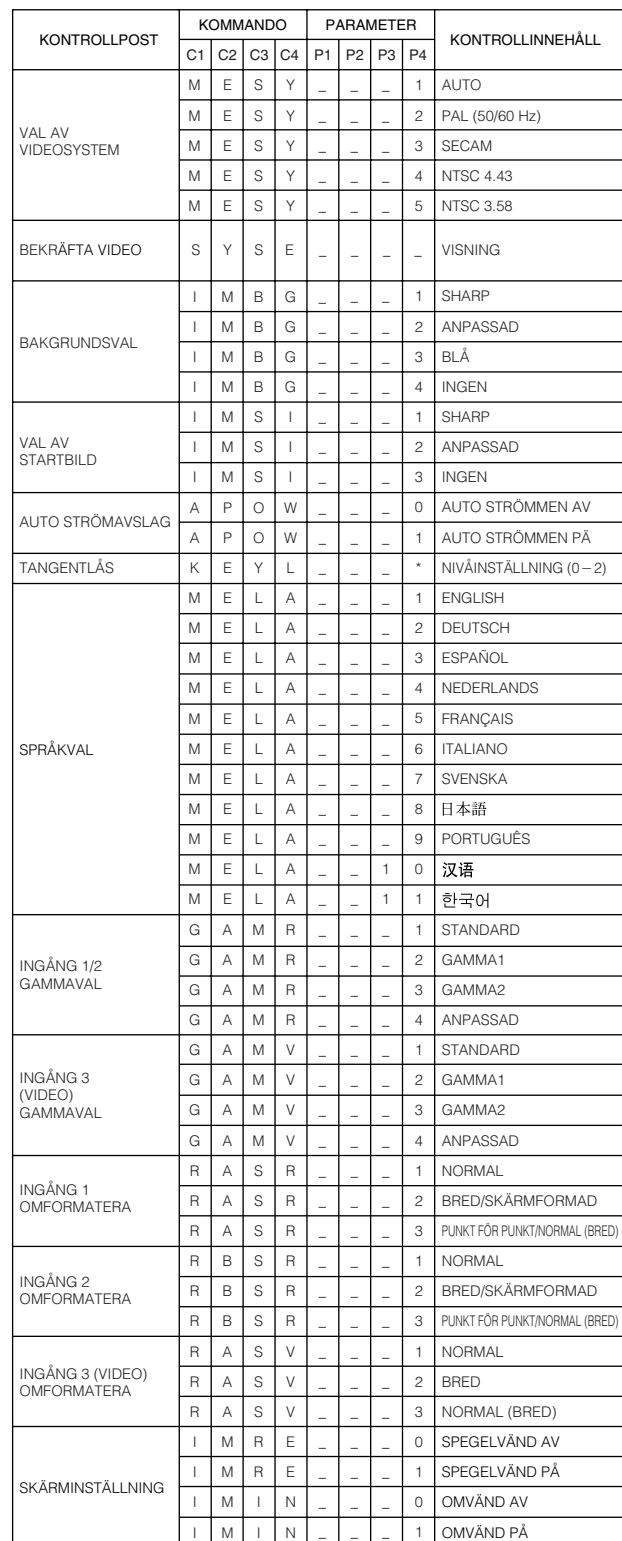

# **Bilaga**

 $\Box$ 

### **ANM**

- Mata in ett mellanslag om det visas ett understreck (\_) i parameterspalten. Om en asterisk (\*) uppträder ska du mata in ett värde i omfånget angivet inom klamrar under KONTROLLINNEHÅLL.
- JUSTERING AV INGÅNG kan bara ställas in i det visade datorläget.

# <span id="page-56-0"></span>**Tabell över datorkompatibilitet**

Horisontell frekvens: 15–126 kHz Vertikal frekvens: 43–200 Hz Bildpunktklocka: 12–230 MHz\* Kompatibel med synk på grönt och sammansatta synksignaler Kompatibel med UXGA (1.600 x 1.200) vid avancerad intelligent komprimering Omformateringstekniken AICS (Advanced Intelligent Compression and Expansion System)

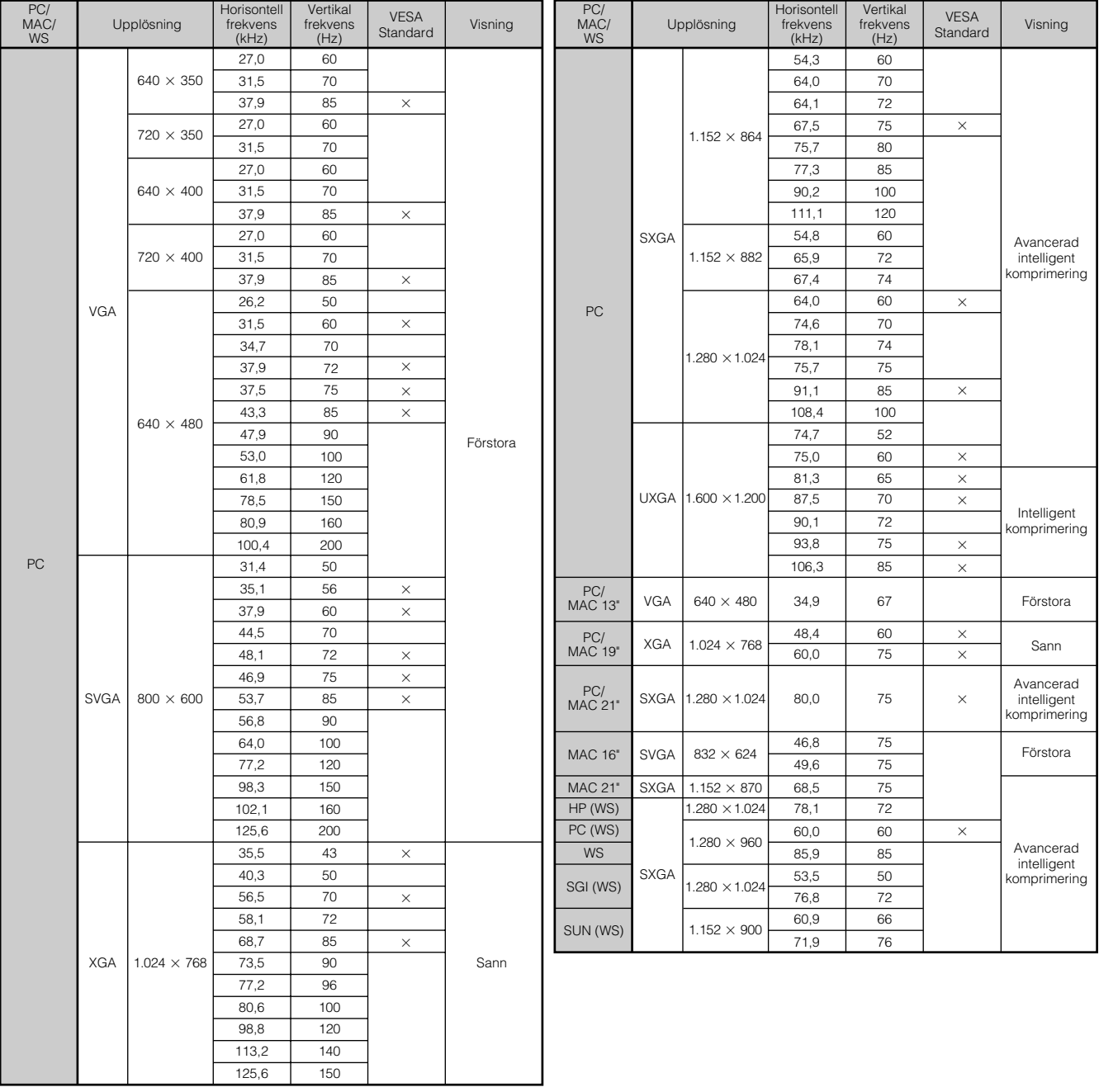

### **ANM**

- Denna projektor kan kanske inte visa bilder från en notebook-dator i simultanläge (CRT/LCD). Om detta inträffar ska du slå av LCD-skärmen på datorn och utmata data enbart i läget CRT ("CRT only"). Anlita bruksanvisningen som medföljer din notebook-dator.
- Denna projektor kan mottaga VGA-signaler av formatet 640  $\times$  350 VESA, men "640  $\times$  400" kommer då att visas på skärmen.
- Vid mottagning av UXGA-signaler av formatet 1.600  $\times$  1.200 VESA äger provtagning rum, och bilden visas med 1.024 rader, vilket gör att en del av bilden blockeras.

# <span id="page-57-0"></span>**Tekniska data**

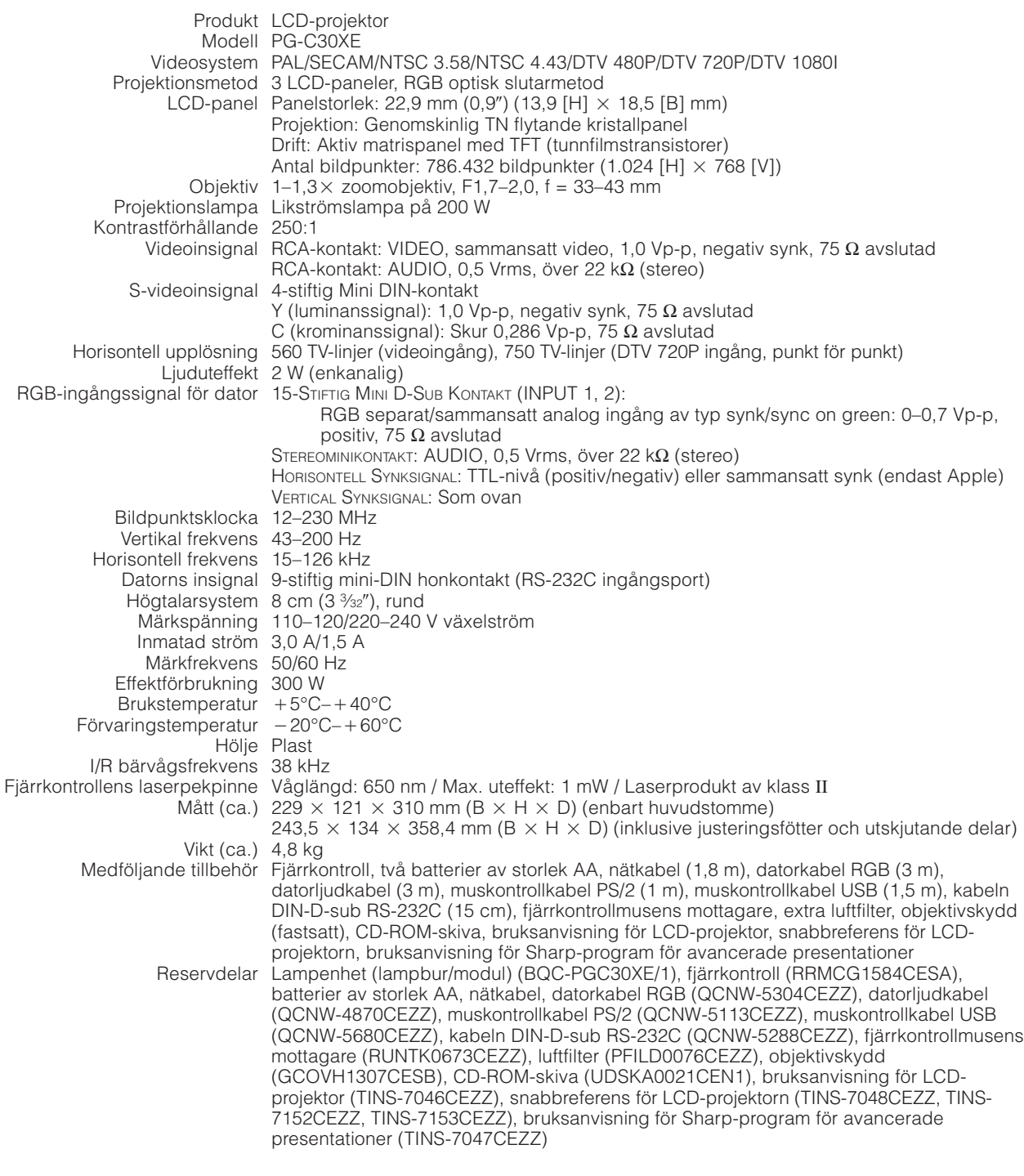

Denna projektor från SHARP använder sig av ytterst avancerade LCDpaneler (flytande kristall) som består av 786.432 bildpunkter ( $\times$  RGB) av TFT (tunnfilmstransistorer). Liksom alla avancerade elektroniska komponenter, t.ex. stora TV-apparater, videobandspelare och videokameror, finns det vissa acceptabla villkor som produkten måste uppfylla.

Denna enhet har en del inaktiva TFT inom acceptabel toleransnivå, vilka kan återges som upplysta eller inaktiva punkter på skärmen. Detta påverkar dock inte bildkvaliteten och enhetens förväntade livslängd.

Rätten till ändringar förbehålles utan föregående meddelande.

 $\overline{\bm{\triangledown}}$ 

### <span id="page-58-0"></span>**Mått**  $\nabla$

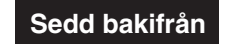

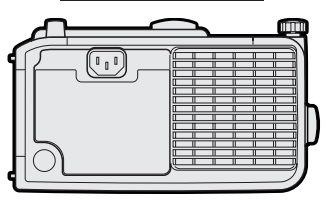

**Sedd ovanifrån**

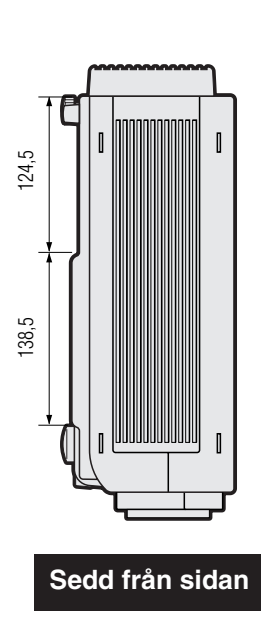

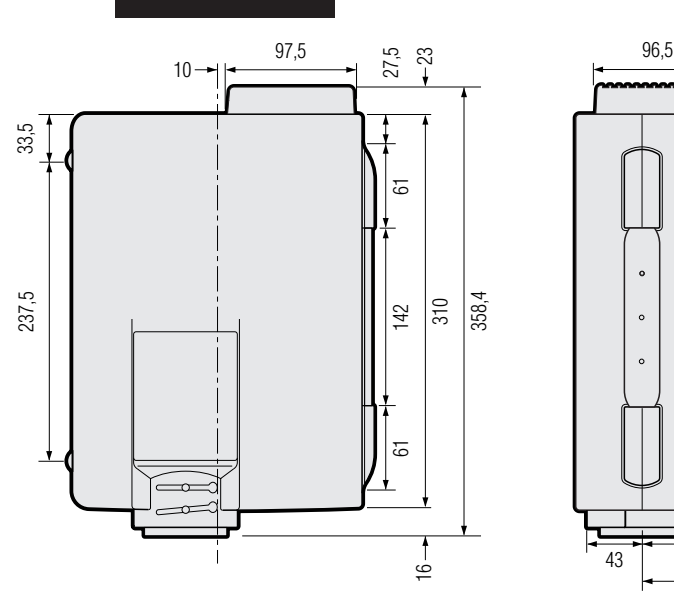

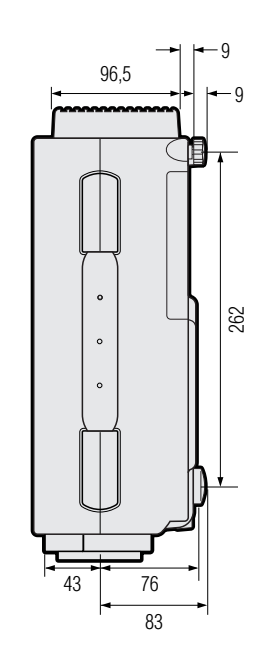

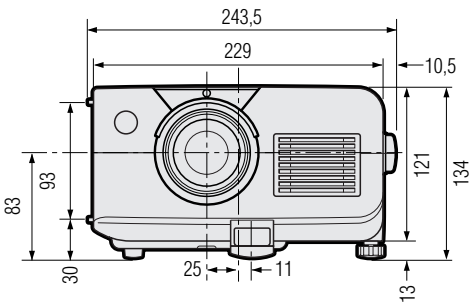

**Sedd framifrån**

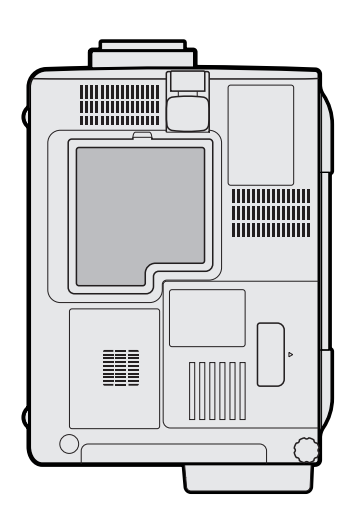

**Sedd underifrån**

**Bilaga**

 $\Box$ 

**Enhet: mm**

# <span id="page-59-0"></span>**Tips för att få effektiva presentationer**

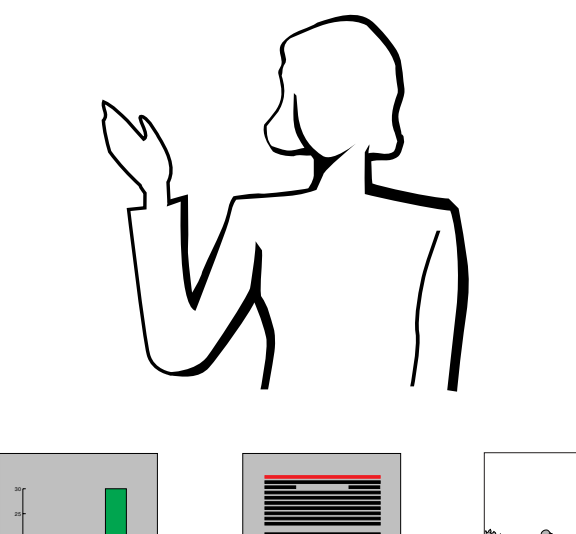

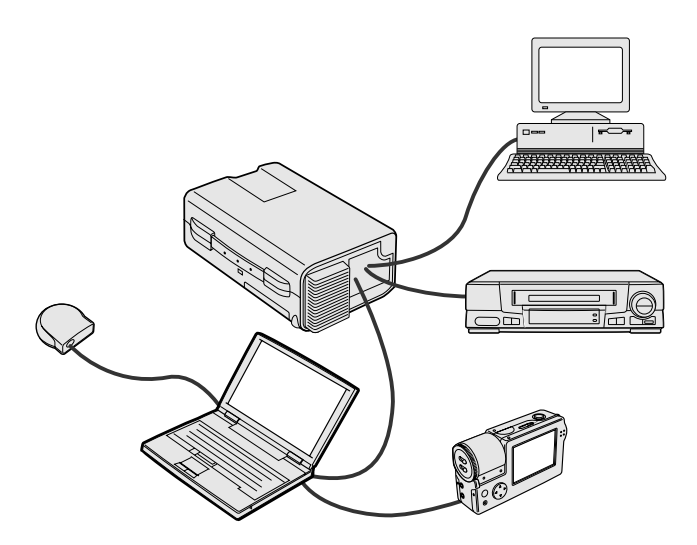

**Gult på svart** Elektroniska presentationer är ett av de mest effektiva hjälpmedlen för att övertyga en publik. Det finns flera sätt att förstärka din presentation och därmed maximera effektiviteten. Här följer några tips för att hjälpa dig att skapa och framföra en dynamisk presentation.

### **a. Typer av presentationer**

### **Datorpresentationer**

- För att presentera grundinformation som t.ex. diagram, kalkylprogram, dokument och bilder, skall du använda ordbehandlings- och kalkylprogram.
- För att framföra mer komplex information och skapa mera dynamiska presentationer, som gör det möjligt för dig att kontrollera presentationens hastighet, skall du använda programvaror som t.ex. Astound®, Freelance®, Persuasion® eller PowerPoint®.
- För presentationer med hjälp av multimedia och ömsesidig påverkan, skall du använda programvaror som t.ex. Macromedia Director<sup>®</sup>

### ANM.

• Astound®, Freelance®, Persuasion®, PowerPoint® och Macromedia Director® är varumärken för sina respektive företag.

### **Videopresentationer**

Användning av en videokomponent såsom en videobandspelare, DVD-spelare eller laserskivspelare kan vara ett effektivt sätt att redogöra för illustrativt material som annars är svår att presentera.

### **Digitalkameror och digitala personassistenter (PDA)**

För enkelt och portabel presentation är det idealiskt att överföra data från en digital stillbildskamera, digital videokamera, dokumentkamera eller penndator utan bekymmersam omvandling.

### **Multimedia-presentationer**

Det går att integrera samtliga ovanstående metoder för en komplett multimediapresentation som inbegriper video, audio, datorprogram och information från World Wide Web.

### **b.Kreativa presentationer**

Presentatörer drar ofta inte fördel av de många nyansrika sätt de kan använda för att hantera sina elektroniska bilder för att effektivt övertyga sina åhörare.

Färger påverkar åhörare kraftigt under en presentation. När de används på rätt sätt och tydligt, visar undersökningar att bakgrunds- och förgrundsfärger etablerar en emotionell ton för en presentation, hjälper tittarna att förstå och komma ihåg information, samt påverkar en publik att vidta önskade åtgärder.

### **Färgöverväganden**

- Välj tydliga färger.
- Färger för diagram och texter kräver tydliga kontraster.
- Använd mörkare färger för bakgrunden, därför att en ljusare bakgrund kan skapa en okomfortabel glans. (Gult på svart skapar en idealisk kontrast.)

**57**

**Bilaga**

15

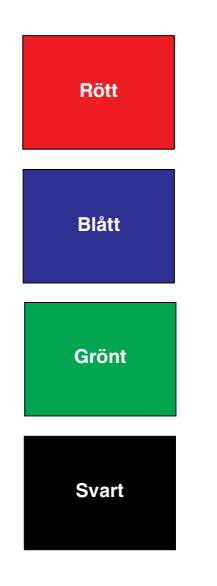

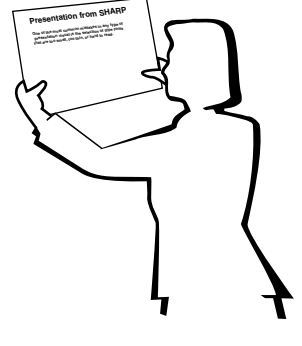

# **Sans-serif Serif**

• Bakgrundsfärger kan omedvetet påverka åhörarskaran:

**Rött**—ökar tittarnas puls samt andning och uppmuntrar till risktagning, men kan också sammankopplas med finansiella förluster.

**Blått**—har en lugnande och konservativ effekt på publiken, men kan också skapa leda bland företagsåhörare som ofta översvämmas av denna bakgrundsfärg.

**Grönt**—stimulerar ömsesidig påverkan.

**Svart**—uttrycker slutgiltighet och säkerhet. Använd denna som en övergångsfärg mellan bilder, när du övergår från en ide till en annan.

- Förgrundsfärger har stor betydelse för hur bra en publik förstår och kommer ihåg ett budskap.
	- Använd en eller två kraftiga färger för betoning.
	- Accentuera viktiga budskap.
- Det är svårt för ögat att läsa viss färgad text mot vissa färgade bakgrunder. Text- och bakgrundsfärger i rött och grönt, samt blått och svart, är t.ex. svåra att läsa.
- Färgblinda personer kan ha svårigheter att skilja mellan rött och grönt, brunt och grönt samt purpurfärgat och blått. Undvik att använda dessa färger tillsammans.

### **Teckensnitt**

- Ett av de vanligaste misstagen i alla typer av visuella presentationer är valet av typsnitt som är för små, för tunna eller för svåra att läsa.
- Om du inte är säker på hur ett visst typpsnitt kommer att göra sig på en skärm i olika storlekar, skall du försöka detta: Rita en rektangel, ca. 15  $\times$  20 cm, på ett papper och skriv ut flera textrader inne i rektangeln med din datorskrivare, med en upplösning på 300 eller 600 dpi. Variera textradernas storlek för att simulera rubriker, huvudtext och textanvisningar för tabeller och diagram. Håll utskriften med utsträckt arm. Detta är lika med hur din text kommer att se ut på en 1,2 meter bred skärm från ett avstånd av 3 meter, på en 2,3 meter bred skärm från ett avstånd av 6,1 meter och en 3,7 meter bred skärm från ett avstånd av 9,1 meter. Om du inte kan läsa texten lätt, skall du använda mindre text på dina visuals eller använda större teckensnitt.
- Utforma dina visuals så att de kan uppfattas av en tittare på sista bänkraden.
- Ingenting kan ruinera din presentation snabbare än felstavade ord. Ge dig tid till att korrekturläsa och redigera ditt arbete, innan dina visuals blir en permanent del av din presentation.
- Text med en blandning av versaler och gemener är lättare att läsa, än en text som endast har versala bokstäver.
- En annan viktig del av typsnitten är om något visst teckensnitt är serif eller sans-serif. Serifs är små, vanligtvis vågräta streck som läggs till i slutet av en bokstavs huvudlinje. På grund av deras förmåga att locka ögat längs den skrivna raden, anses typsnitt med serifer vara lättare att läsa.

# **Bra Dåligt Bra Presentation from SHARP**

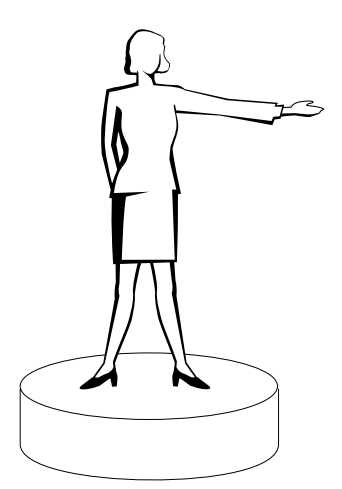

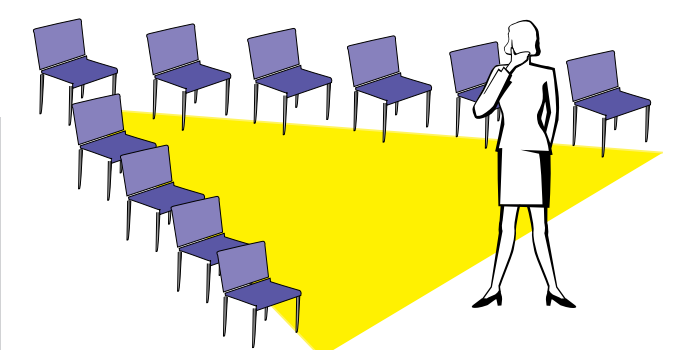

### **c. Uppställning**

När du genomför en presentation, måste du både figurativt och literärt göra i ordning scenen för att bli successfull. Det sätt på vilket du gör i ordning ditt presentationsrum har stor påverkan på publikens uppfattning om dig och ditt budskap. Genom att styra placeringen och användningen av följande hjälpmedel, kan du förstärka effekten av din presentation.

**Belysning**—Bra belysning är en viktig del av en lyckad presentation. Du skall sträva efter att skapa en ojämn fördelning av ljuset. En publik skall alltid se så mycket som möjligt av presentatörens ansikte, så det mesta av ljuset skall falla på dig själv. På grund av att det är viktigt för dig att kunna avläsa tittarnas ansikten och kroppsspråk, skall visst ljus också lysa på dem. Inget ljus skall dock lysa på skärmen.

**Scen**—När du genomför en presentation på samma plan som din publik, kan de flesta bara se den övre tredjedelen av din kropp. Vi rekommenderar därför att du står på en scen eller plattform, när du genomför en presentation för 25 personer eller mer. På grund av att mer av din kropp är synlig, blir det lättare att kommunicera med din tittarskara.

**Talarstol**—De bästa presentatörerna undviker högtalarstolar, därför att de gömmer 75 % av kroppen och begränsar rörligheten. Många människor känner sig dock bättre till mods i en talarstol, för att hålla reda på sina papper och gömma sina egna obehag. Om du måste använda en talarstol, skall du vinkla den 45 grader gentemot publiken, så att du inte göms helt.

**Visuals**—Det är absolut nödvändigt att du förvissar dig om att dina visuals är tillräckligt stora och att de kan uppfattas av hela din publik. Åtta gånger höjden av en bild är det bästa tittaravståndet för att läsa en 24-punkters text. Skärmens nederkant skall vara minst 1,8 meter ovanför golvet.

**Skärm**—Skärmen skall alltid finnas i mitten av rummet, så att samtliga i tittarskaran kan se den. På grund av att vi läser från vänster till höger, skall du alltid stå på publikens vänstra sida när du diskuterar om visuals.

**Sittplatser**—Arrangera sittplatserna i överensstämmelse med dynamiken i din presentation. Om presentationen skall pågå mer än en halv dag, skall du använda klassrumstypen för sittplatserna—en stol och ett bord. Om du vill uppmuntra till ömsesidig påverkan, skall du använda en så kallad chevrontyp, där stolarna placeras i en V-form. När du har en mycket liten publik, kommer en U-formad stolsplacering att förbättra det ömsesidiga utbytet.

╹

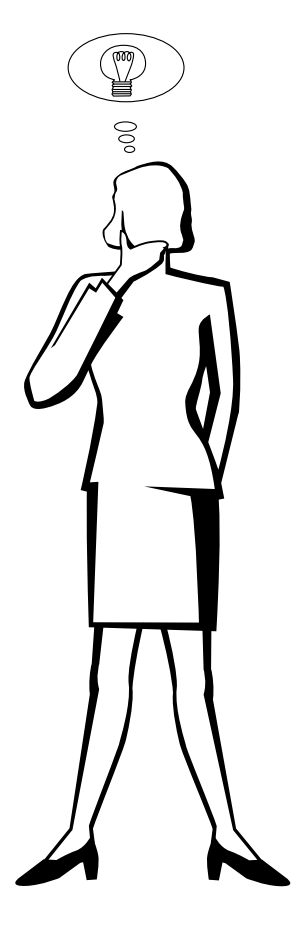

### **d.Inövning och framförande**

- Den bästa tiden för inövning är dagen eller kvällen före, inte några timmar före, och den bästa platsen för genrepet är själva mötesrummet. Att öva in ett tal på ett litet kontor, är inte detsamma som att stå framför 100 personer i en hotellbalsal eller ett klassrum.
- På grund av att olika persondatorer har olika bearbetningstider, skall du öva på dina bildbyten så att timingen blir den rätta.
- När så är möjligt skall du ställa upp din utrustning långt i förväg, så att du har tillräckligt med tid att klara av oväntade krånglande detaljer som belysning, ström, sittplacering och ljud.
- Kontrollera grundligt varje del av den utrustning du har med dig. Kontrollera att du har nya batterier i dina fjärrkontroller och laptop-datorer. Ladda datorns batterier före presentationen och anslut din nätadapter för säkerhets skull.
- Förvissa dig om att du helt klarar av manövreringen av kontrollpanelen på din projektor samt fiärrkontrollerna.
- Om du skall använda en mikrofon, skall du i förväg kontrollera den och gå omkring för att se var någonstans du kan få problem med rundgångstjut. Undvik att stå på sådana problemställen under presentationen.

### **e.Presentationstips**

- Innan du börjar, skall du föreställa dig själv att du genomför en lysande presentation.
- Bekanta dig med ditt tal. Om du lär dig minst de tre första minuterna av presentationen utantill, kan du koncentrera dig på din rytm och timing.
- Börja tala till dem som kommer först för att bygga upp relationerna med din publik och göra dig själv mera hemmastadd.
- Bli inte för mycket beroende av dina visuals genom att upprepa vad din publik redan läser. Lär dig materialet tillräckligt bra för att kunna genomföra presentationen utan ansträngning. Använd dina visuals för att betona nyckelpunkter.
- Var noga med att hålla din röst tydlig och använd ögonkontakt för att bibehålla publikens uppmärksamhet.
- Vänta inte till mitten av presentationen för att komma till kärnpunkten. Om du väntar och försöker att "bygga upp" något, kan du tappa en del av publiken på vägen.
- Bibehåll publikens uppmärksamhet. På grund av att folk endast skärper sig 15 till 20 minuter i början av en timslång presentation, är det viktigt att du fångar deras intresse då och då. Använd uttryck som t.ex. "Detta är kritiskt för min synpunkt" eller "Detta är absolut fundamentalt", för att påminna publiken om att du säger något som de måste lyssna på.

# <span id="page-63-0"></span>**Ordlista**

### **[Automatisk synkronisering](#page-34-0)**

Optimerar visade datorbilder genom att automatiskt justera vissa tekniska karakteristika.

### **[Bakgrundsbild](#page-40-0)**

En förinställd bild som visas när inte signal matas in.

### **[Bildformat](#page-38-0)**

Förhållande mellan bildens bredd och höjd. Det normala formatet för en dator- och videobild är 4:3. Det finns också vissa breda bilder med bildformatet 16:9 eller 21:9.

### **[Dot by dot \(Punkt för punkt\)](#page-38-0)**

Funktion som visar bilderna med deras ursprungliga upplösning.

### **[Fas](#page-31-0)**

Fasskiftning är en ändring av timing för isomorfa signaler med samma upplösning. När fasnivån är felaktig, uppträder typiskt vågrätt flimmer på den bild som visas.

### **[Förstoring](#page-36-0)**

Digital inzoomning av en del av en bild.

### **[GUI](#page-25-0)**

Graphical User Interface (grafiskt användargränssnitt). Gränssnitt med illustrationer för att förenkla manövreringen.

### **[Hjälpmedel för presentation](#page-45-0)**

Hjälpmedel som används för att betona nyckelpunkter vid en presentation.

### **[I/F omvandling](#page-30-0)**

Funktion som omvandlar bildvisning mellan "Interlaced" och "Fortlöpande" avsökning.

### **[Intelligent komprimering och expansion](#page-5-0)**

Högkvalitativ omformatering av bilder med högre och lägre upplösning för att passa projektorns naturliga upplösning. **[Klocka](#page-31-0)**

Klockjustering används för att justera lodräta störningar när klocknivån är inkorrekt.

### **[Kompatibilitet](#page-5-0)**

Förmåga att användas med olika bildsignalfunktioner.

### **[PDF](#page-8-0)**

Portable Document Format. Dokumentationsformat som används för överföring av text och bilder från CD-ROM-skivan.

### **[RS-232C](#page-16-0)**

Funktion för att kontrollera projektorn från persondatorn genom att använda porten RS-232C på både projektorn och persondatorn.

### **[Sammansatt synksignal](#page-5-0)**

En signal som kombinerar vågräta och lodräta synkroniseringspulser.

### **[Skärmformad](#page-38-0)**

En funktion för justering av en bild som ej har bildformatet 4:3 och projicering i bildformatet 4:3.

### **[Startbild](#page-40-0)**

Den bild som visas när du sätter på projektorn.

### **[Statusfunktion](#page-46-0)**

Visar inställningen för varje justeringsdetalj.

### **[Stillbild](#page-35-0)**

Funktion för att stoppa en rörlig bild.

### **[Sync on green](#page-53-0)**

Videosignalfunktion för en persondator, som överlappar vågräta och lodräta synkroniseringssignaler till stiftet för grönfärgssignaler.

### **[Synk](#page-34-0)**

Synkroniserar upplösningen och fasskiftningen för två signaler. Vid mottagning av en bild, vars upplösning skiljer sig från datorns upplösning, kan den bild som visas bli förvrängd.

### **[Trådlös mus](#page-23-0)**

Funktion för att manövrera persondatorns mus med den medföljande fjärrkontrollen.

### **[Utjämningsteknik för digital Keystone-korrigering](#page-5-0)**

En funktion för digital korrigering av en förvrängd bild när projektorn är uppställd i en vinkel.

### **[XGA-upplösning](#page-5-0)**

En upplösning med 1.024 768 pixel, som använder signalen för en IBM/AT-kompatibel (DOS/V) persondator.

### <span id="page-64-0"></span>**Alfabetiskt index**  $\nabla$

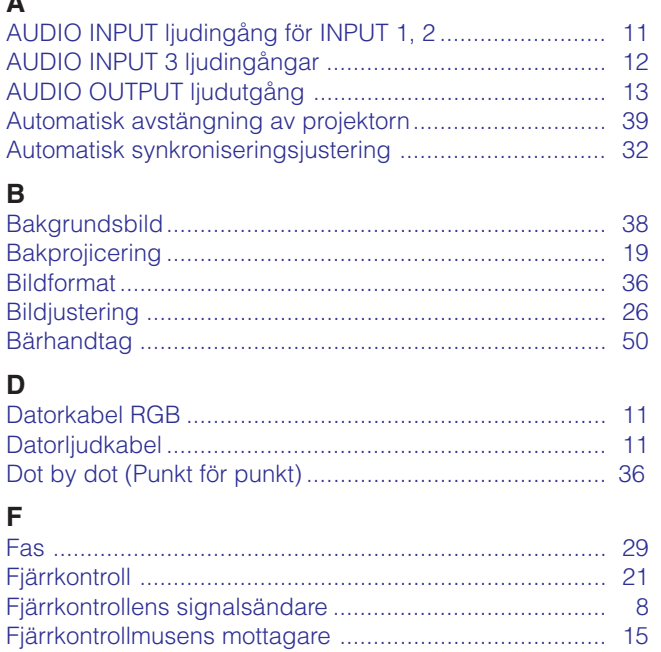

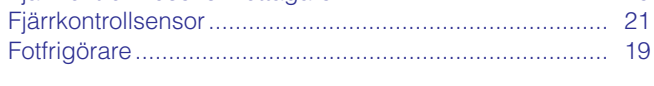

### G

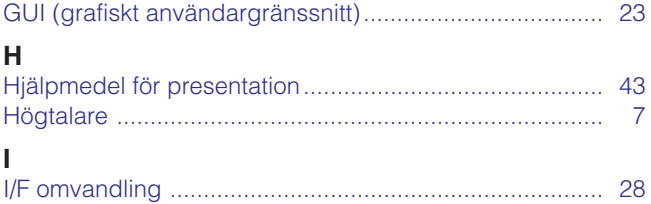

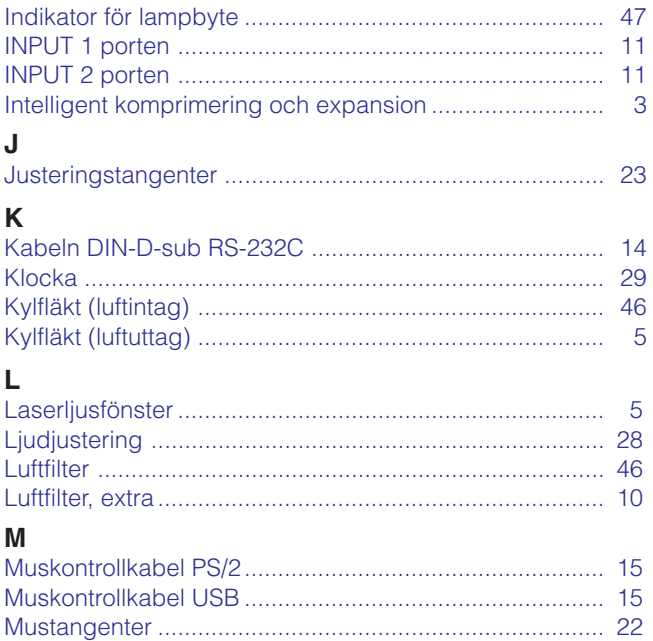

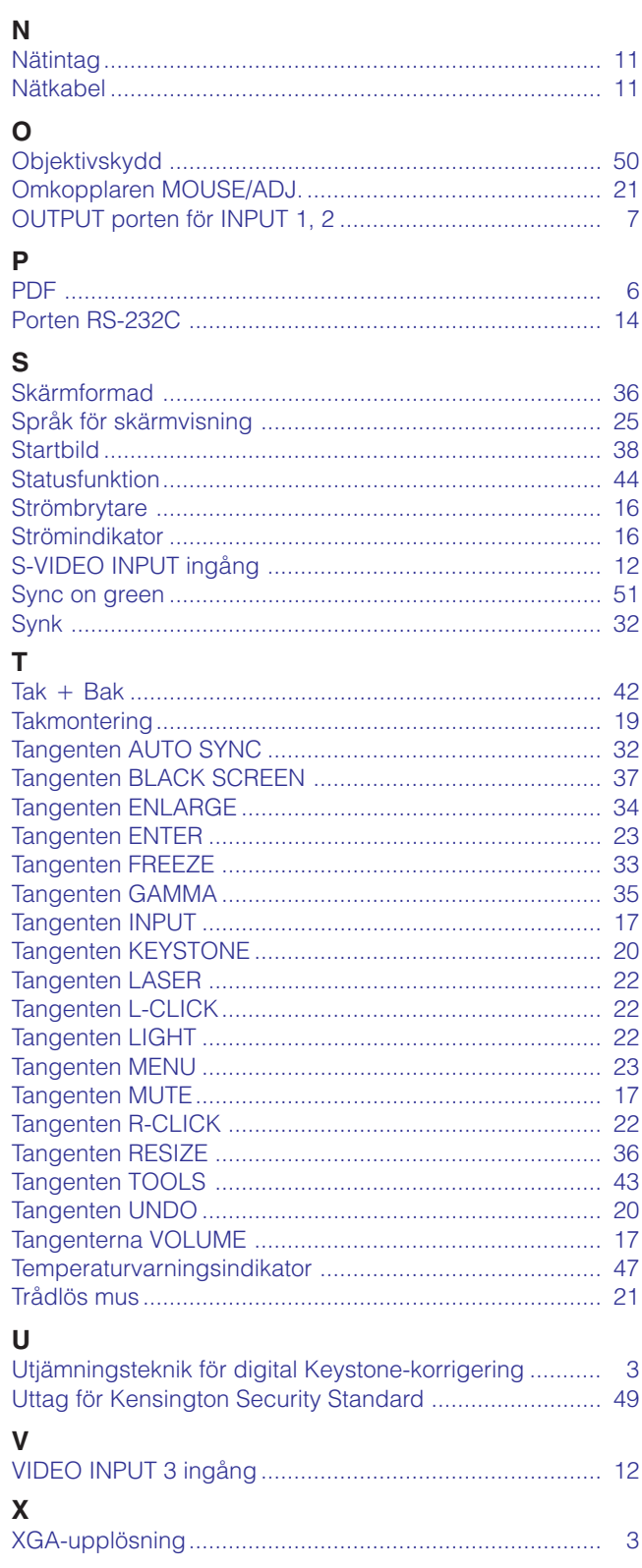

 $\sqrt{}$ 

 $\overline{3}$ 

# **SHARP CORPORATION**